**УТВЕРЖДЕН RU.СВТГ.00005-01**

# **Программный комплекс централизованного управления данными о маршрутах движения транспортных средств и информационными объявлениями для многофункциональных навигационных терминалов**

**Руководство администратора**

**RU.СВТГ.00005-01 версия 1.3.50**

Листов 98

**Подпись и дата**Подпись и дат: **Инв. № Подпись и дата Взам. инв.**  Взам. инв. Подпись и дата **Инв. №** 

**Москва, 2023**

# **СОДЕРЖАНИЕ**

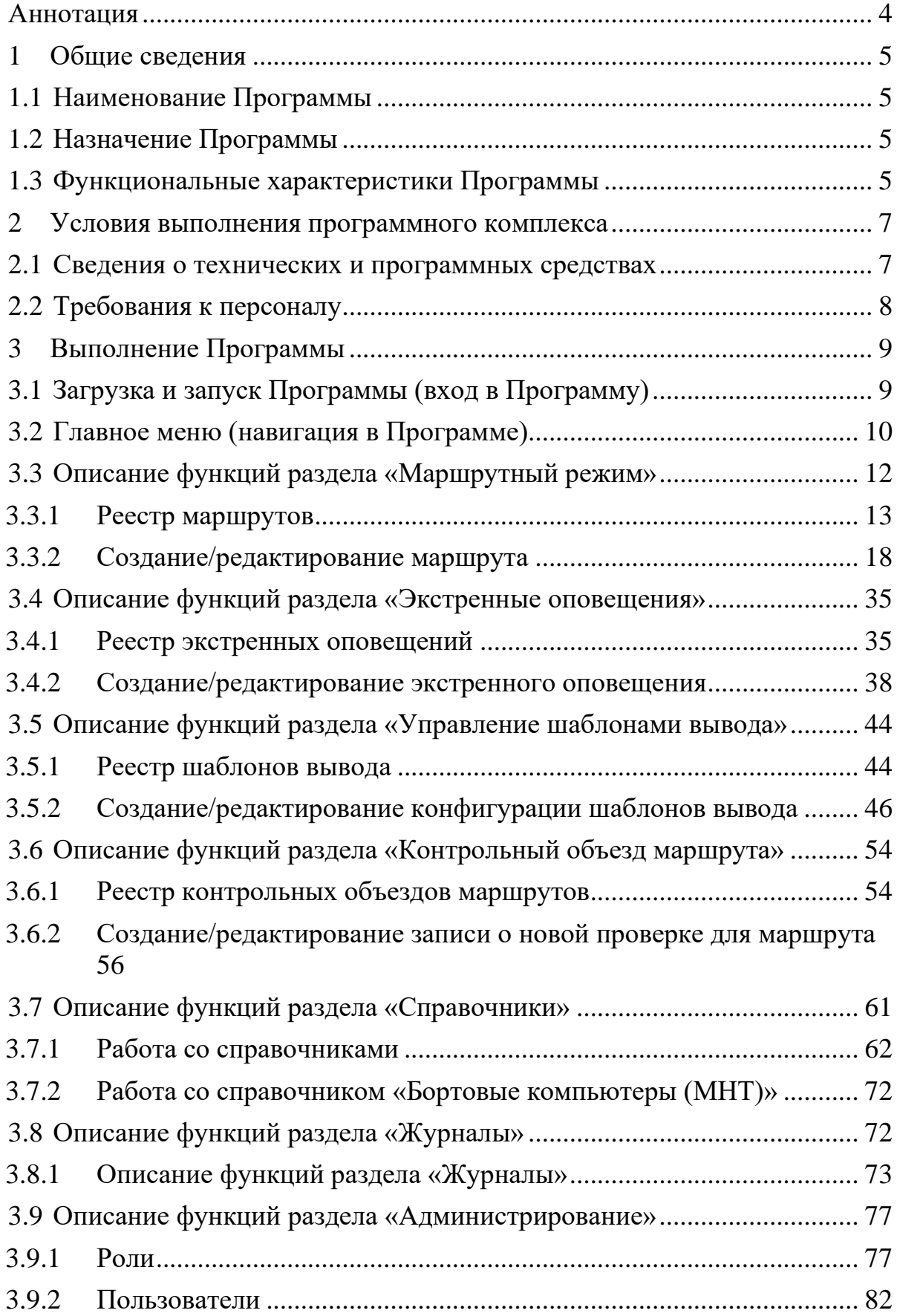

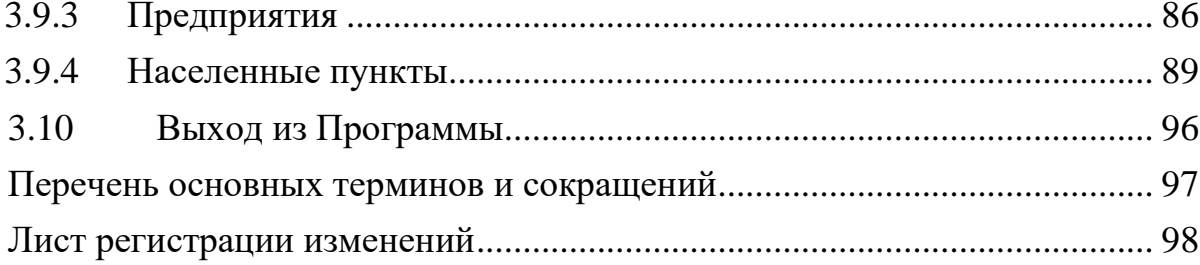

#### **Аннотация**

<span id="page-3-0"></span>В документе приведено руководство оператора Программного комплекса централизованного управления данными о маршрутах движения транспортных средства и информационными объявлениями для многофункциональных навигационных терминалов (для пользователя в роли «Администратор»).

В документе отражена информация:

− общие сведения, включая наименование программного обеспечения, его назначение;

− функциональное назначение, включая ограничения, программного обеспечения;

условия выполнения, включая технические и программные требования, а также требования к персоналу;

выполнение программного обеспечения, включая работу с главным меню, журналами, формами.

Оформление программного документа произведено по требованиям ЕСПД (ГОСТ 19.101-77<sup>1</sup>, ГОСТ 19.103-77<sup>2</sup>, ГОСТ 19.104-78<sup>3</sup>, ГОСТ 19.105-78<sup>4</sup>, ГОСТ 19.106-78<sup>5</sup>, ГОСТ 19.505-79<sup>6</sup>, ГОСТ 19.604-78<sup>7</sup>).

<sup>&</sup>lt;sup>1</sup> ГОСТ 19.101-77 ЕСПД. Виды программ и программных документов

<sup>2</sup> ГОСТ 19.103-77 ЕСПД. Обозначение программ и программных документов

<sup>3</sup> ГОСТ 19.104-78 ЕСПД. Основные надписи

<sup>4</sup> ГОСТ 19.105-78 ЕСПД. Общие требования к программным документам

<sup>5</sup> ГОСТ 19.106-78 ЕСПД. Требования к программным документам, выполненным печатным способом

<sup>6</sup> ГОСТ 19.505-79 ЕСПД. Руководство оператора. Требования к содержанию и оформлению

<sup>7</sup> ГОСТ 19.604-78 ЕСПД. Правила внесения изменений в программные документы, выполненные печатным способом

#### <span id="page-4-0"></span> $\blacksquare$ Общие сведения

#### 1.1 Наименование Программы

<span id="page-4-1"></span>Полное наименование программное обеспечения - Программный комплекс централизованного управления данными о маршрутах движения объявлениями транспортных средства  $\overline{M}$ информационными ЛЛЯ многофункциональных навигационных терминалов.

Сокращенное наименование программного обеспечения - ПК ЦУМИ (далее – ПО или Программа).

#### $1.2$ Назначение Программы

<span id="page-4-2"></span>Программа предназначена для повышения качества информирования пассажиров в процессе транспортного обслуживания населения за счет применения инновационных технологий управления маршрутной информацией многофункциональные  $\overline{M}$ процессом ee лоставки на навигационные терминалы, установленные на транспортных средствах.

#### <span id="page-4-3"></span> $1.3$ Функциональные характеристики Программы

Реализованные функции:

обеспечение доступа пользователям к объектам Программы в соответствии с ролевой моделью;

импорт необходимой нормативно-справочной и маршрутной информации из ВИС;

ведение нормативно-справочной и маршрутной информации в системе с учетом ее версионности;

создание единой базы маршрутной информации для региона компаний-перевозчиков, независимо **OT** количества осуществляющих транспортное обслуживание, а также их филиалов;

ведение библиотеки аудио- и текстовых объявлений;

создание объявлений различных типов: маршрутные, экстренные, локализованные (по геоданным или времени);

ведение библиотеки шаблонов отображения информации на различных светодиодных информационных табло типах (маршрутоуказателях);

стилизация отображения информации на различных типах светодиодных информационных табло (маршрутоуказателях) с возможностью задать настройки (назначение цвета, размера символов, зон отображения и пр.), а также с возможностью предпросмотра отображения информации в соответствии с заданными настройками;

экспорт сформированного набора данных и их доставка данных в MHT:

импорт данных о фактическом движении транспортных средств по маршрутам (поток данных в протоколе NMEA 0183) для последующей сверки и корректировки трасс маршрутов и координат расположения остановочных пунктов.

Функциональные ограничения:

- Программа обеспечивает доступ для пользователя при использовании программных и технических средств, указанных в п. 1.2 настоящего документа;

- в Программе предусмотрены роли пользователей, разграничение прав доступа к функционалу с учетом ролевой модели;

- в процессе использования Программы картографическая подложка загружается с сервера OSM, который может быть расположен как в сети Интернет, так и в локальной сети организации, эксплуатирующей Программу.

# <span id="page-6-0"></span>**2 Условия выполнения программного комплекса**

#### <span id="page-6-1"></span>**2.1 Сведения о технических и программных средствах**

Техническое обеспечение, необходимое для функционирования серверной части Программы:

процессор: Intel i7 2.4 ГГц от 4 ядер или Intel Xeon 2.3 ГГц от 4 ядер, или лучше;

- ОЗУ: от 16 Гб;

- накопитель HDD: от 3Тб (объем хранения данных в год);
- подключение к дисковому массиву Raid-1;
- видеопроцессор: встроенный;
- порт USB 2.0/3.0: не менее 2 шт.;
- порт Ethernet 10/100/1000: не менее 2 шт.

Техническое обеспечение, необходимое для функционирования клиентской части Программы (веб-приложение):

- процессор: Intel Celeron G1840 (2.80ГГц, 2x256КБ+2МБ, EM64T, GPU) Socket1150 или лучше;

- ОЗУ: от 8 Гб;
- накопитель HDD: от 1 Тб;
- видеопроцессор: встроенный;
- порт: DVI-D/HDMI;
- порт Ethernet 10/100/1000: 1 шт.;
- порт USB 2.0/3.0: не менее 1 шт.;
- ЖК-монитор: не менее 19";
- $\kappa$ лавиатура + мышь (комплект).

Программное обеспечение, необходимое для функционирования серверной части Программы:

– операционная системы Linux Ubuntu Server версии не ниже 18.04.

Программное обеспечение, необходимое для функционирования клиентской части Программы (веб-приложение):

– операционная система:

а) Microsoft Windows версии не ниже 10;

– веб-браузер:

а) Google Chrome версии не ниже 85.0;

б) Microsoft Edge версии не ниже 85.0.

# **2.2 Требования к персоналу**

<span id="page-7-0"></span>Эксплуатация Программы должна проводиться специально обученным персоналом. Обучение персонала должно производиться до начала эксплуатации Программы.

#### <span id="page-8-0"></span> $3<sup>1</sup>$ Выполнение Программы

#### $3.1$ Загрузка и запуск Программы (вход в Программу)

<span id="page-8-1"></span>Загрузка компонентов Программы производится в момент установки ее серверной части.

лополнительного обеспечения Загрузка программного ЛЛЯ функционирования ПО не предусмотрена.

Запуск ПО осуществляется посредством запуска веб-браузера и ввода адреса сервера Программы в адресную строку.

Для входа в Программу необходимо пройти процедуру авторизации, что предполагает ввод имени пользователя и пароля в поля на странице авторизации. Страница авторизации представлена ниже.

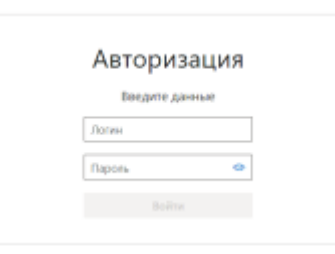

## Рисунок 1 – Страница авторизации в Программе

В случае, если при вводе данных авторизации не были допущены ошибки, пользователь получит доступ к функционалу Программы с учетом своей роли и объема прав.

В случае, если при вводе данных авторизации были допущены ошибки, пользователь получит уведомление об этом. После этого можно попытаться ввести данные авторизации повторно.

#### **3.2 Главное меню (навигация в Программе)**

<span id="page-9-0"></span>Навигация в Программе (по разделам Программы) осуществляется путем использования главного меню, расположенного в левой части страниц интерфейса, а также путем выбора предприятия и филиала для него (с помощью выпадающих списков в верхней части страницы). Корректный выбор предприятия и филиала для него необходим для работы пользователя с данными, относящимися именно к этому предприятию/филиалу.

Примечание: в верхней части страниц интерфейса также отображается информация о пользователе, прошедшем процедуру авторизации (должность пользователя с учетом его учетной записи).

Главное меню Программы состоит из пунктов разделов и подразделов.

Для доступа к пунктам разделов в главном меню необходимо кликнуть

левой кнопкой мыши по кнопке «Меню» (**VIIII)**, расположенной в левом верхнем углу страниц интерфейса. Повторный клик по кнопке позволяет свернуть главное меню на странице.

Для доступа к пунктам подразделов в главном меню Программы пользователь должен воспользоваться кнопками «Развернуть» расположенными слева от названий разделов. Кликнув по кнопке, можно развернуть список подразделов. Для повторного «сворачивания» списка подразделов раздела необходимо кликнуть левой кнопкой мыши по кнопке «Свернуть» (<u>A)</u> напротив заголовка нужного раздела в главном меню Программы.

Пример внешнего вида страницы интерфейса Программы с развернутым главным меню представлен на рисунке ниже.

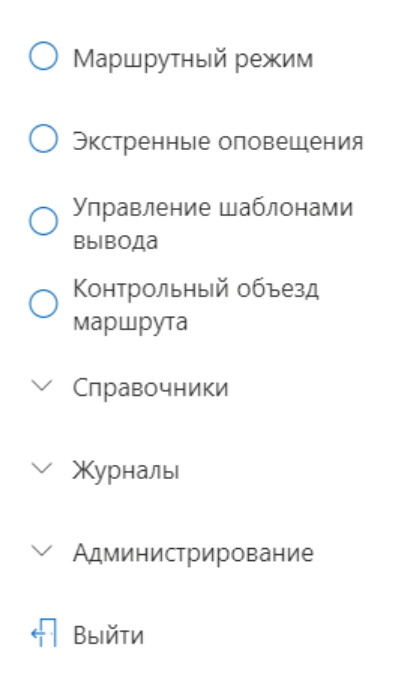

# *Рисунок 2 – Структура главного меню (фрагмент меню)*

Главное меню Программы для пользователя в роли «Администратор» включает пункты разделов/подразделов:

- раздел «Маршрутный режим»;

- раздел «Экстренные оповещения»;
- раздел «Управление шаблонами вывода»;
- раздел «Контрольный объезд маршрута»;
- раздел «Справочники», который состоит из подразделов:
- а) филиалы;
- б) типы ТС;
- в) вместимости ТС;
- г) транспортные средства;
- д) бортовые компьютеры (МНТ);
- е) маршруты;
- ж) распределение маршрутов по филиалам;
- з) остановочные пункты;
- и) варианты маршрутов;
- к) типы рейсов;
- л) варианты рейсов;

м) рейсы;

- н) последовательность остановок в рейсе;
- о) типы светодиодных табло;
- п) виды событий для табло;
- р) модели светодиодных табло;
- с) палитры светодиодных табло;
- т) шрифты светодиодных табло;
- у) аудиофайлы;
- ф) текстовые объявления;
- х) шаблоны текстовых сообщений
- ц) языки;
- раздел «Журналы», который состоит из подразделов:
- а) действия пользователей;
- б) события обмена данными с ВИС;
- в) события обмена данными с МНТ;
- г) события ПО системы;
- раздел «Администрирование», который состоит из подразделов:
- а) роли;
- б) пользователи;
- в) предприятия;
- г) населенные пункты.

Примечание: конечный состав разделов/подразделов в главном меню Программы, а равно доступ пользователю в разделы/подразделы зависит от роли и объёма прав пользователя.

### <span id="page-11-0"></span>3.3 Описание функций раздела «Маршрутный режим»

Для управления процессом создания, просмотра, редактирования и использования маршрутов в Программе предусмотрен специальный раздел «Маршрутный режим».

Для доступа к разделу «Маршрутный режим» необходимо открыть главное меню Программы, далее в главном меню кликнуть левой кнопкой мыши по строке, соответствующей пункту «Маршрутный режим» (о принципах навигации по Программе с помощью главного меню в п. 3.2 настоящего документа).

#### **3.3.1 Реестр маршрутов**

<span id="page-12-0"></span>Реестр маршрутов содержит информацию о маршрутах в Программе (см. рисунок ниже).

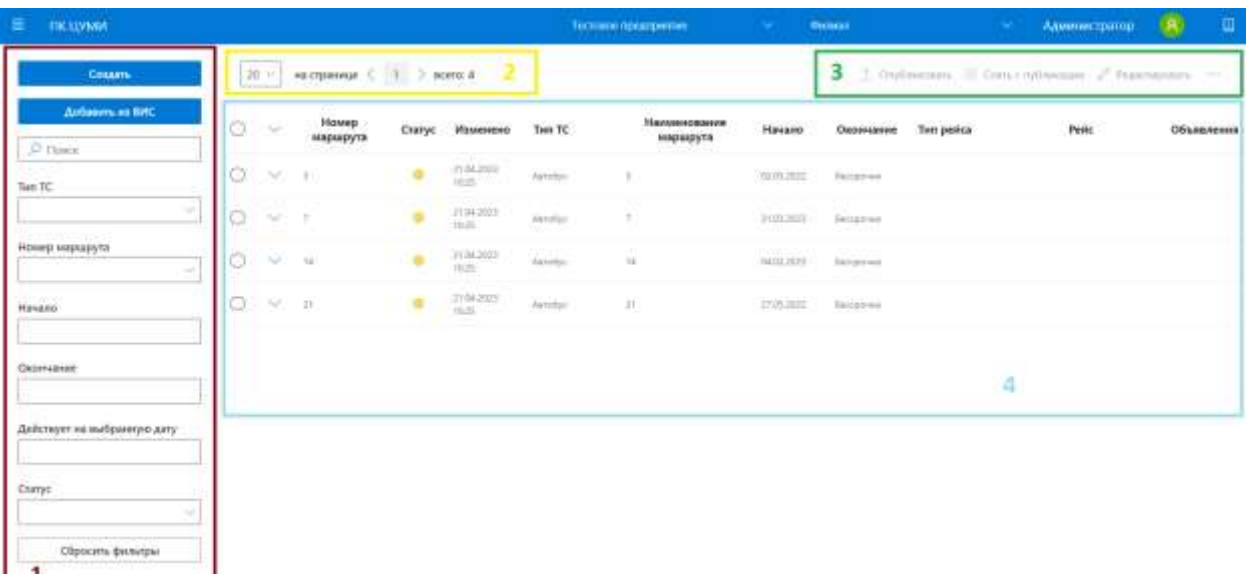

#### *Рисунок 3 - Страница реестра маршрутов*

Страница раздела включает (в порядке номеров на рисунке выше):

1. блок навигации и фильтрации (в левой части страницы):

а) кнопки «Создать» перехода к страницам создания маршрута и «Добавить из ВИС» для добавления информации из внешней информационной системы (ВИС);

б) область поиска и фильтрации списка вариантов маршрутов, использующаяся для оперативного перехода к нужной записи;

в) кнопка «Сбросить фильтры», необходимая для очистки условий фильтрации;

2. блок навигации по записям в разделе (в верхней части страницы):

а) выбор числа записей, отображаемых на странице единовременно;

б) кнопки перехода между страницами с записями;

в) отображение общего количества записей в Программе;

3. блок управления (в правом верхнем углу страницы) содержит кнопки (если набор кнопок не помещается в строке, отображается кнопка «Развернуть» ( ), нажав на которую можно просмотреть список скрытых кнопок):

а) кнопка «Опубликовать» для публикации (ввода в действие) маршрута;

б) кнопка «Снять с публикации» для прекращения использования маршрута;

в) кнопка «Редактировать», используемая для перехода на страницу создания/редактирования маршрутного оповещения;

г) кнопка «Дублировать», которая создает копию выделенного варианта маршрута;

д) кнопка «Импортировать», вызывающая окно импорта;

е) кнопка «Экспортировать», позволяющая сформировать и скачать на АРМ пользователя архив с выделенными опубликованными вариантами маршрута. Для экспорта, как и для импорта, доступно два формата, отличающихся поддерживаемой версией Программного обеспечения многофункционального навигационного терминала (ПО МНТ): МНТ1 и МНТ2;

ж) кнопка «Удалить», безвозвратно удаляющая выделенные варианты маршрутов.

4. список вариантов маршрута в реестре (по центру страницы) включает:

а) флаговые кнопки для одиночного и массового выделения записей. При одиночном выделении в блоке управления становятся активными только те функции, которые доступны этой записи по статусу. При массовом выделении, в блоке управления остаются активными те функции, которые можно применить одновременно ко всем выделенным записям, учитывая их статус (см. Таблицу 1);

б) данные о маршрутах в табличной форме.

# **Таблица 1 – Зависимость доступных функций от статуса записи**

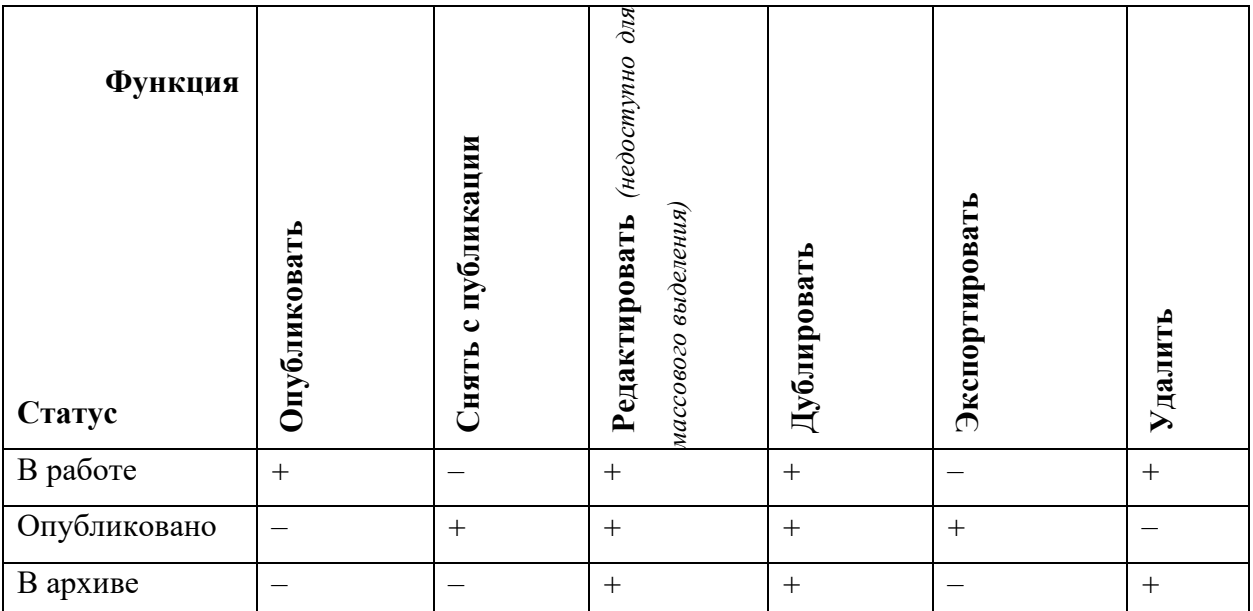

**Примечание:** для статусов «Опубликовано» и «В архиве» доступен переход на страницу редактирования с целью просмотра. Осуществление изменений на ней недоступно.

Стрелки в реестре предусмотрены для отображения рейсов в варианте маршрута (см. рисунок ниже).

| Q                | $\sim$         | <b>Howep</b><br>маршрута | Статус | Изменена<br><b>Send Following High</b>   | Tum TC          | Наименование<br>маршрута | Hauano<br>assettist 1            | Оконцание<br>360,000,000,00             | Tum peilca                                            | Pelic<br>55,052,20       | Объявления<br>92. SANTONI DE L'OLI |
|------------------|----------------|--------------------------|--------|------------------------------------------|-----------------|--------------------------|----------------------------------|-----------------------------------------|-------------------------------------------------------|--------------------------|------------------------------------|
| <b>SOLU</b><br>0 | Ò              | -3                       |        | <b>CONTRACTOR</b><br>1104,2033<br>seas - | Aimo Bys:       | s.                       |                                  | $01.01.2013$ . Becomes .                |                                                       |                          |                                    |
|                  |                | Y.                       |        | 1,636<br>21.04.2021                      | Antalys:        | $\overline{\Sigma}$      | istos.2021                       | Беспочис.                               | 27 Document representation only. Termstall            |                          |                                    |
|                  |                |                          |        | (1.04.2021)<br>1023                      | Analyc          |                          | <b>FIRMARIZINA</b><br>92.05.2022 | <b>Selezionico</b><br><u>e al India</u> | - Ockpend recommendational Observal<br><b>SERVICE</b> | <b>Comment of STRING</b> |                                    |
| O.               | <b>COLLEGE</b> |                          |        | 21.04.2021<br>95267                      | hereby.         |                          | 31.01.3039<br>ARM DAYS           | progress:                               |                                                       |                          |                                    |
|                  |                | $\overline{\phantom{a}}$ |        | Tel Forest Batz<br>104203<br>1025        | <b>Junishys</b> |                          | 11.03.2023                       | <b>Fergineen</b>                        | ==== Obverselt redestrativeness? Tennel               |                          |                                    |
|                  |                | $\Box$                   |        | 133.TT<br>特容<br>特容                       | Austral         | ii.                      | 31.03.2021                       | Бессиріана:                             | E Societist spokestamental Obsmall                    |                          |                                    |

*Рисунок 4 – Указатели рейсов в реестре маршрутной информации*

**3.3.1.1 Импорт архива с маршрутной информацией из ПО для ЭВМ «Автономный сборщик маршрутов для Многофункционального навигационного терминала v.2.0» (АСМ МНТ 2.0)**

Для перехода к модальному окну импорта маршрутной информации из архива с данными, сформированными в АСМ МНТ 2.0 необходимо в блоке

управления нажать на кнопку «Импортировать» ( Импортировать). Модальное окно представлено на рисунке ниже.

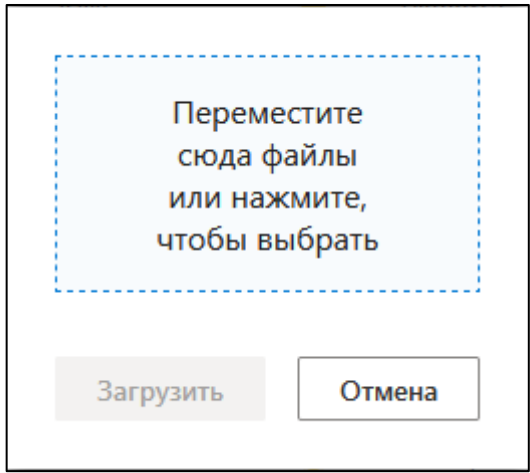

#### *Рисунок 5– Модальное окно импорта архива из АСМ МНТ 2.0*

По нажатию на область, отмеченную пунктиром, откроется диалоговое окно выбора архива в формате ZIP.

**Примечание:** для создания такого архива необходимо в операционной системе АРМ пользователя (на примере ОС Windows) выделить папки «routes» и «audio», содержащие информацию по нужному маршруту (с учетом проекта маршрута, подготовленного при использовании АСМ МНТ 2.0), далее нажать правой кнопкой мыши для доступа к контекстному меню, выбрать пункт «Отправить» и далее пункт «Сжатая ZIP-папка» (см. рисунок ниже). Об использовании АСМ МНТ 2.0 подробнее в документации для этого ПО.

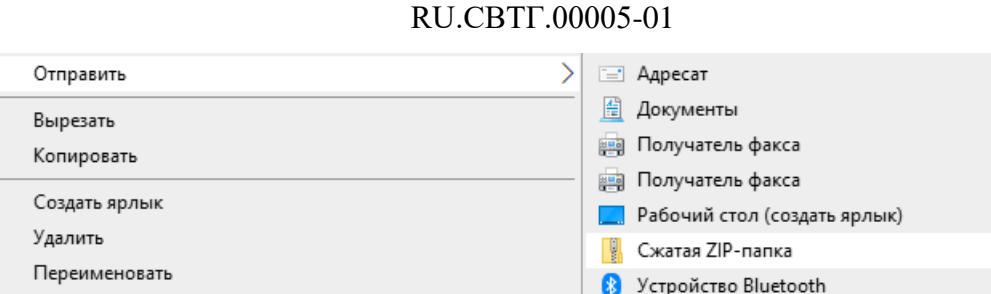

### *Рисунок 6 – Создание архива с маршрутной информацией*

После выбора архива через модальное окно Программы активируется кнопка «Загрузить» (<sup>Загрузить</sup> ), которую необходимо нажать. После успешного завершения операции импорта маршрутной информации в верхней части Программы отобразится соответствующее уведомление. В случае возникновения ошибки, информация о ней отображена в окне импорта.

**Примечание:** импортированные варианты маршрута распределяются согласно правилам, установленным в справочнике «Распределение маршрутов по филиалам». Если в указанном справочнике отсутствует правило для импортируемого варианта маршрута, он автоматически определяется в текущий используемый филиал, а в справочнике «Распределение маршрутов по филиалам» создаётся правило соответствия импортируемого варианта маршрута данному филиалу. Путём создания новых правил возможно присвоить вариант маршрута более чем одному филиалу.

### **3.3.1.2 Экспорт архива с маршрутом**

Свойства

Для опубликованных вариантов маршрута доступен экспорт архива в формате .zip. Для экспорта необходимо выделить одну или несколько записей

в реестре и нажать кнопку «Экспортировать» ( $\Rightarrow$  Экспортировать управления. После скачивания, архив следует распаковать в корневую директорию носителя данных для последующей передачи на МНТ.

Поддерживается экспорт как в формате МНТ1, так и в формате МНТ2.

17

#### **3.3.1.3 Публикация маршрута**

Варианты маршрутов, для которых выполнены все условия, могут быть опубликованы. Это означает, что МНТ может загрузить их с сервера ПК ЦУМИ в режиме онлайн при использовании сети Интернет. МНТ загружает только те варианты маршрутов, которые опубликованы и период действия которых включает текущую дату.

Необходимые условия для публикации:

– вариант маршрута имеет дату начала;

– период действия не пресекается с другими вариантами того же маршрута;

– статус «В работе»;

– каждый рейс варианта маршрута содержит как минимум 2 остановки;

– для каждого рейса отрисован трек;

– для остановочных пунктов (ОП) и перегонов каждого рейса заполнены обязательные поля во вкладках «Аудио» и «Текст» (обязательность полей устанавливается правилами справочника «Языки»);

– если необходимо, заполнены обязательные внешние идентификаторы ОП, рейса и маршрута (обязательность наличия внешнего идентификатора устанавливается при создании предприятия).

Снятие с публикации происходит автоматически по истечении срока действия варианта маршрута. Для досрочного снятия варианта маршрута с публикации, используется кнопка «Снять с публикации» в блоке управления.

### <span id="page-17-0"></span>**3.3.2 Создание/редактирование маршрута**

#### **3.3.2.1 Информация о маршруте и рейсах**

Для создания нового маршрута необходимо нажать на кнопку «Создать» Создать ). Для редактирования, ранее созданного или импортированного маршрута необходимо выделить его с помощью флаговой кнопки в реестре маршрутов и нажать кнопку «Редактировать»

Редактировать блоке управления. Далее выполнить действия по  $\mathbf{B}$ изменению состава данных маршрута на специальной странице (подробнее ниже). Принципы редактирования маршрута в целом аналогичны принципам создания маршрута.

Если необходимо отредактировать опубликованный, либо архивный вариант маршрута, необходимо создать его дубликат, а затем отредактировать дубликат. Дублированный варианта маршрута обладает теми же свойствами и содержит ту же информацию, что и оригинал.

Окно создания/редактирования маршрута имеет вид, представленный на рисунке ниже.

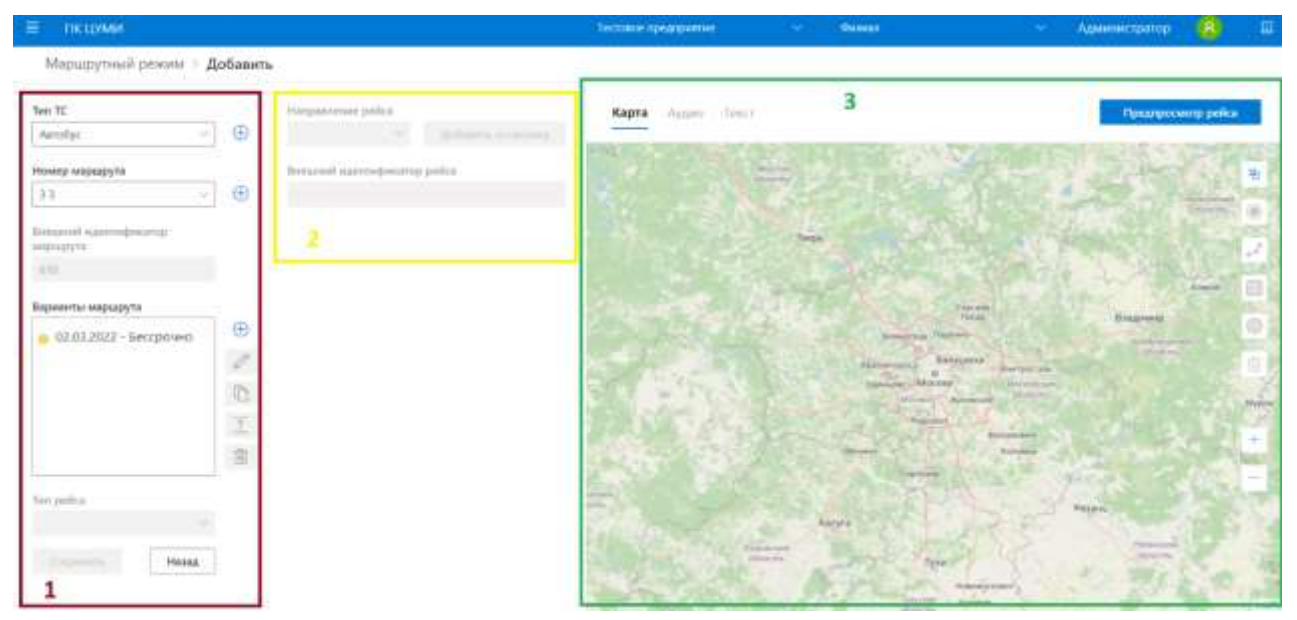

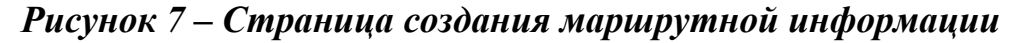

На рисунке обозначены (в порядке номеров):

1. Блок редактирования маршрутной информации.

В этом блоке можно создать новый тип ТС, маршрут, вариант маршрута или рейс без использования справочников, а также выбрать вариант маршрута и рейс для создания оповещения;

2. Блок редактирования рейса.

В этом блоке отображаются остановочные пункты и перегоны, которые относятся к выбранному направлению рейса. Остановочные пункты возможно

добавлять, перемещать и удалять, а также выделять для добавления оповещений. К перегонам также возможно добавление оповещений;

3. Блок карты и оповещений.

На вкладке карты возможно добавление остановочных пунктов, отрисовка трека для каждого направления рейса, создание зон въезда, пребывания и выезда. На вкладках «Аудио» и «Текст» - добавление аудио- и текстовых оповещений для ОП и перегонов.

Также в данном блоке находится кнопка предпросмотра созданного маршрута.

При создании маршрута необходимо выбрать тип транспортного средства, для которого предназначен маршрут. Тип ТС выбирается из выпадающего списка, либо добавляется новый тип по нажатию на кнопку  $(+)$ (см. рисунок ниже).

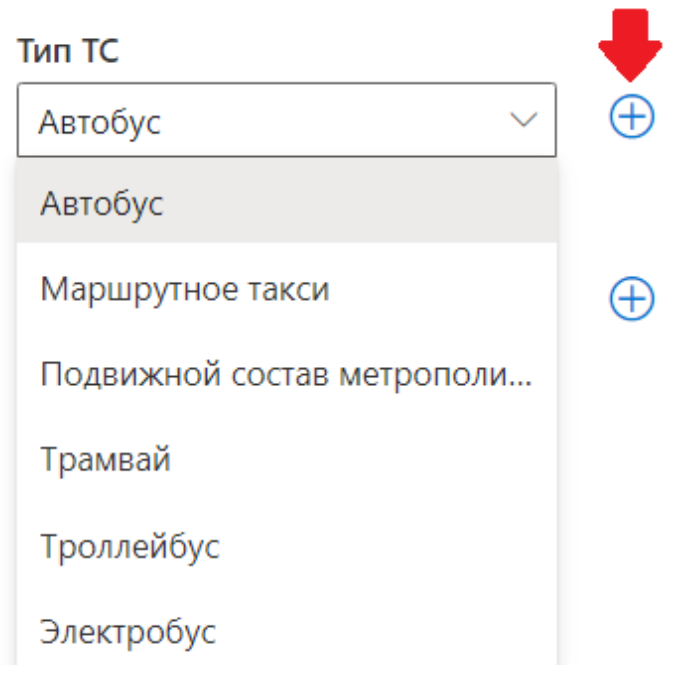

*Рисунок 8 - Выбор типа ТС*

Окно добавления нового типа ТС ниже.

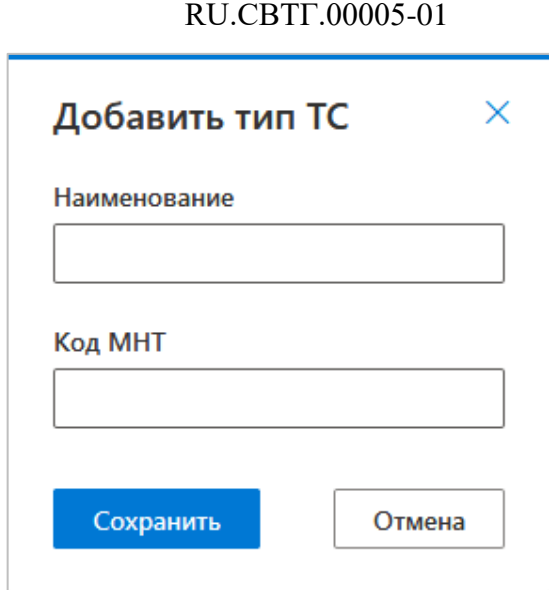

21

*Рисунок 9 – Добавление нового типа ТС*

При добавлении нового типа ТС вводится его наименование и краткое обозначение (в том виде, как необходимо передать в МНТ).

Далее необходимо выбрать из ранее созданных или создать новый маршрут. Маршрут добавляется аналогичным образом (из выпадающего списка или с помощью кнопки (+)).

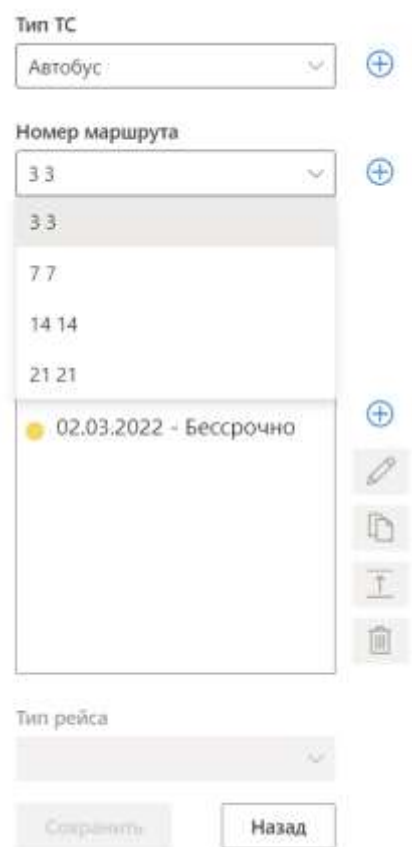

*Рисунок 10 – Выбор маршрута*

При нажатии на кнопку (+) напротив строки выбора маршрута, возникнет окно добавления маршрута.

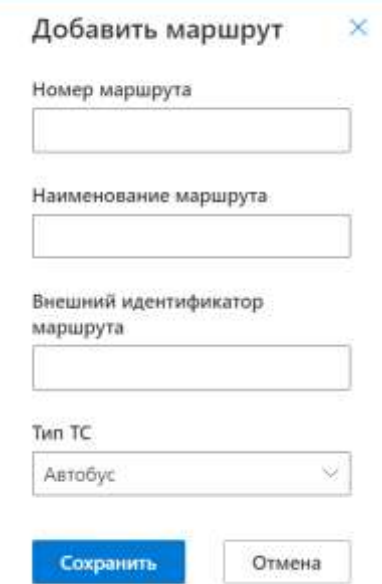

#### *Рисунок 11– Окно добавления нового номера маршрута*

В поле «Номер маршрута» вводится номер маршрута (максимум – 10 символов), в поле «Наименование маршрута» - полное название маршрута с учетом начальной и конечной остановок (максимум – 64 символа), в поле «Внешний идентификатор маршрута» заполняется внешним ID данного маршрута (при необходимости, максимум – 10 символов). В поле «Тип ТС» выбирается, для каких ТС будет использоваться данный маршрут.

**Примечание:** ограничения ввода по количеству символов для полей «Номер маршрута», «Наименование маршрута» и «Внешний идентификатор маршрута» действуют как в маршрутном режиме, так и в справочниках (с теми же допустимыми значениями).

В поле «Варианты маршрута» обозначены периоды действия маршрута.

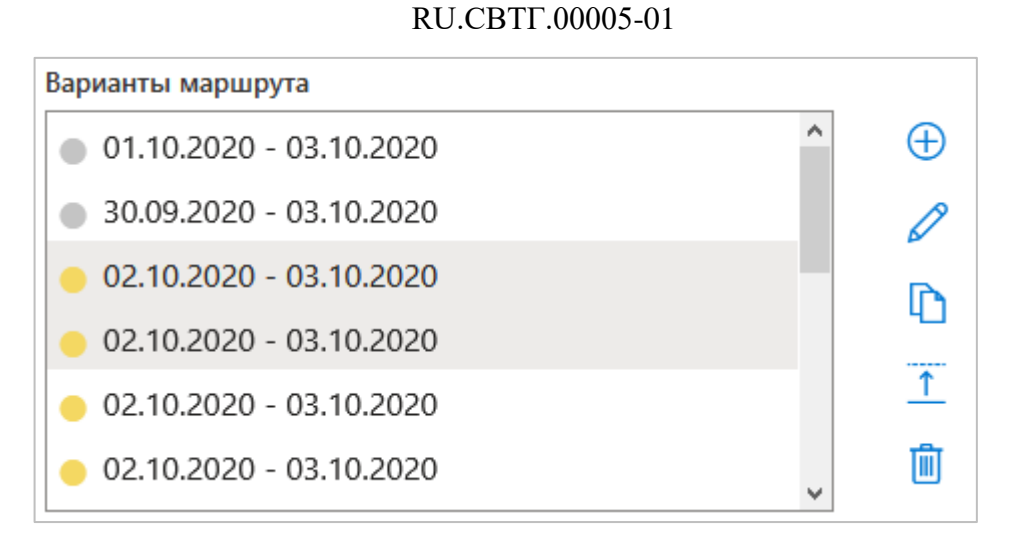

# *Рисунок 12 – Форма выбора варианта маршрута*

Справа от этого поля располагается блок кнопок, назначение которых указано в таблице ниже.

| Пиктограмма | Наименование/назначение         |
|-------------|---------------------------------|
|             | Добавить новый вариант маршрута |
|             | Редактировать вариант маршрута  |
|             | Дублировать вариант маршрута    |
|             | Опубликовать вариант маршрута   |
|             | Удалить вариант маршрута        |

**Таблица 2 – Обозначение элементов управления**

Перечень доступных для того или иного существующего варианта маршрута действий из режима редактирования вариантов маршрута определяется согласно его статусу по приведённой ниже таблице:

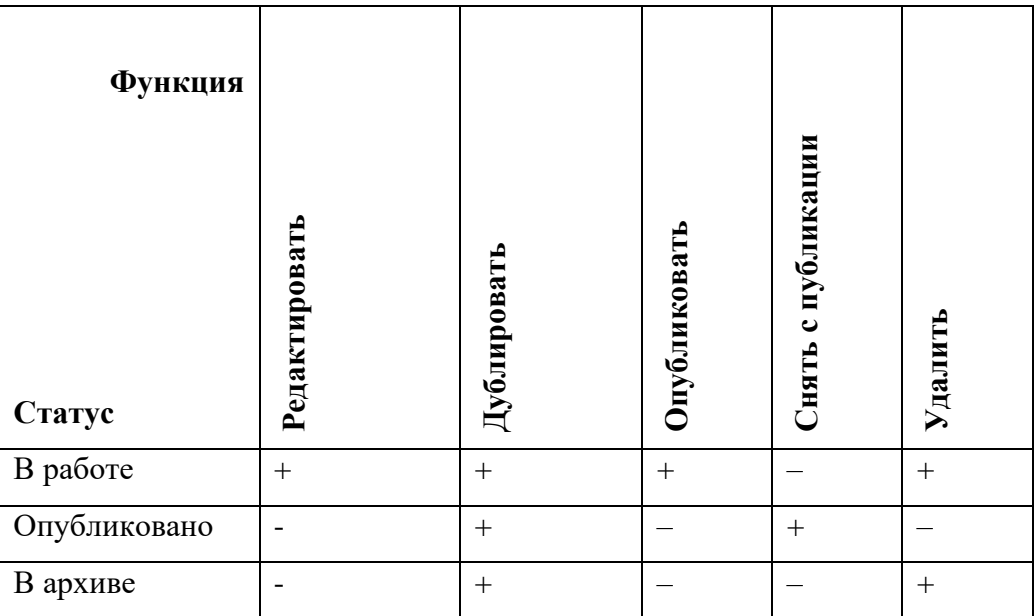

Зависимость доступных функций от статуса варианта маршрута

Также, при работе с информацией рейсов варианта маршрута в статусе «Опубликован» или «В архиве» доступен только просмотр информации - для возможности редактирования информации рейсов необходимо создать дубликат родительского варианта маршрута и работать с набором принадлежащих ему рейсов.

При добавлении, либо редактировании варианта маршрута отображается окно вида, представленного на рисунке ниже.

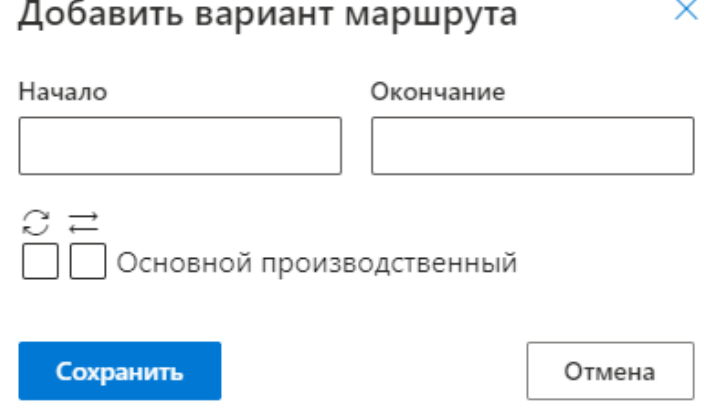

### Рисунок 13 – Окно добавления варианта маршрута

В этом окне необходимо задать, как минимум, дату начала (и не задавать дату окончания, если маршрут бессрочный) и выбрать один из типов рейсов.

Количество типов рейсов определяется в справочнике «Типы рейсов» для всего предприятия. «Галочка» напротив пиктограммы с кругом означает, что рейс круговой, напротив пиктограммы со стрелками – что рейс содержит прямое и обратное направления.

В зависимости от того, сколько типов рейсов было выбрано, в следующем блоке, «Тип рейса», возможен выбор типа рейса.

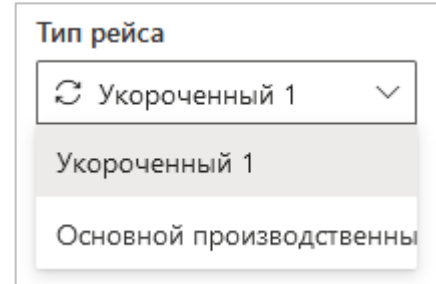

# *Рисунок 14 – Форма выбора типа рейса*

Этот выбор определяет, какой набор остановок будет отображен в следующем блоке.

После выбора типа рейса, в блоке редактирования рейса отображаются элементы управления, представленные на рисунке ниже.

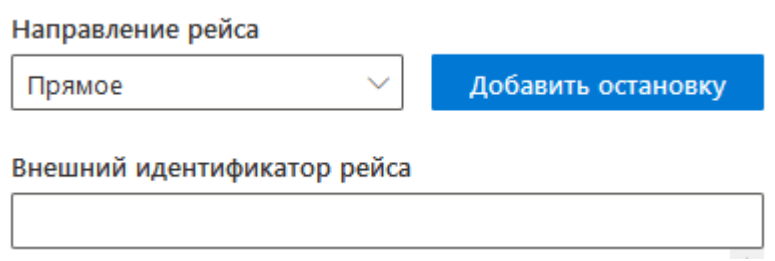

#### *Рисунок 15 – Элементы управления редактирования рейса*

В поле «Направление рейса» для типа рейса «двусторонний» необходимо выбрать, для какого направления будет редактироваться список ОП ниже. Для типа рейса «кольцевой» доступно только прямое направление. По нажатию на кнопку «Добавить остановку», возникает окно добавления ОП из справочника (см. рисунок ниже).

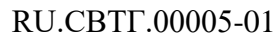

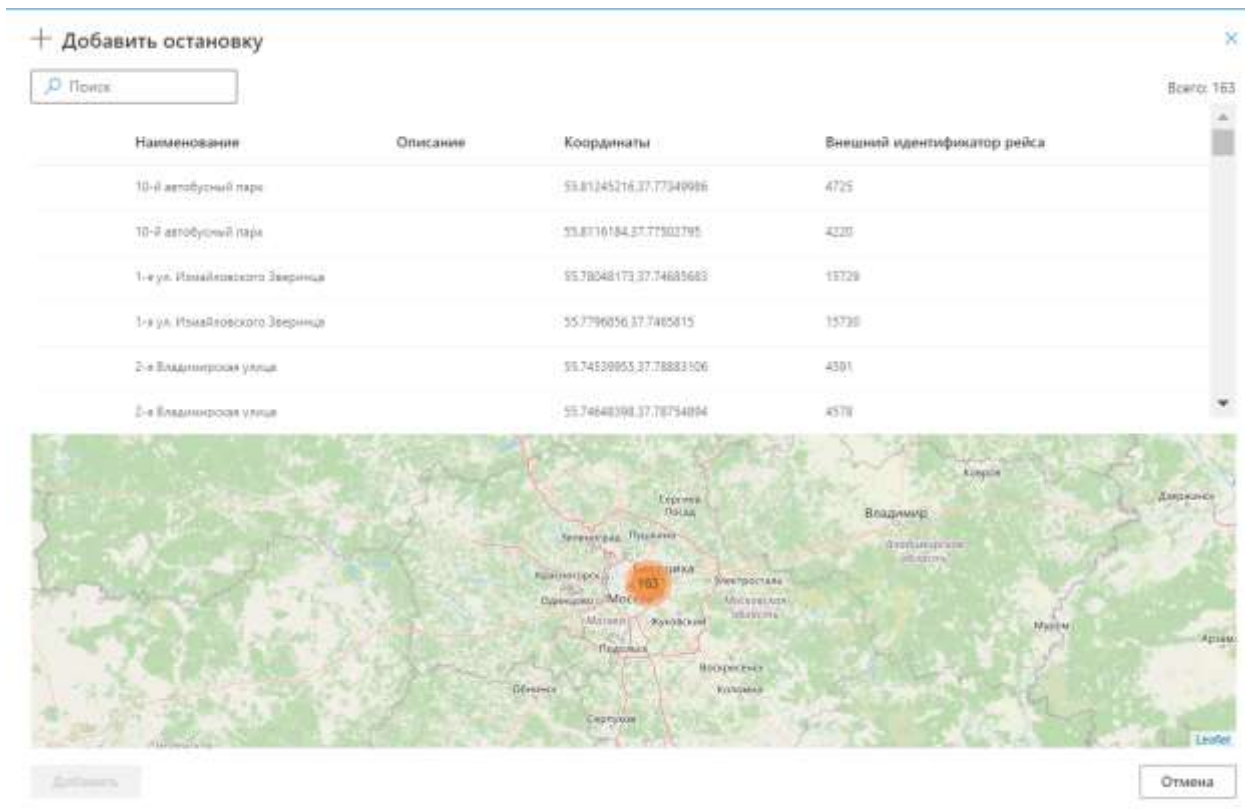

# Рисунок 16 - Окно добавления ОП

После добавления остановок их список выглядит, как в примере на рисунке ниже.

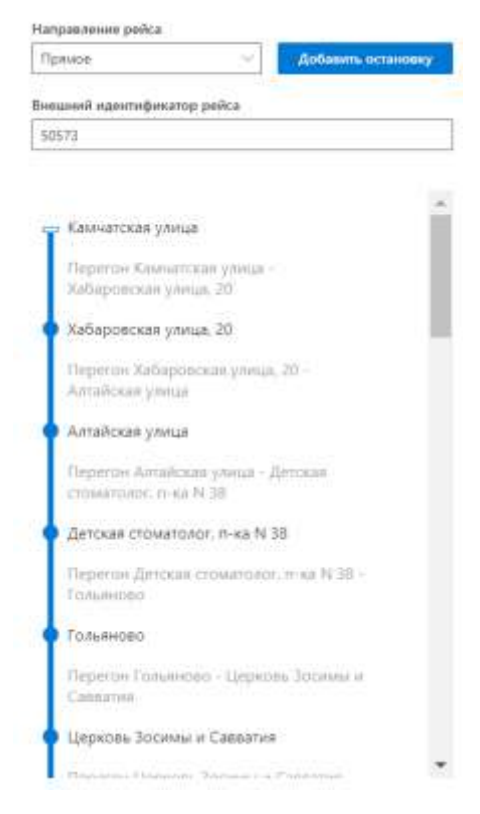

Рисунок 17 - Форма со списком ОП рейса

В зависимости от выделенного в данный момент элемента списка вид вкладок в следующем блоке будет изменён. При выделении ОП карта центрируется по координатам этого остановочного пункта, на вкладках «Аудио» и «Текст» отображены соответствующие поля.

**Примечание:** в рейс не может быть внесено более двух остановочных пунктов с одинаковым ID.

### **3.3.2.2 Работа с картой и оповещениями для маршрута**

Вкладка «Карта» выглядит следующим образом (см. рисунок ниже)

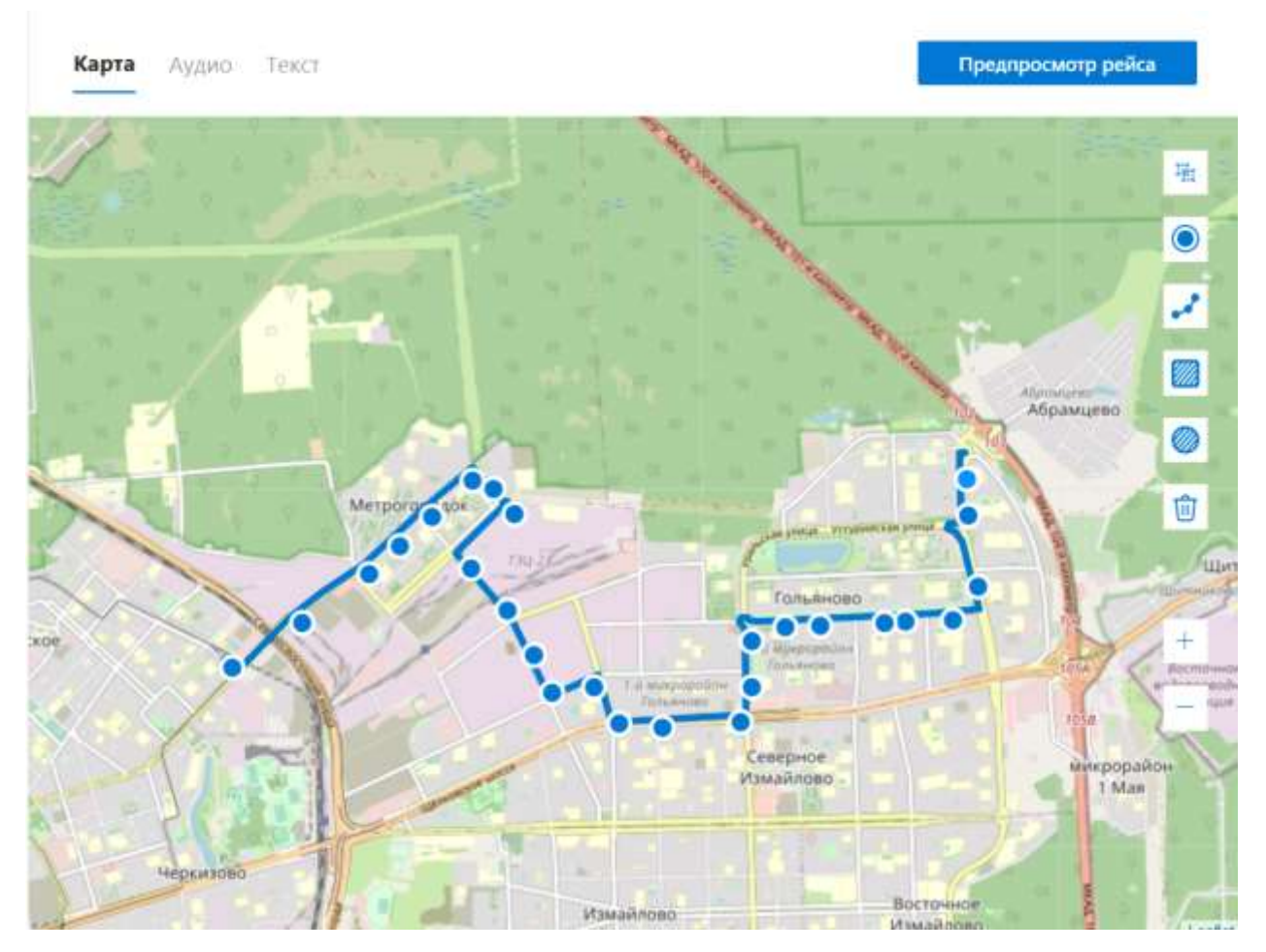

*Рисунок 18 – Вкладка «Карта»*

На картографической подложке представлены элементы управления, перечисленные в таблице ниже.

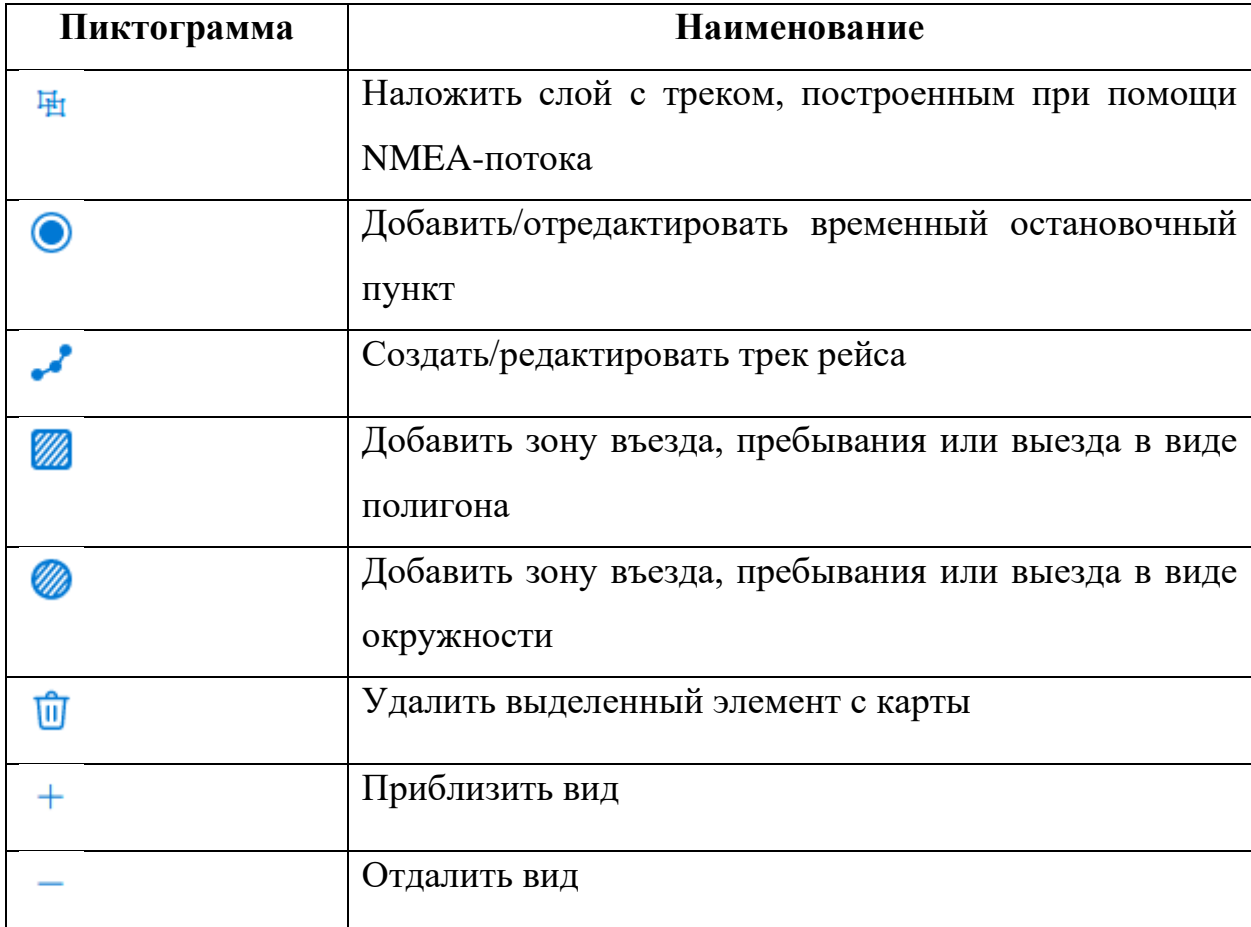

# **Таблица 3 – Обозначение элементов управления**

Вкладка «Аудио» при выделении в списке ОП выглядит следующим образом (см. рисунок ниже).

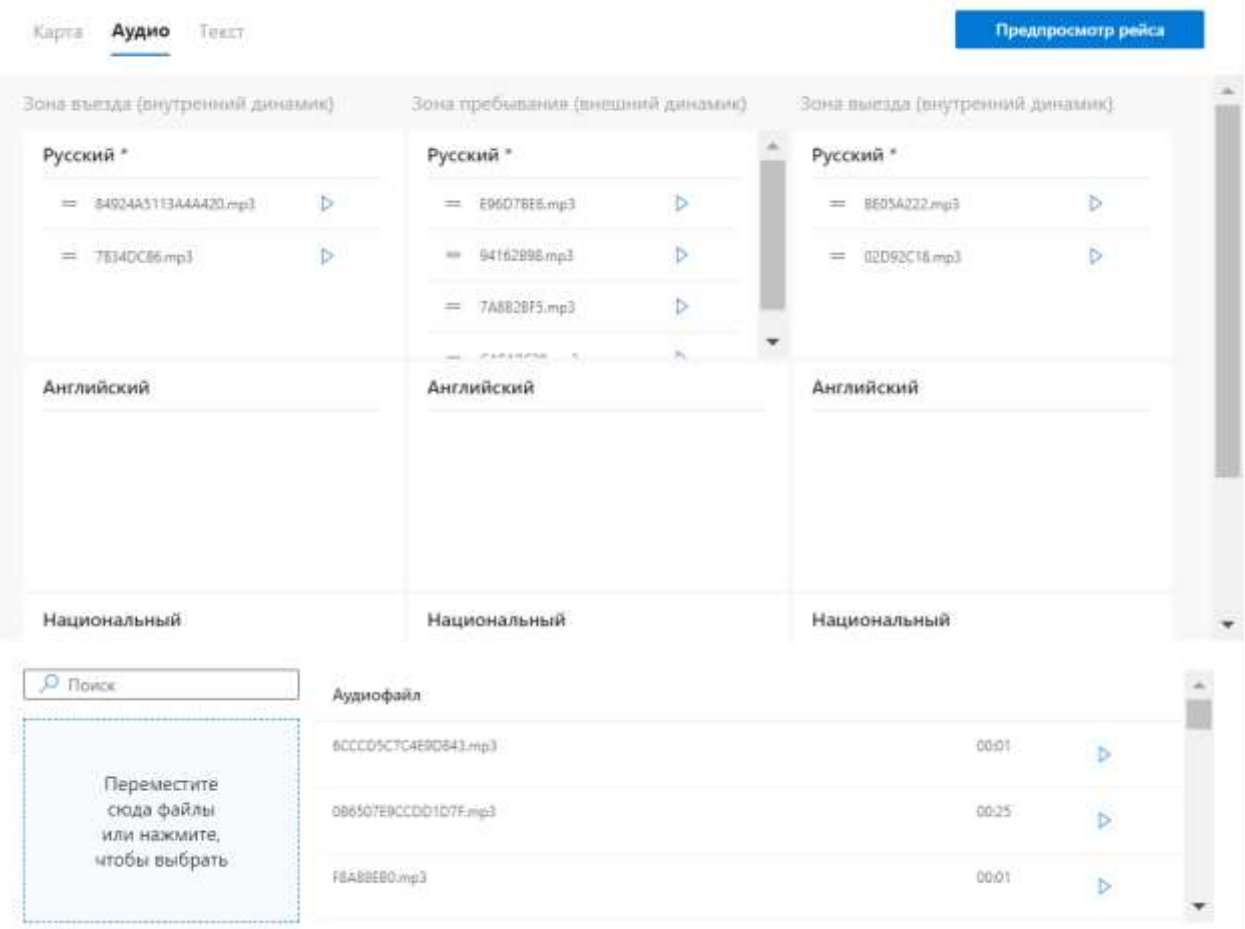

### *Рисунок 19 – Вкладка «Аудио» для остановочного пункта*

Для добавления аудиофайла необходимо выделить соответствующую нужному динамику и языку зону, а затем добавить в нужной последовательности аудиофайлы из списка ниже, нажав на кнопку (+). Порядок и состав аудиофайлов доступен к изменению (путём перетаскивания нажатием на кнопку (=) и удаления нажатием кнопки (х) при выделенной зоне аудио). Количество языковых зон определено наличием записей о языках в справочнике «Языки».

Для добавления новых аудиофайлов необходимо выделить их в соответствующей директории на АРМ пользователя и перетащить на страницу, указанную на рисунке выше, в зону, обозначенную пунктиром.

29

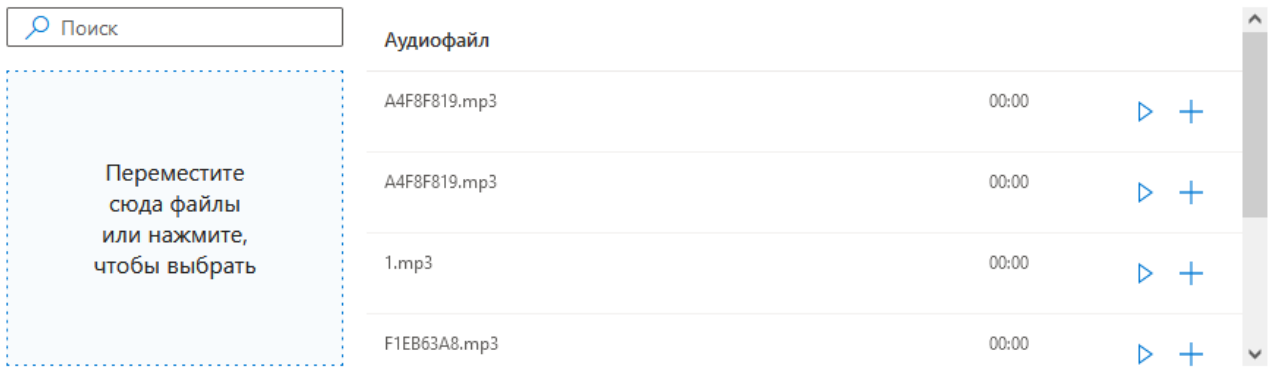

# *Рисунок 20 – Список аудиофайлов*

При выделении перегона вкладка «Аудио» принимает другой вид (см. рисунок ниже).

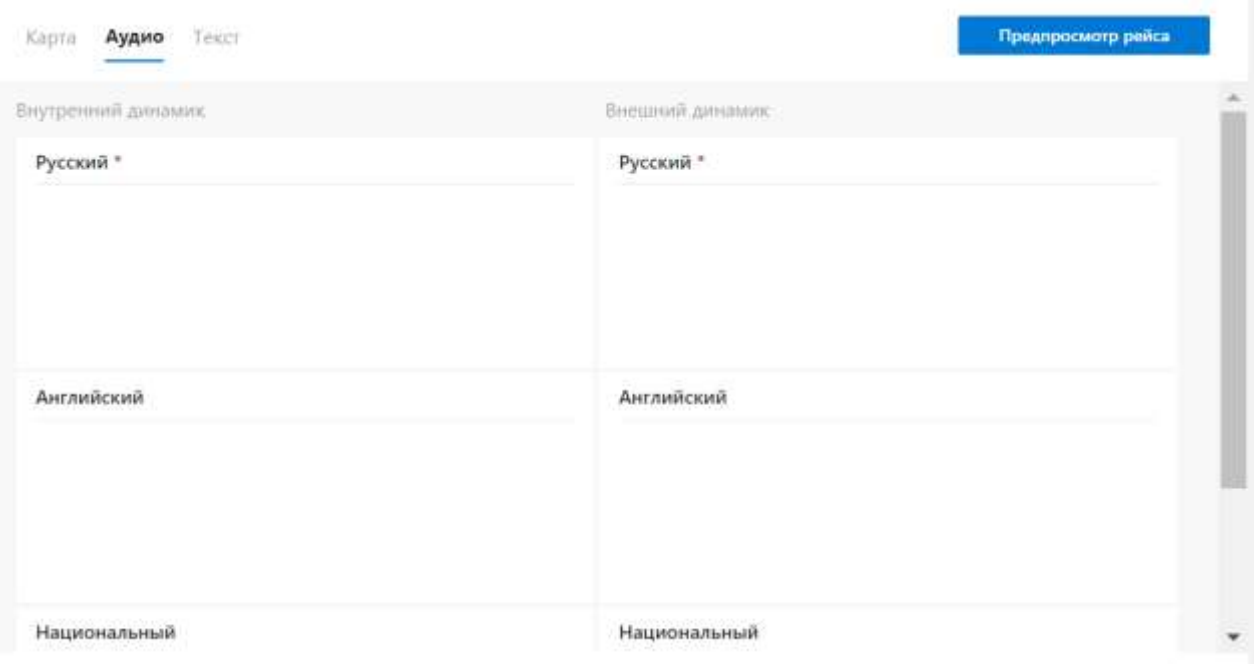

# *Рисунок 21 – Список «Аудио» для перегона*

Последовательность действий для добавления аудиофайла аналогична.

Вкладка «Текст» имеет следующий вид (см. рисунок ниже).

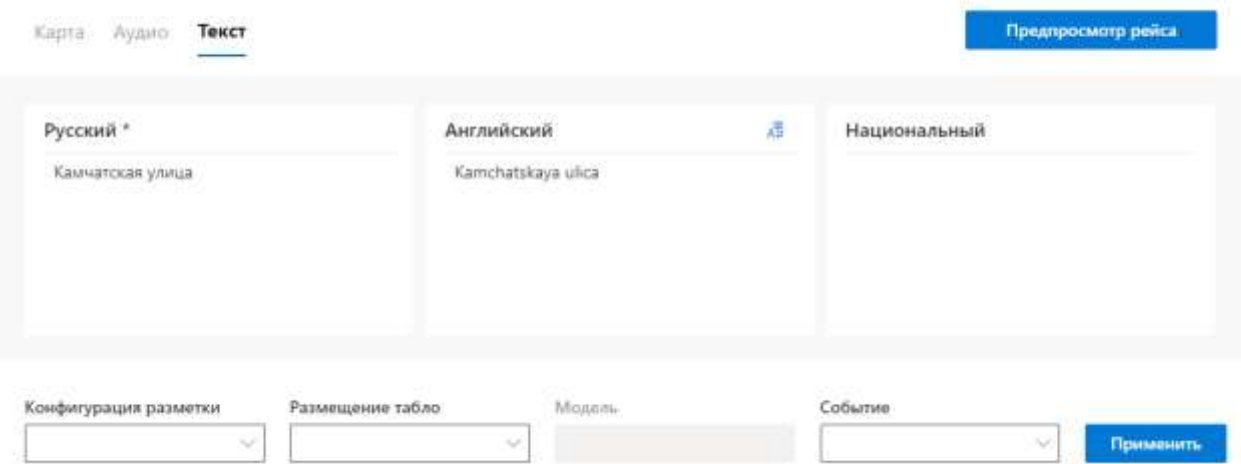

Рисунок 22 – Вкладка «Текст»

Для добавления текста необходимо выделить соответствующую нужному языку зону, а затем ввести при помощи клавиатуры текст, который будет отображаться на табло. Для перегона вкладка выглядит аналогично.

Путём нажатия кнопки « $\overline{43}$ » выполняется прямая транслитерация текста из поля «Русский» в поле «Английский».

Параметры разметки (нижняя строка) относятся настройкам  $\mathbf{K}$ отображения текста на светодиодном табло и будут описаны позднее.

Примечание: для поля ввода информационного сообщения действует ограничение по вводу для следующих символов:

 $! \# \% * - : ; < = > ? / \sqrt{2} * / \sqrt{2}$ 

Данное ограничение также действует для поля «Наименование» справочника «Остановочные пункты». При наличии приведённых выше символов в поле ввода информационного сообщения публикация невозможна.

## 3.3.2.3 Отрисовка трека

Для отрисовки трека необходимо выбрать на вкладке «Карта» пиктограммой обозначенный Лалее инструмент,  $\mathbf{c}$ помошью последовательных кликов по карте проложить ломаную линию. Для завершения отрисовки трека следует сделать двойной клик.

Для редактирования трека, следует опять нажать на указанную выше

пиктограмму. При этом она примет вид «галочки» (**[16]**). Белые квадраты с непрозрачной заливкой обозначают точки преломления линии. Перетаскивание такого квадрата приведёт к смене положения примыкающих отрезков. Нажатие на такой квадрат приведет к его удалению и соединению соседних точек в одну линию.

Белые квадраты с полупрозрачной заливкой обозначают середину отрезка. Перетаскивание такого квадрата приведет к появлению новой точки преломления. Нажатие на такой квадрат приведет к разделению отрезка на две половины и появлению точки преломления.

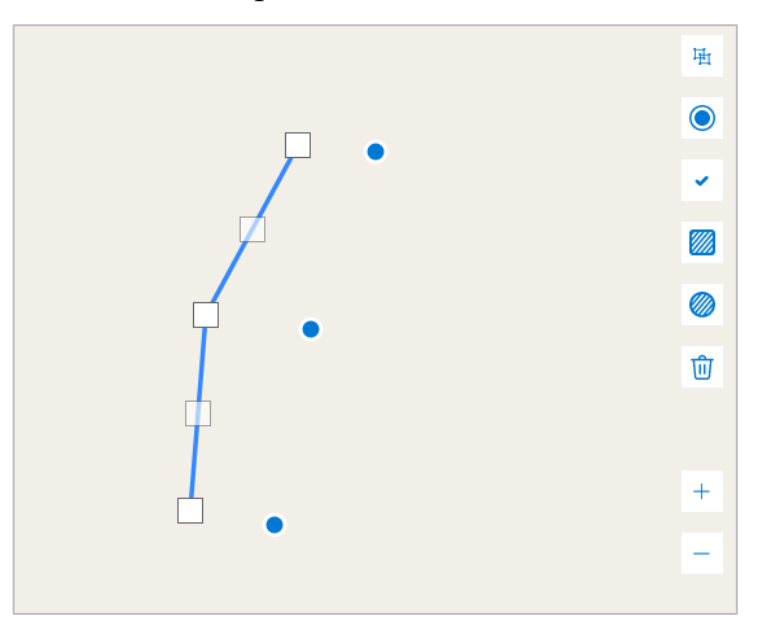

*Рисунок 23 – Отрисовка трека*

В режиме редактирования трека, нажатие на пиктограмму Ш приведет к удалению трека.

Для завершения редактирования следует нажать на пиктограмму с символом «галочки» (

Нажатие на трек и выбор иконки корзинки в режиме просмотра приведет к появлению диалогового окна с подтверждением удаления трека.

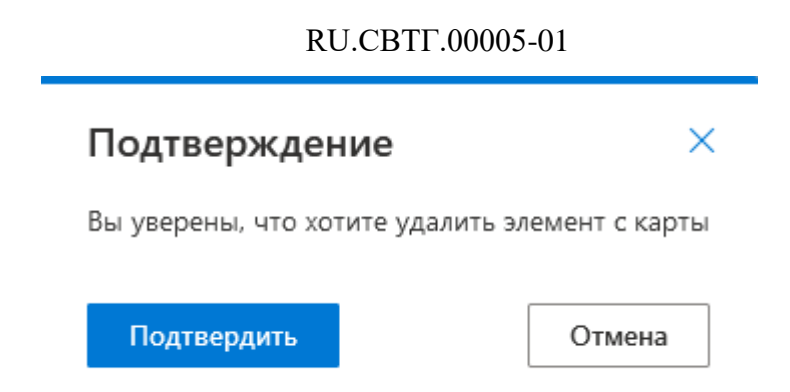

# *Рисунок 24 – Окно подтверждения удаления элемента с карты* **3.3.2.4 Добавление временного остановочного пункта**

Для добавления в рейс остановки, которая не попадёт в справочник,

следует нажать на кнопку с пиктограммой . Будет отображено следующее окно (см. рисунок ниже).

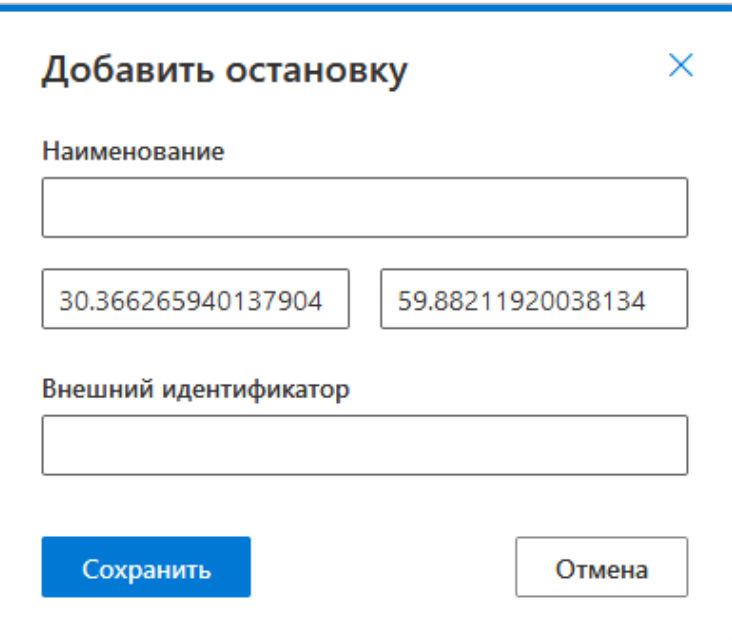

*Рисунок 25 – Окно добавления остановки*

В поле «Наименование» следует ввести название остановочного пункта для списка в блоке редактирования рейса. В поля ниже будут автоматически подставлены широта и долгота того места карты, в которое был осуществлен клик. При необходимости их можно изменить. При необходимости имеется возможность указания внешнего идентификатора в соответствующем поле.

По нажатию на кнопку «Сохранить» (Сохранить) ОП добавится в конец списка остановок рейса.

Данная функция используется для создания ОП, которые отсутствуют в справочнике и которые не следует туда добавлять по причине их временности. Если у ОП из справочника временно изменились координаты, его можно передвинуть в режиме редактирования рейса в нужное место. При этом значения в справочнике не изменятся.

### **3.3.2.5 Удаление элемента с карты**

Для удаления элемента с карты следует выделить объект (ОП, трек или зону) на карте, а затем нажать на пиктограмму  $\left(\begin{array}{c} \boxed{0} \\ \boxed{1} \end{array}\right)$ . В появившемся окне подтверждения (см. рисунок ниже) следует нажать на кнопку «Подтвердить» Подтвердить ) для подтверждения удаления или на кнопку «Отмена» Отмена ) для отмены операции удаления.

# **3.3.2.6 Редактирование списка ОП**

Для удаления ОП из списка остановок рейса, следует выделить нужный

ОП в списке и нажать на появившуюся кнопку

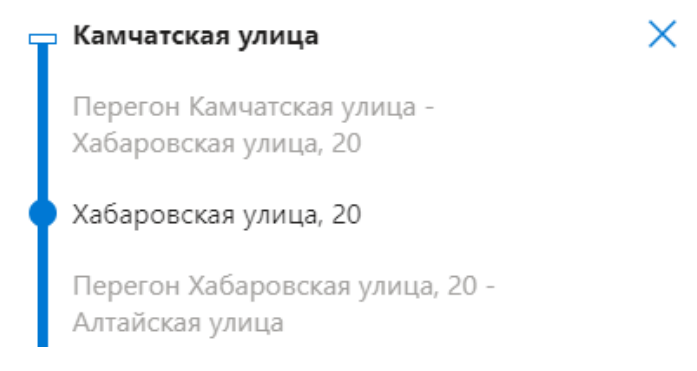

*Рисунок 26 – Удаление ОП из списка рейса*

В появившемся окне подтверждения удаления следует нажать на кнопку «Подтвердить» ( <sup>Подтвердить</sup> ) для подтверждения удаления или на кнопку «Отмена» (<sup>Отмена</sup>) для отмены операции удаления.

Для перемещения ОП на другую позицию в рейсе следует перетащить её на необходимое место. При этом учесть, что добавленные аудио и текст на соответствующих вкладках смежных ОП и перегонов будут частично удалены.

# **3.4 Описание функций раздела «Экстренные оповещения»**

<span id="page-34-0"></span>Для управления процессом создания, просмотра, редактирования и использования экстренных оповещений в Программе предусмотрен специальный раздел «Экстренные оповещения».

Для доступа к разделу «Экстренные оповещения» необходимо открыть главное меню Программы, далее в главном меню кликнуть левой кнопкой мыши по строке, соответствующей пункту «Экстренные оповещения» (о принципах навигации по Программе с помощью главного меню в п. 3.2 настоящего документа).

## **3.4.1 Реестр экстренных оповещений**

<span id="page-34-1"></span>Реестр экстренных оповещений содержит информацию об экстренных оповещениях в Программе (см. рисунок ниже).

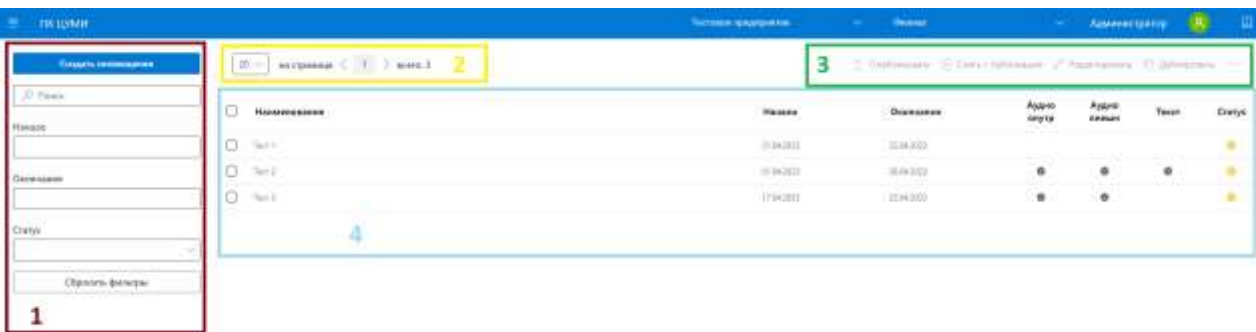

# *Рисунок 27 - Страница реестра экстренных оповещений*

Страница раздела включает (в порядке номеров на рисунке выше):

1. блок навигации и фильтрации (в левой части страницы):

а) кнопка для создания экстренного оповещения «Создать оповещение»;

б) область поиска и фильтрации списка экстренных оповещений, использующаяся для оперативного перехода к нужной записи;

в) кнопка «Сбросить фильтры», необходимая для очистки условий фильтрации;

2. блок навигации по реестру экстренных оповещений (в верхней части страницы):

а) выбор числа записей, отображаемых на странице единовременно;

б) кнопки перехода между страницами с записями;

в) отображение общего количества записей в Системе;

3. блок управления (в правом верхнем углу страницы) содержит кнопки (если набор кнопок не помещается в строке, отображается кнопка ), нажав на которую можно просмотреть список скрытых «Развернуть» ( кнопок):

а) кнопка «Опубликовать» для публикации экстренного оповещения;

б) кнопка «Снять с публикации» для прекращения использования экстренного оповещения;

в) кнопка «Редактировать», используемая для перехода на страницу редактирования экстренного оповещения;

г) кнопка «Дублировать», позволяющая создать копию выделенного варианта экстренного оповещения;

д) кнопка «Удалить», позволяющая удалить выделенные варианты экстренных оповещений;

4. область реестра экстренных оповещений (по центру страницы):

а) флаговые кнопки для одиночного и массового выделения записей в реестре. При одиночном выделении в блоке управления становятся активными только те функции, которые доступны этой записи по статусу. При массовом выделении в блоке управления остаются активными те функции, которые
можно применить одновременно ко всем выделенным записям, учитывая их статус (см. Таблицу 1);

б) данные об экстренных оповещениях в табличной форме.

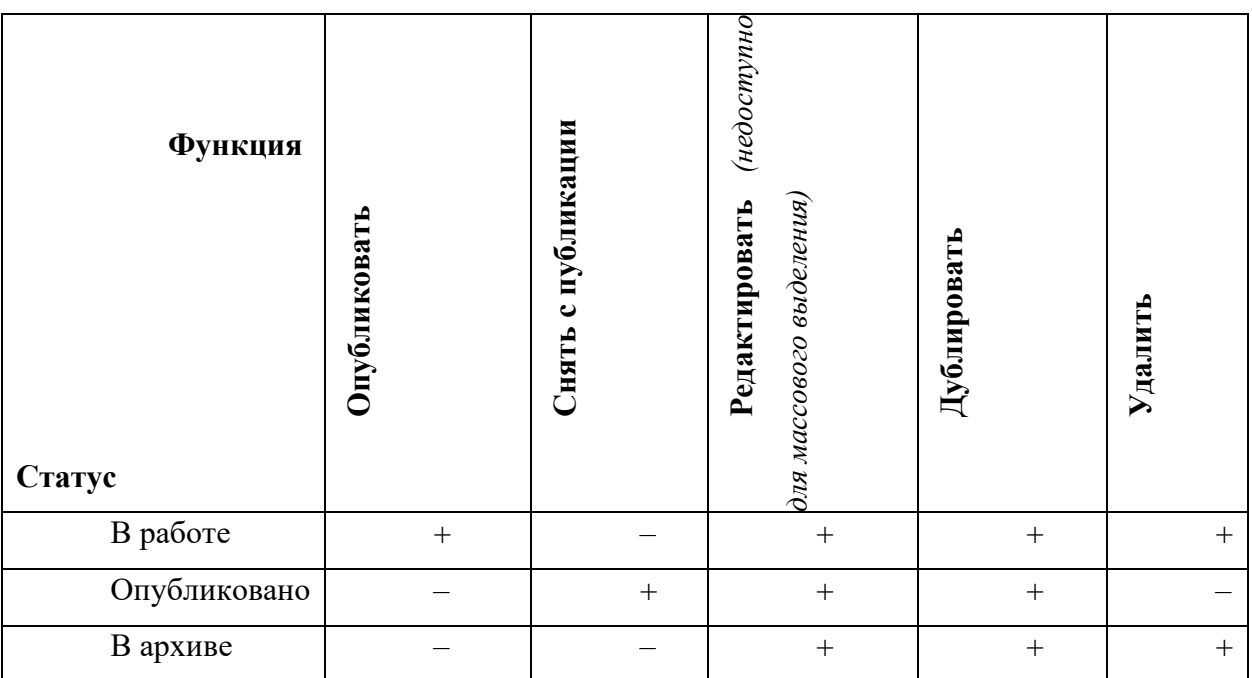

## **Зависимость доступных функций от статуса записи**

**Примечание:** для статусов «Опубликовано» и «В архиве» доступен переход на страницу редактирования с целью просмотра. Осуществление изменений на ней недоступно.

### **3.4.1.1 Публикация экстренного оповещения**

Экстренные оповещения, для которых выполнены все условия, могут быть опубликованы. Это означает, что МНТ может загрузить их с сервера ПК ЦУМИ в режиме онлайн, при использовании сети Интернет. МНТ загружает только те экстренные оповещения, которые опубликованы и период действия которых включает текущую дату.

Необходимые условия для публикации:

- экстренное оповещение имеет даты и время начала и окончания;

- статус «В работе»;

- выбран как минимум один маршрут или транспортное средство, для которого будет доступно оповещение;

- заполнены обязательные поля на вкладке «Оповещение».

Снятие с публикации происходит автоматически по истечении срока действия экстренного оповещения. Для досрочного снятия оповещения с публикации, используется кнопка «Снять с публикации» **(8) СНЯТЬ с публикации В блоке управления.** 

## **3.4.2 Создание/редактирование экстренного оповещения**

Для создания нового экстренного оповещения необходимо нажать на кнопку «Создать оповещение» (**Создать оповещение**). Для редактирования ранее созданного экстренного оповещения необходимо выделить его с помощью флаговой кнопки в реестре экстренных оповещений

Редактировать и нажать кнопку «Редактировать» ( **)** в блоке управления. Далее выполнить действия по изменению состава данных экстренного оповещения на специальной странице (подробнее ниже). Принципы редактирования экстренного оповещения в целом аналогичны принципам создания экстренного оповещения.

Если необходимо отредактировать опубликованный либо архивный вариант экстренного оповещения, необходимо создать его дубликат, а затем отредактировать дубликат. Дублированный вариант экстренного оповещения обладает теми же свойствами и содержит ту же информацию, что и оригинал.

Окно создания/редактирования экстренного оповещения имеет вид, представленный на рисунке ниже.

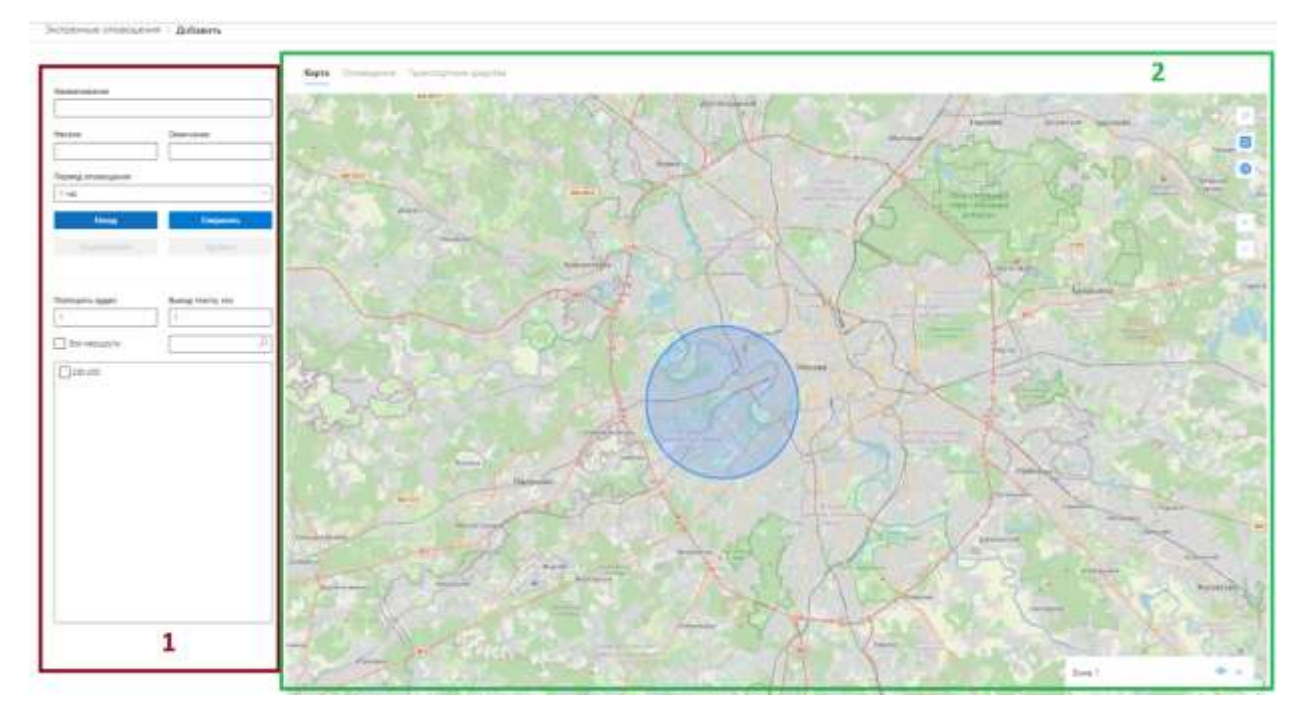

*Рисунок 28 – Страница создания экстренного оповещения* Страница включает (в порядке номеров на рисунке выше):

1. Блок редактирования общих параметров экстренного оповещения. В этом блоке можно указать начало, окончание и период воспроизведения, режим повторений и выбрать опубликованные маршруты, для которых экстренное оповещение будет доступно;

2. Блок вкладок для настройки содержания и целевых ТС для данного экстренного оповещения. На вкладке «Карта» возможно выделение зон и поиск по названию маршрутов и ОП. Маршруты, которые попали в нарисованные зоны, автоматически выделяются в списке маршрутов. При поиске ОП выделяются все маршруты, которые содержат выбранный остановочный пункт.

На вкладке «Оповещение» доступно добавление аудио- и текстовых оповещений.

На вкладке «Транспортные средства» доступна настройка передачи экстренных оповещений на отдельные транспортные средства из справочника «Транспортные средства».

При создании экстренного оповещения необходимо ввести общие обязательные параметры, такие как «Наименование», дата и время начала и окончания, а также выбрать периодичность оповещения из выпадающего списка.

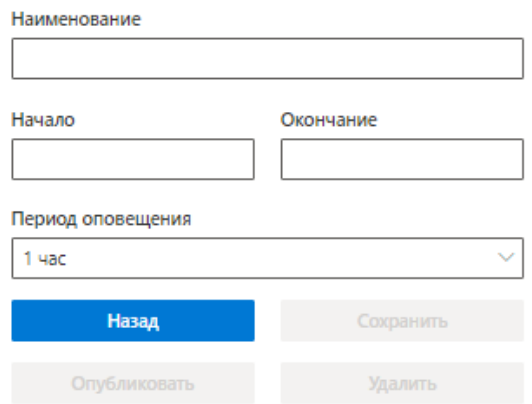

### *Рисунок 29 – Ввод параметров экстренного оповещения*

Поле "Повторять аудио" служит для настройки количества воспроизведений аудиофайлов в составе события воспроизведения экстренного оповещения. Поле "Вывод текста, сек" служит для настройки времени показа текстового сообщения в составе события воспроизведения экстренного оповещения.

Далее необходимо выбрать маршруты или транспортные средства для экстренного оповещения. Выбор маршрута для экстренного оповещения возможен либо непосредственно в списке маршрутов, либо через инструмент «Выделить маршруты по общей остановке» картографической подложки, либо через инструмент «Геозона» картографической подложки. Добавление маршрутов через инструменты картографической подложки, а также добавление транспортных средств описано в п. 3.1.2.1 данного руководства. В списке маршрутов (см. пример на рисунке ниже) отображаются только опубликованные маршруты, период действия которых включает текущую дату. Флаговая кнопка «Все маршруты» позволяет выделить все маршруты из списка.

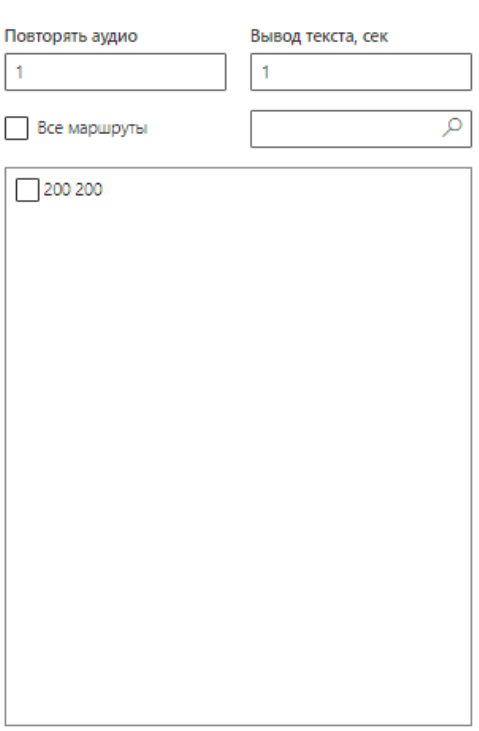

## *Рисунок 30 – Выбор маршрута для экстренного оповещения*

**3.4.2.1 Работа с картой и аудиоданными/текстом для экстренного оповещения**

Вкладка «Карта» выглядит следующим образом (см. рисунок ниже).

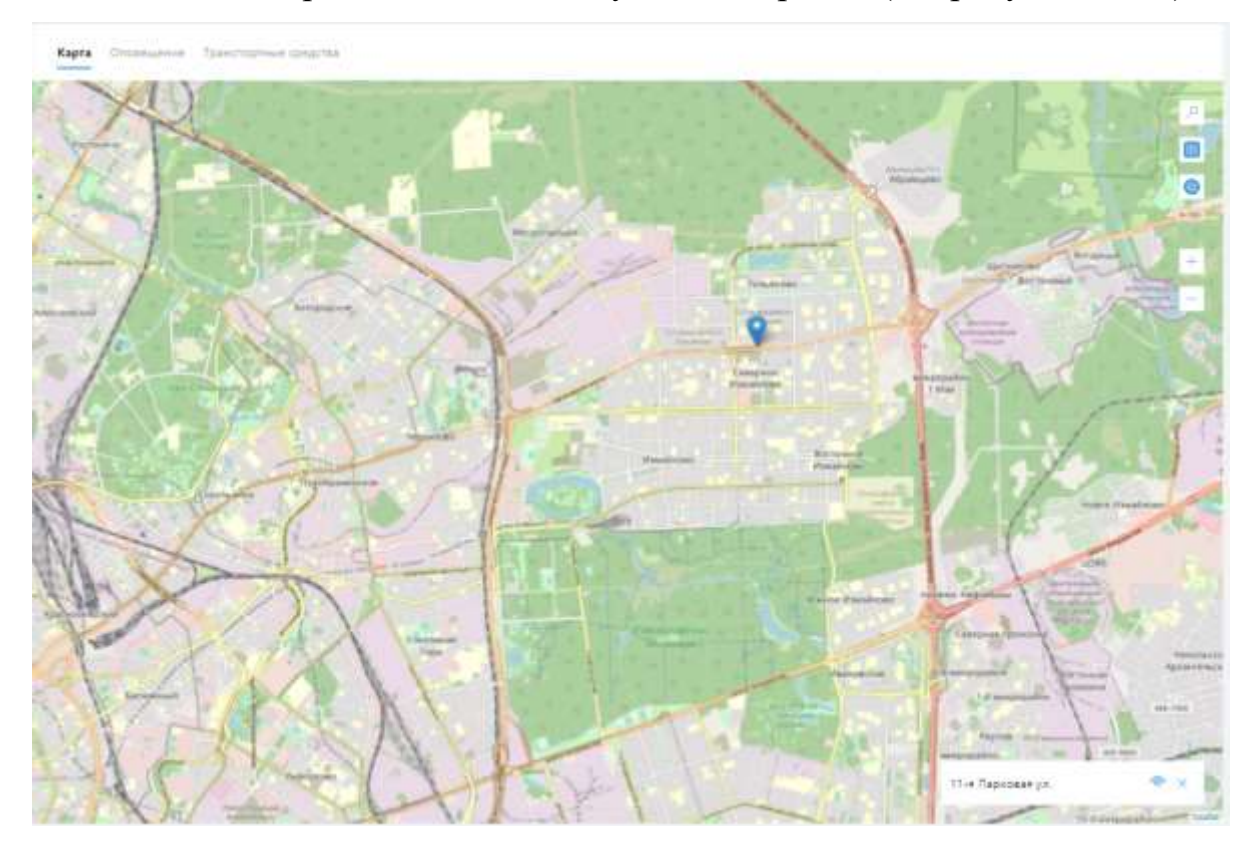

*Рисунок 31– Вкладка «Карта» для экстренных оповещений*

RU.СВТГ.00005-01

На картографической подложке представлены элементы управления (в том числе выбора маршрутов в списке блока общих параметров по геозоне/входящей в маршрут остановке), перечисленные в таблице ниже.

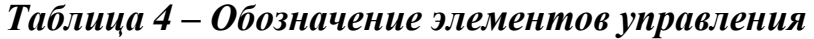

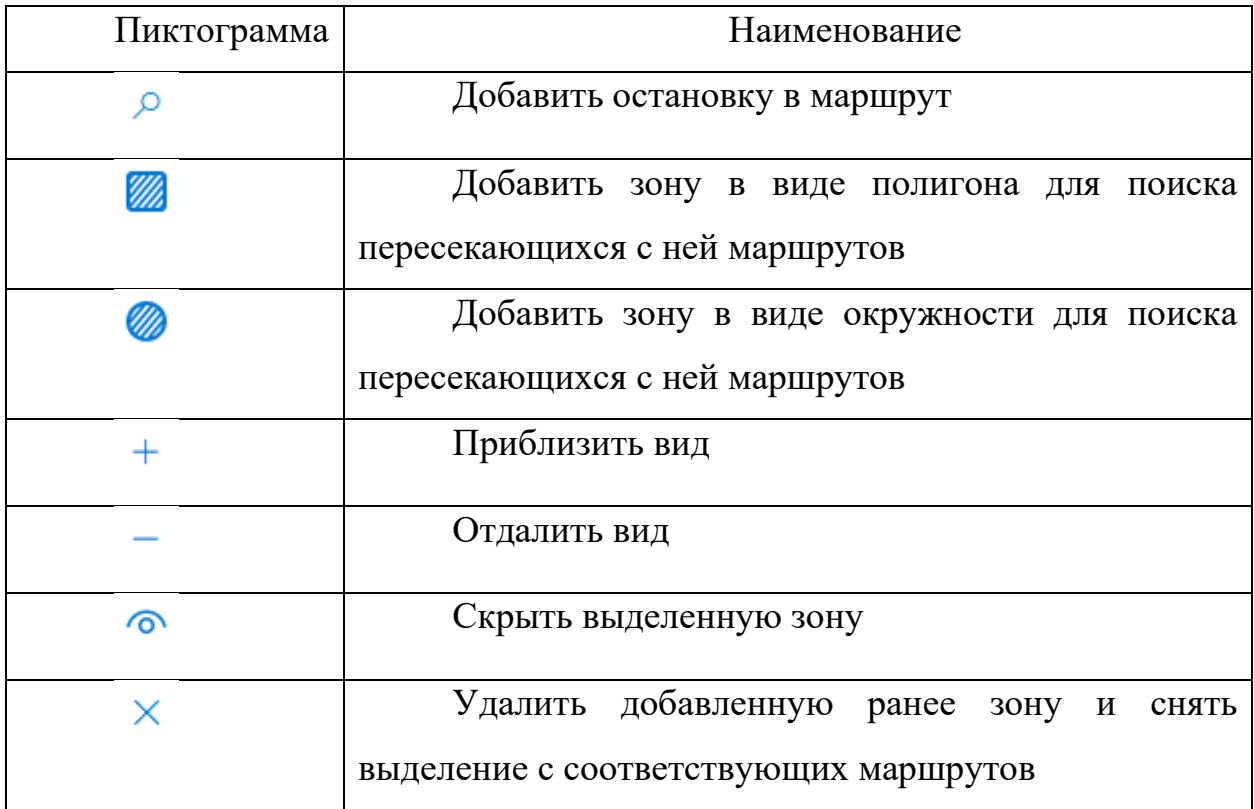

При выборе маршрута для воспроизведения ЭО при помощи инструментов картографической подложки (по остановкам или по геозоне) выбранные маршруты соответственно выбираются и в общем списке маршрутов.

Вкладка «Оповещение» выглядит следующим образом (см. рисунок ниже).

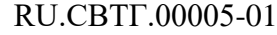

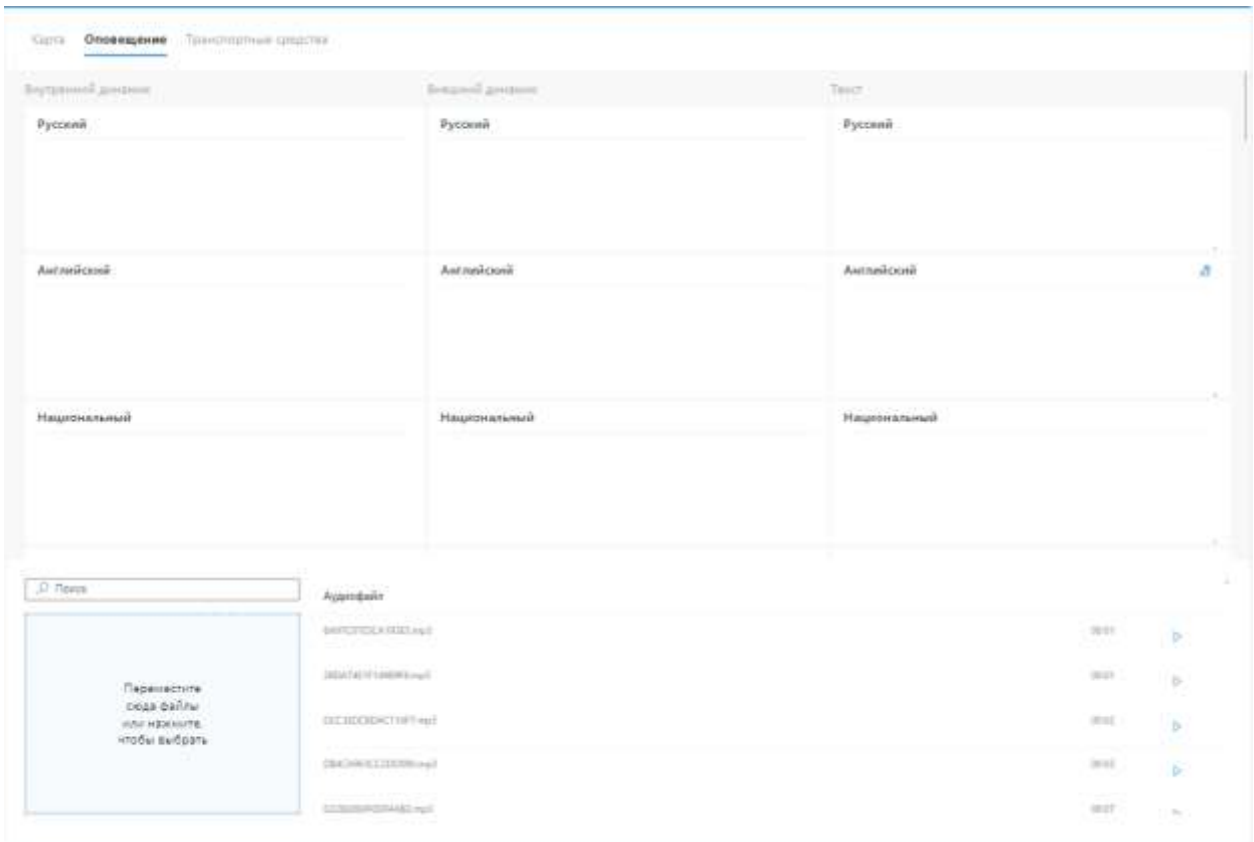

## *Рисунок 32 – Вкладка «Оповещение»*

Управление аудиофайлами для зон вкладки «Оповещение» идентично управлению для зон при работе со вкладкой «Аудио» в Маршрутном режиме.

Для добавления текста необходимо выделить соответствующую нужному языку зону, а затем ввести с помощью клавиатуры текст, который будет отображаться на табло.

Вкладка «Транспортные средства» выглядит следующим образом (см. рисунок ниже).

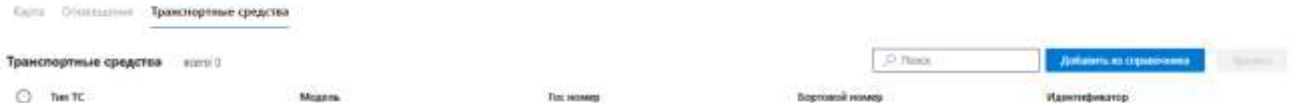

## *Рисунок 33 – Вкладка «Транспортные средства»*

На вкладке «Транспортные средства» доступна настройка передачи экстренных оповещений на отдельные транспортные средства из справочника «Транспортные средства», уже настроенные на взаимодействие с МНТ.

Для добавления транспортного средства необходимо нажать на кнопку «Добавить из справочника», после чего в модальном окне выбрать необходимое транспортное средство.

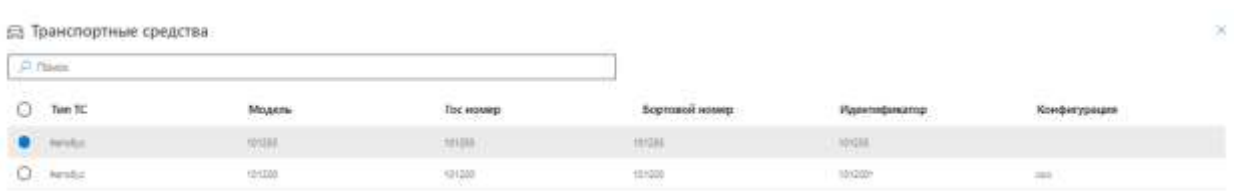

**Antonin** 

## *Рисунок 34 - Модальное окно добавления транспортного средства*

## **3.5 Описание функций раздела «Управление шаблонами вывода»**

Для управления процессом создания, просмотра, редактирования и использования шаблонов вывода данных на табло (для маршрутов) в Программе предусмотрен специальный раздел «Управление шаблонами вывода».

Для доступа к разделу «Управление шаблонами вывода» необходимо открыть главное меню Программы, далее в главном меню кликнуть левой кнопкой мыши по строке, соответствующей пункту «Управление шаблонами вывода» (о принципах навигации по Программе с помощью главного меню в п. 3.2 настоящего документа).

## **3.5.1 Реестр шаблонов вывода**

Реестр конфигураций, содержащих шаблоны вывода, содержит информацию о шаблонах стилизации табло ТС в Программе (см. рисунок ниже).

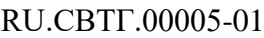

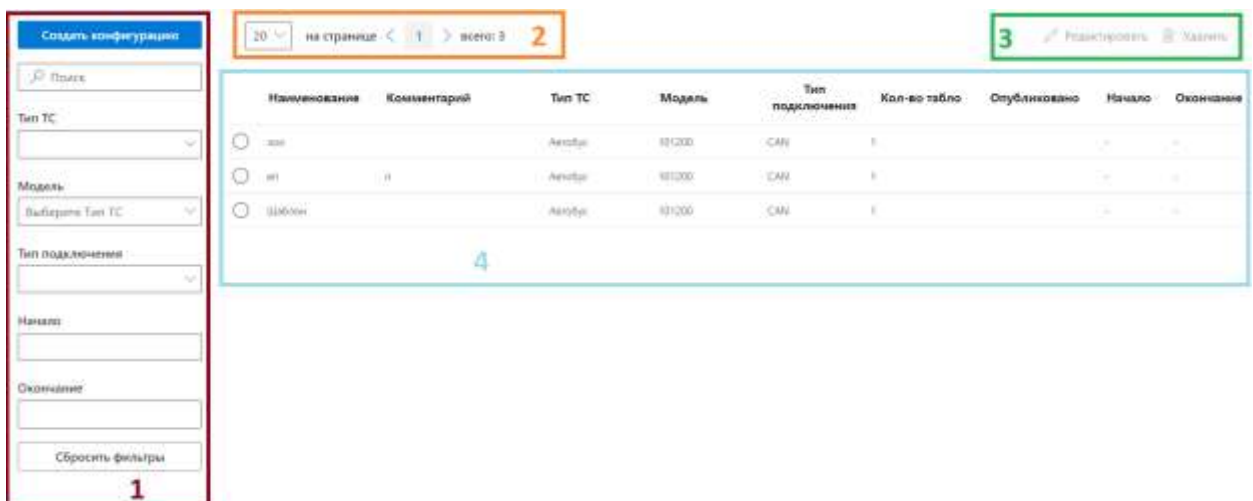

## *Рисунок 35 - Страница реестра конфигураций шаблонов вывода*

Страница раздела включает (в порядке номеров на рисунке выше):

1. блок навигации и фильтрации:

а) кнопка для создания шаблона «Создать конфигурацию»;

б) область поиска и фильтрации списка шаблонов, использующаяся для оперативного перехода к нужной записи;

в) кнопка «Сбросить фильтры», необходимая для очистки условий фильтрации;

2. блок навигации по реестру шаблонов:

а) выбор числа записей, отображаемых на странице единовременно;

б) кнопки перехода между страницами с записями;

в) отображение общего количества записей в Системе;

3. блок управления содержит кнопки:

а) кнопка «Редактировать», используемая для перехода на страницу редактирования шаблона;

б) кнопка «Удалить», позволяющая удалить выделенные варианты шаблонов;

4. область реестра шаблонов:

а) флаговые кнопки для выделения записей в реестре. При выделении в блоке управления становятся активными функции, предназначенные для этих записей.

б) данные о шаблонах в табличной форме.

## **3.5.2 Создание/редактирование конфигурации шаблонов вывода**

Для создания конфигурации нового шаблонов вывода необходимо нажать на кнопку «Создать конфигурацию» (**Вар**ите из конфигурацию). Для редактирования ранее созданной конфигурации шаблонов вывода необходимо выделить ее с помощью флаговой кнопки в реестре и нажать кнопку

«Редактировать» (Редактировать) в блоке управления. Далее выполнить действия по изменению состава данных шаблона на специальной странице (подробнее ниже). Принципы редактирования шаблона в целом аналогичны принципам создания оповещения.

Окно создания/редактирования шаблона имеет вид, представленный на рисунке ниже.

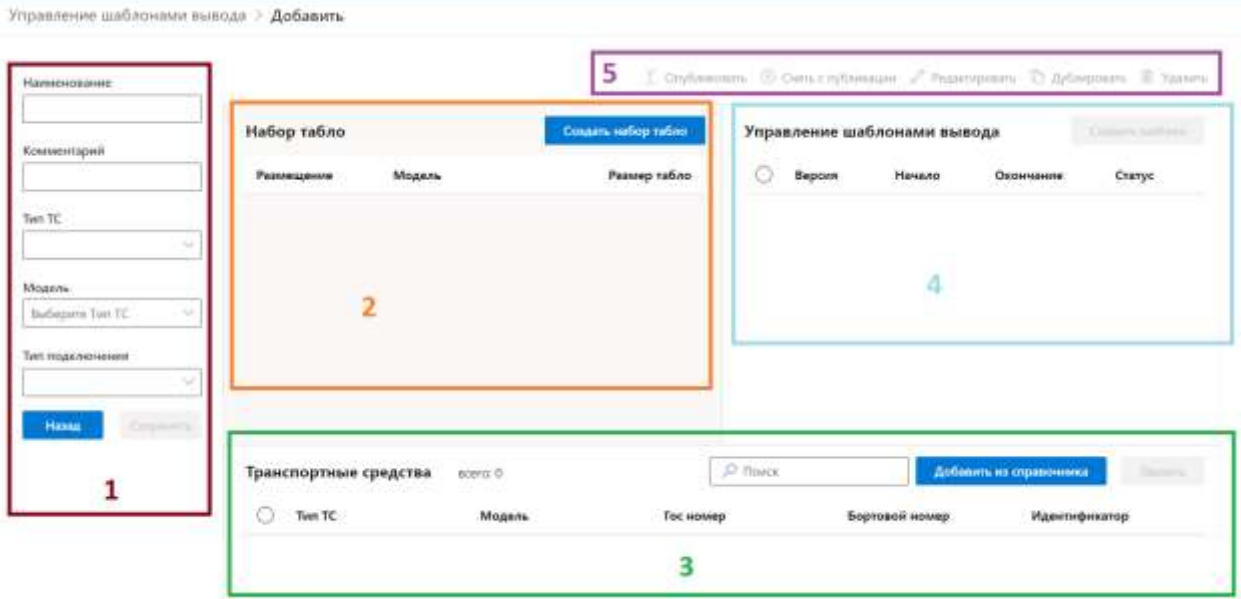

## *Рисунок 36 – Страница редактирования конфигурации шаблонов вывода*

Страница включает (в порядке номеров на рисунке выше):

1. блок редактирования параметров шаблона:

В этом блоке можно указать наименование конфигурации шаблонов, указать комментарий к ней, выбрать тип ТС, для которого предназначены шаблоны конфигурации (выбор значения с учетом справочника «Типы ТС» в

Программе), указать модель табло и тип его подключения на ТС (например, по CAN, если используется этот интерфейс подключения табло на ТС). В блоке также доступны кнопки «Сохранить» для сохранения шаблонов конфигурации и «Отмена» для возврата к предыдущей странице без сохранения изменений;

2. блок набора табло:

Отображается набор табло, созданных в модальном окне с доступом по кнопке «Создать набор табло»;

3. блок «Транспортные средства»:

Содержит перечень ТС, для которых предназначен шаблон. Перечень ТС добавляется в модальном окне, доступ к которому по кнопке «Добавить из справочника». Здесь же в блоке предусмотрена строка поиска ТС, включая кнопку «Найти» для запуска поиска с учетом запроса, введенного в строке;

4. блок «Управление шаблонами вывода» содержит:

а) список шаблонов вывода в составе конфигурации и флаговые кнопки для их выбора (одна конфигурация может включать несколько шаблонов, например, под разные табло). Флаговые кнопки предназначены для одиночного и массового выделения записей в блоке. При одиночном выделении в блоке кнопок для управления шаблонами вывода становятся активными все функции. При массовом выделении, в блоке кнопок для управления шаблонами вывода остаются активными функции, опубликования, снятия с публикации и удаления;

б) данные о шаблонах в табличной форме.

5. блок кнопок для управления шаблонами вывода (в правом верхнем углу) содержит:

а) кнопку «Опубликовать» для ввода созданного шаблона в действие;

б) кнопку «Снять с публикации» для отмены использования шаблона;

в) кнопку «Редактировать» для внесения изменений в шаблон;

г) кнопку «Дублировать» для дублирования шаблона на основе ранее созданного;

д) кнопку «Удалить» для удаления шаблона.

После ввода наименования для конфигурации шаблонов вывода, комментария к конфигурации табло, выбора типа ТС, его модели и типа подключения табло необходимо создать набор табло под конфигурацию шаблонов.

При создании набора табло пользователь должен нажать на кнопку «Созлать набор табло» (Создать набор табло

В открывшемся окне (см. рисунок ниже) нажать на кнопку «Добавить табло» ( Добавить табло ) (нажать в количестве раз, соответствующем количеству добавляемых в набор типов табло). В каждой появившейся в окне строке ввести параметры табло (выбрать вариант его размещения на ТС, указать модель табло, выбрать количество табло каждого типа). Для удаления

ранее добавленных записей о табло необходимо использовать кнопку ( ).

После ввода данных необходимо нажать на кнопку «Сохранить» (Сохранить После этого сформированный состав табло отобразится на странице создания конфигурации шаблонов (в блоке набора табло).

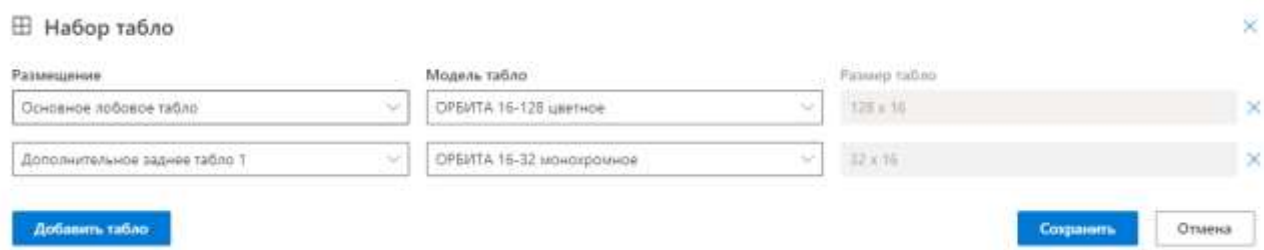

## *Рисунок 37 – Создание набора табло (на примере двух табло)*

Далее необходимо сформировать список ТС, для которых предназначена конфигурация шаблонов табло. Для этого пользователь должен нажать на кнопку «Добавить из справочника» (Вобавить из справочника для появления окна, представленного на рисунке ниже.

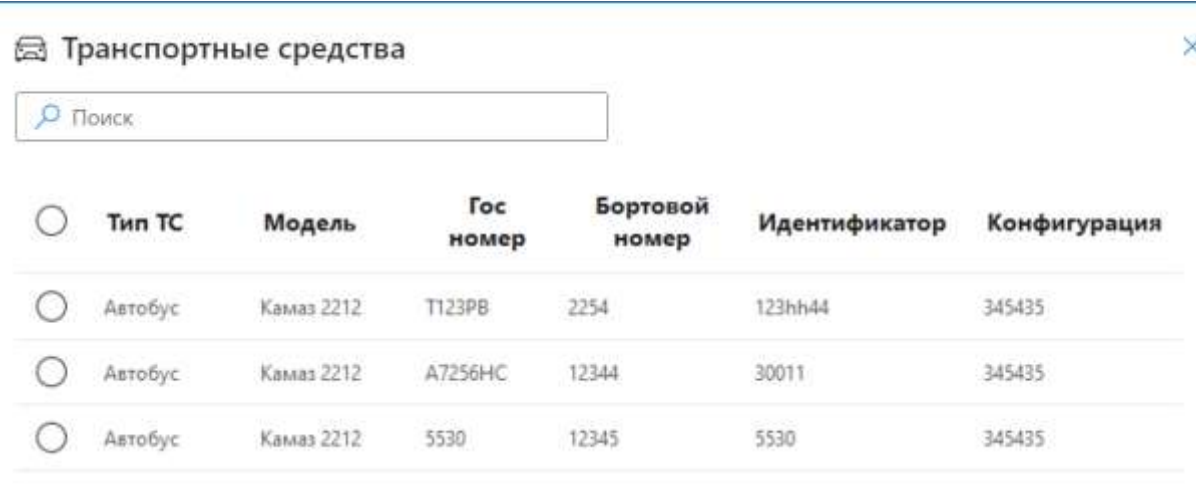

. *Robansmi* 

## *Рисунок 38 – Окно редактирования списка ТС*

В окне отображается список ТС, доступных для добавления к конфигурации шаблонов. Пользователь должен выбрать нужные ТС в списке с помощью флаговых кнопок и нажать на кнопку «Добавить»  $\mathcal{L}$ обавить ). Закрыть окно, не выбирая ТС, можно с помощью кнопки  $(\times)$ .

RU.СВТГ.00005-01

После выполнения действий, указанных выше для операции создания конфигурации шаблонов, пользователь должен нажать на кнопку «Сохранить» ( Сохранить ) для сохранения созданной конфигурации, а далее повторно зайти в созданную конфигурацию через реестр шаблонов (сохраненная конфигурация отобразится в реестре конфигураций шаблонов). После этого на странице создания/редактирования конфигурации становится доступна кнопка «Создать шаблон» создать шаблон ), позволяющая перейти на страницу создания шаблонов вывода для конфигурации. При редактировании ранее созданной конфигурации кнопка активна на странице конфигурации без дополнительных манипуляций, а в блоке «Управление шаблонами вывода» может отображаться список ранее созданных для конфигурации шаблонов (при их наличии). Для редактирования таких шаблонов необходимо выбрать один из них с помощью флаговой кнопки, а далее нажать на кнопку «Редактировать» ( Редактировать) в блоке кнопок для управления шаблонами

вывода.

Страница создания/редактирования шаблона в составе конфигурации представлена на рисунке ниже.

| ПК Ерими.<br>$\equiv$                                   |                                     | Теснико представия | <b>COLLEGE</b>                | dealers.         | ×<br>Аменитрати                      | Ш      |
|---------------------------------------------------------|-------------------------------------|--------------------|-------------------------------|------------------|--------------------------------------|--------|
| Управление шаблонами вывода 1: Редактировать            |                                     |                    |                               |                  |                                      |        |
| SAS ARE<br>Hawaitt:                                     | Financial Amazon Company (St. 1981) |                    |                               |                  | - Дабаник первымнум <b>В Удачи</b> к |        |
| 21042021                                                |                                     |                    |                               |                  |                                      |        |
| Обрезание                                               |                                     |                    |                               |                  |                                      |        |
| 21.12.2023                                              |                                     |                    | and the state of the state of |                  |                                      |        |
| <b>Hatiop</b> tubso                                     |                                     |                    |                               |                  |                                      |        |
| Общие переменные                                        |                                     | $\rightarrow$      |                               |                  |                                      |        |
| Общие правиле                                           |                                     |                    |                               |                  |                                      |        |
| Occosivoe saaree nativo<br>OFFICIA 16-32 common-<br>同分類 |                                     |                    |                               |                  |                                      |        |
| Дополнительное салонное<br>tative 1                     | Позвинование                        | ž                  | <b>Ungers</b>                 | Mopen<br>Высотк. |                                      | Разнар |
| Orbitere                                                | 0.111                               | 154<br><b>SE</b>   | I se                          | $-40$            | ORPORT BY-193 Leython<br>w.          | mys.   |
|                                                         |                                     |                    |                               |                  |                                      |        |
| Римперать событие                                       |                                     |                    |                               |                  |                                      |        |
| Corponers.<br><b>Service</b>                            |                                     |                    |                               |                  |                                      |        |
|                                                         |                                     |                    |                               |                  |                                      |        |
|                                                         |                                     |                    |                               |                  |                                      |        |

*Рисунок 39 – Страница редактирования шаблона для конфигурации*

На странице пользователь должен выбрать с помощью всплывающих календарей период действия шаблона (поля «Начало» и «Окончание» в левой части страницы). Также использовать переключатель «Режим

Режим редактирования» ( редактирования ) для выбора режима работы с шаблоном.

Далее необходимо выбрать событие, под которое создается шаблон. Для этого используется выпадающий список значений в левой части страницы. Если значения в списке отсутствуют, необходимо нажать на

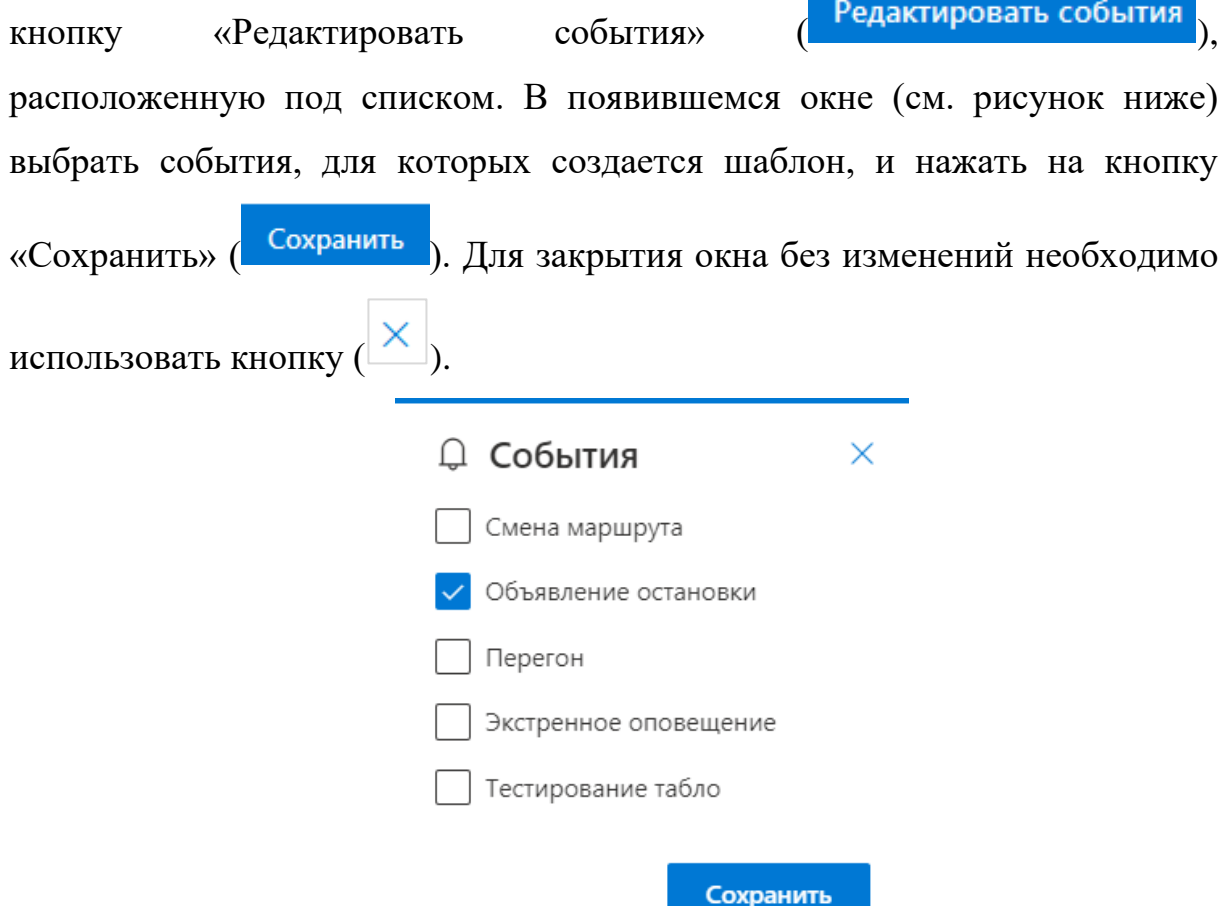

## *Рисунок 40 – Окно выбора событий для шаблона*

После выбора события необходимо проверить, что в списке «Набор табло» выбрано значение «Общие переменные» (выбрано по умолчанию), чтобы перейти к настройкам размеров областей отображения контента на табло под выбранное событие.

Состав областей отображения представлен в центре страницы (включая визуальную схему для проверки размеров областей и фактов наложения их границ, что недопустимо для корректного вывода данных на табло).

Регулировать количественный состав областей отображения можно с помощью кнопок «Добавить переменную» и «Удалить»  $+$  Добавить переменную  $\Box$  Удалить

Для каждой области отображения задаются координаты нулевой точки (т.е. координаты левого нижнего угла области отображения, задаются с помощью полей X и Y), а также значения ширины и высоты области (задаются с помощью одноимённых полей в настройках области отображения). Также предусмотрено поле для выбора модели табло под область отображения (позволяет автоматически задать размер табло). Выбор модели табло для каждой области отображения выполняется с учетом состава табло, включенных в конфигурацию.

После формирования областей отображения необходимо в списке «Набор табло» на странице создания шаблона выбрать значение «Общие правила», чтобы перейти к настройкам вывода контента в созданных областях отображения на табло (к списку правил вывода контента). В настройках контента необходимо нажать на кнопку «Добавить правило»

 $+$  Добавить правило  $\Box$ ) и дождаться появления модального окна настроек контента (см. рисунок ниже).

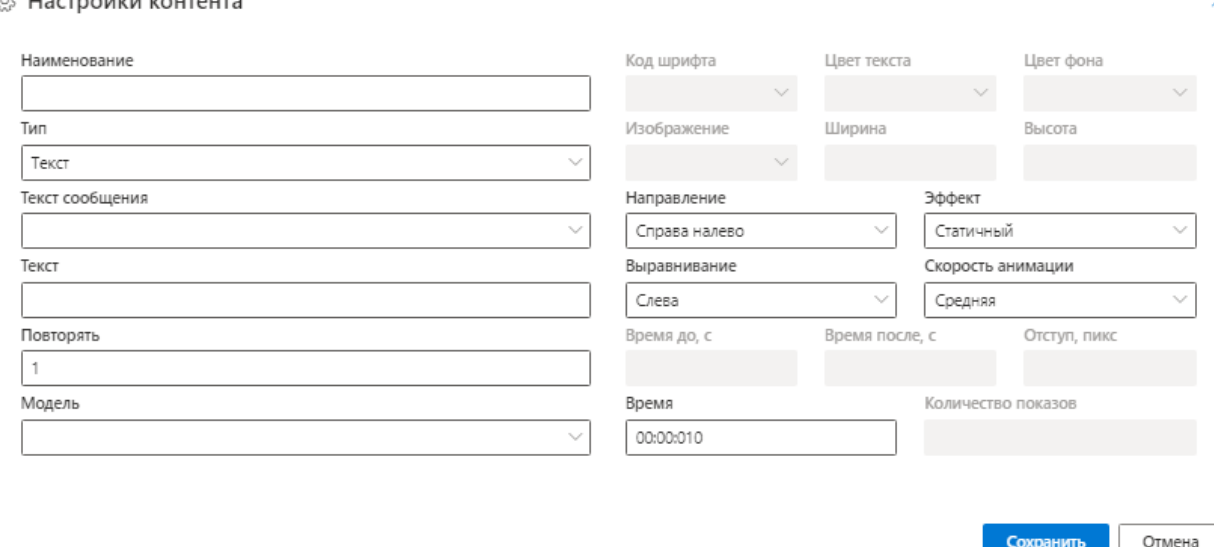

## *Рисунок 41 – Окно настройки правил отображения контента на табло*

В окне пользователь может ввести наименование правила, выбрать тип контента (возможные значения: дата/время, время, температура, текст, изображение, текст поверх изображения). Каждый тип контента предназначен для вывода соответствующих данных. Выбор типа контента влияет на возможные значения других параметров в окне.

С учетом выбранного типа контента необходимо задать значения в полях (ниже представлен полный набор полей, конечный состав полей зависит от типа контента) и нажать на кнопку «Сохранить» (Сохранить) для сохранения введенных данных или «Отмена» ( $\overline{\text{O}}$ тмена) для возврата на предыдущую страницу без изменений. Состав полей:

а) наименование шаблона выводимой информации

б) тип выводимой информации;

в) текст сообщения;

г) текст (в случае отсутствия заполнения поля «Текст сообщения»);

д) число повторений сообщения;

е) модель табло;

ж) код шрифта;

53

з) цвет текста;

и) цвет фона;

к) изображение;

л) размер изображения (ширина и высота);

м) направление вывода текста на табло (например, слева направо);

н) эффекты вывода текста (возможные значения: «статичный», «бегущая строка», «автопрокрутка», «шторка», «снизу вверх»);

о) способ выравнивания текста (например, по левому краю);

п) скорость анимации при выводе контента (например, средняя);

р) задержка перед отображением;

с) задержка после отображения;

т) отступ на табло;

у) время отображения контента на табло (например, 10 сек.);

ф) количество показов;

## **3.6 Описание функций раздела «Контрольный объезд маршрута»**

Для учета процесса управления контрольными объездами маршрута в Программе предусмотрен специальный раздел «Контрольный объезд маршрута».

Для доступа к разделу «Контрольный объезд маршрута» необходимо открыть главное меню Программы, далее в главном меню кликнуть левой кнопкой мыши по строке, соответствующей пункту «Контрольный объезд маршрута» (о принципах навигации по Программе с помощью главного меню в п. 3.2 настоящего документа).

## **3.6.1 Реестр контрольных объездов маршрутов**

Реестр контрольных объездов маршрутов содержит информацию о контрольных объездах (см. рисунок ниже).

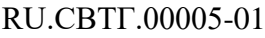

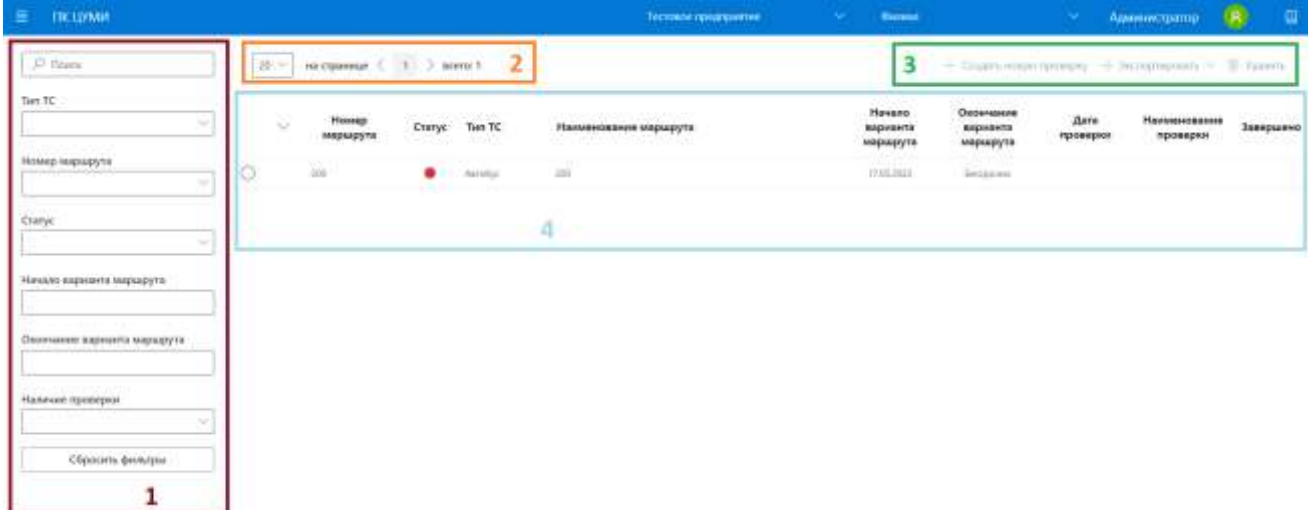

## *Рисунок 42 - Страница реестра контрольных объездов маршрутов*

Страница раздела включает (в порядке номеров на рисунке выше):

1. блок навигации и фильтрации:

а) область поиска и фильтрации списка контрольных объездов, использующаяся для оперативного перехода к нужной записи;

б) кнопка «Сбросить фильтры», необходимая для очистки условий фильтрации;

2. блок навигации по реестру шаблонов:

а) выбор числа записей, отображаемых на странице единовременно;

б) кнопки перехода между страницами с записями;

в) отображение общего количества записей в Системе;

3. блок управления содержит кнопки (если набор кнопок не помещается

в строке, отображается кнопка «Развернуть» (**Wille**), нажав на которую можно просмотреть список скрытых кнопок):

а) кнопка «Создать новую проверку», используемая для перехода на страницу новой проверки;

б) кнопка «Экспортировать», позволяющая выгрузить данные о проверке для маршрута;

в) кнопка «Удалить», позволяющая удалить данные о проверке;

4. область реестра контрольных объездов маршрутов:

а) флаговые кнопки для выделения записей в реестре. При выделении в блоке управления становятся активными функции, предназначенные для этих записей (при выборе маршрута в реестре, для которого не добавлены данные о проверке, доступна только кнопка «Создать новую проверку», для маршрутов, предусматривающих ранее добавленные данные о проверках, доступны и остальные кнопки из блока управления);

б) данные о контрольных объездах маршрутов в табличной форме. Табличная форма включает записи о маршрутах в Программе, дополненные данные о контрольных объездах для них (если есть).

**Примечание:** стрелки в реестре (например,  $\Box$ ) предусмотрены для отображения рейсов в варианте маршрута.

## **3.6.2 Создание/редактирование записи о новой проверке для маршрута**

Для создания записи о новой проверке для маршрута необходимо выбрать в реестре контрольных объездов маршрутов с помощью флаговых кнопок нужный маршрут, после чего нажать на кнопку «Создать новую проверку»

( ). Для редактирования ранее созданной записи о проверке необходимо выбрать маршрут, для которого данные о проверке были добавлены ранее, после чего нажать на кнопку «Редактировать» Редактировать

( ) в блоке управления. Далее выполнить действия по изменению состава данных на специальной странице (подробнее ниже). Принципы редактирования данных о проверке в целом аналогичны принципам создания записи о проверке.

Окно создания/редактирования записи о проверке имеет вид, представленный на рисунке ниже.

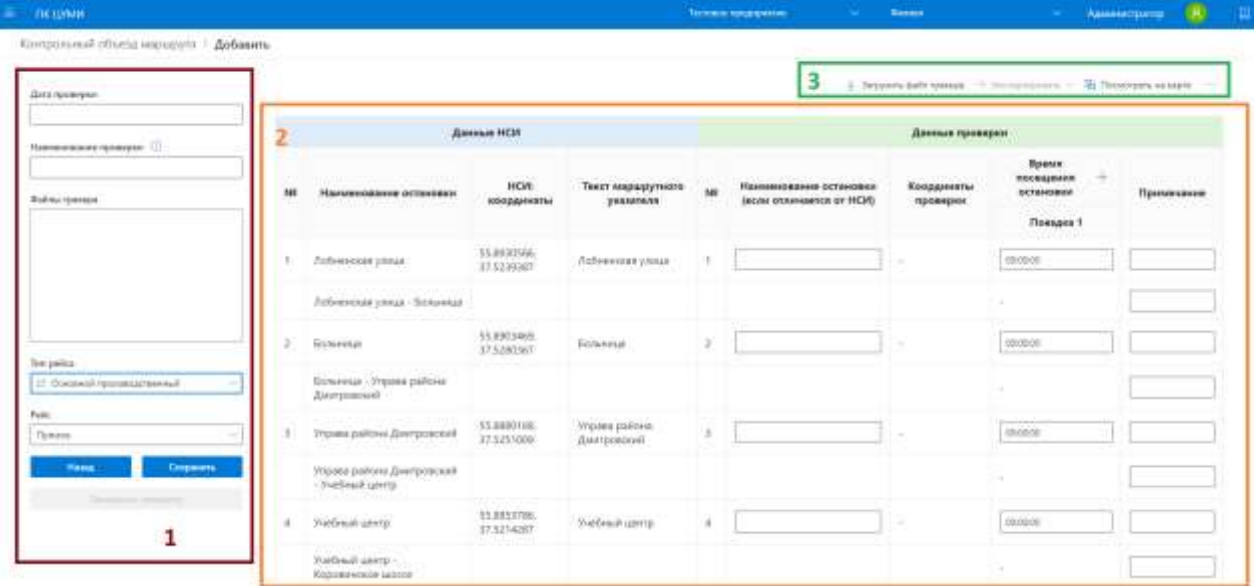

## *Рисунок 43 – Страница редактирования записи о проверке маршрута* Страница включает (в порядке номеров на рисунке выше):

1. блок редактирования основных параметров проверки:

В этом блоке можно указать дату проверки (с помощью всплывающего календаря), наименование проверки (наименование должно содержать дополнительный текст, который позволяет идентифицировать проверку в списке, например, ФИО проверяющего). Тип рейса для маршрута и направление маршрута задаются автоматически с учетом выбранного маршрута. В списке файлов трекера содержится перечень файлов, загруженных для проверки с помощью блока управления (подробнее о загрузке файлов трекера ниже). Также в блоке предусмотрены кнопки «Сохранить» для сохранения изменений для записи, «Отмена» для возврата к предыдущей странице без сохранения изменений и «Завершить проверку» для завершения работ по проверке маршрута;

2. блок данных о проверке:

В нем отображаются данные НСИ для маршрута (состав и координаты остановок, текст для маршрутного указателя, состав перегонов для маршрута), а также фактические данные о названиях остановок, их координатах с учетом проверки, время посещения, примечание с дополнительной информацией (для каждой остановки и перегона);

3. блок управления:

Содержит кнопки (если набор кнопок не помещается в строке, отображается кнопка «Развернуть» (**Willem**), нажав на которую можно просмотреть список скрытых кнопок):

а) кнопку «Загрузить файл трекера» для импорта файла трекера с результатами объезда маршрута (координатами объезда);

б) кнопку «Экспортировать» для экспорта данных о контрольном объезде маршрута в файл выбранного формата (формат выбирается на этапе экспорта, возможны вариант экспорта: в PDF для текущего рейса, в PDF для всего маршрута, в Excel для текущего рейса, в Excel для всего маршрута);

в) кнопку «Посмотреть на карте» для изучения информации о маршруте с учетом НСИ и фактических данных с учетом проверки (объезда) на картографической подложке;

г) кнопку «Удалить» для удаления данных об объезде.

После ввода основных параметров проверки необходимо загрузить файл трекера (при наличии) с результатами объезда маршрута. Для этого пользователь должен нажать на кнопку «Загрузить файл трекера»

( ), в появившемся окне выбрать файл для импорта в формате txt (используя средства ОС на АРМ пользователя для навигации по директориям и носителям данных) и подтвердить выбор файла. Импортированный файл отобразится в списке файлов трекера. Если файл имеет неподходящий формат, Программа уведомит пользователя об этом.

Далее пользователь должен ввести данные в блоке данных о проверке (по центру страницы). В частности, указать название для каждой остановки маршрута (если оно отличается от заданного в настройках маршрута и указанного в данных НСИ), время посещения остановки в формате «ЧЧ:MM:СС» (допускается указать время посещения остановки по итогам нескольких поездок; если остановка посещалась несколько раз, пользователь

должен использовать кнопку  $\begin{pmatrix} 1 & 1 \end{pmatrix}$  в поле «Время посещения остановки», добавить с помощью кнопки нужное количество ячеек для ввода значений времени посещения, после чего ввести значения времени), комментарий/примечание в произвольной форме (комментарий можно указать как для остановок, так и для перегонов маршрута).

После ввода данных о проверке пользователь может нажать на кнопку «Сохранить» ( Сохранить) для сохранения изменений на странице или «Назад» ( **Назад )** для возврата к предыдущей странице без изменений.

**Примечание:** при возникновении ошибок или отсутствии необходимых данных Программа уведомит пользователя об этом. Пользователь может дополнить данные, исправить ошибки, после чего повторить операцию сохранения.

После добавления данных о проверке и их сохранения становятся доступны кнопки «Экспортировать» (о вариантах экспорта выше) и «Удалить».

### **3.6.2.1 Работа с картой для записи о проверке маршрута**

Пользователь имеет возможность изучить данные о проверке в сравнении с данными НСИ для маршрута на картографической подложке. Для этого необходимо нажать на кнопку «Просмотреть на карте» ( $\frac{|\text{H} \text{ IlocMorperb Ha Kapre}|}{|\text{IlocMorperb Ha Repre}|}$ ) на странице редактирования данных о проверке для нужного маршрута и дождаться появления окна, пример которого на рисунке ниже.

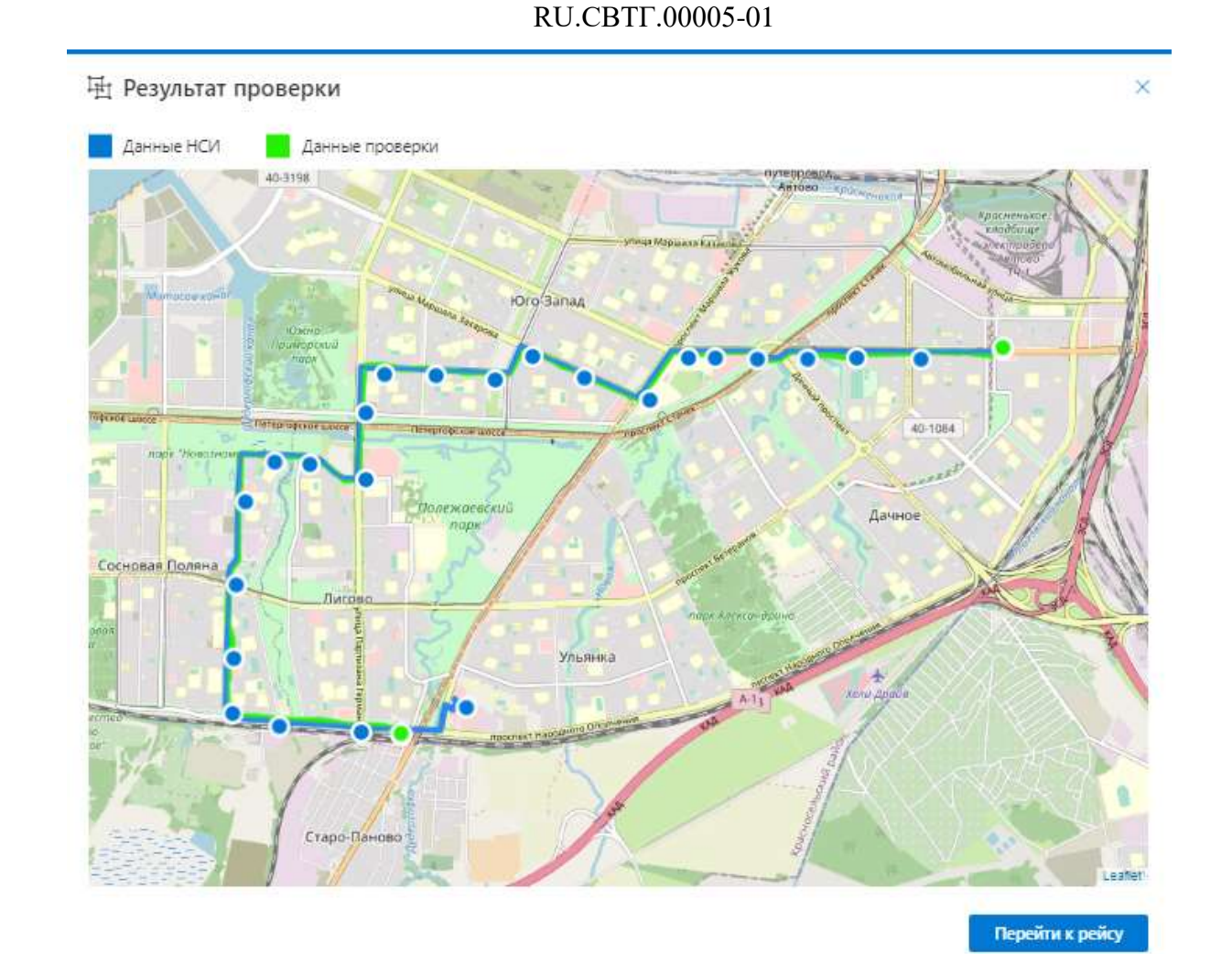

*Рисунок 44 – Окно карты для страницы редактирования записи о проверке маршрута*

В окне отображаются треки маршрута с учетом НСИ (синим цветом) и с учетом данных из загруженного файла трекера (по итогам объезда маршрута) (зеленым цветом).

Для увеличения/уменьшения масштаба карты пользователь может воспользоваться скроллом. Для перемещения по карте необходимо зажать указатель мыши в произвольной точке карты и перемещать мышь, не отпуская кнопку.

Для перехода из окна карты к записи с данными о проверяемом маршруте/рейсе в реестре маршрутов (в разделе «Маршрутный режим»)

необходимо нажать на кнопку «Перейти к рейсу» (Перейти к рейсу

60

Для закрытия окна карты необходимо использовать кнопку

## **3.7 Описание функций раздела «Справочники»**

Раздел «Справочники» включает нормативно-справочную информацию, необходимую для использования функций Программы. Раздел включает подразделы:

а) филиалы – для доступа к функционалу работы с записями справочника «Филиалы»;

б) типы ТС – для доступа к функционалу работы с записями справочника «Типы ТС»;

в) вместимости ТС - для доступа к функционалу работы с записями справочника «Вместимости ТС»;

г) транспортные средства - для доступа к функционалу работы с записями справочника «Транспортные средства»;

д) бортовые компьютеры (МНТ) - для доступа к функционалу работы с записями справочника «Бортовые компьютеры (МНТ)»;

е) маршруты - для доступа к функционалу работы с записями справочника «Маршруты»;

ж) распределение маршрутов по филиалам - для доступа к функционалу работы с записями справочника «Распределение маршрутов по филиалам»;

з) остановочные пункты - для доступа к функционалу работы с записями справочника «Остановочные пункты»;

и) варианты маршрутов - для доступа к функционалу работы с записями справочника «Варианты маршрутов»;

к) типы рейсов - для доступа к функционалу работы с записями справочника «Типы рейсов»;

л) варианты рейсов - для доступа к функционалу работы с записями справочника «Варианты рейсов»;

м) рейсы - для доступа к функционалу работы с записями справочника «Рейсы»;

н) последовательность остановок в рейсах - для доступа к функционалу работы с записями справочника «Последовательность остановок в рейсах»;

о) типы светодиодных табло - для доступа к функционалу работы с записями справочника «Типы светодиодных табло»;

п) виды событий для табло - для доступа к функционалу работы с записями справочника «Виды событий для табло»;

р) модели светодиодных табло - для доступа к функционалу работы с записями справочника «Модели светодиодных табло»;

с) палитры светодиодных табло - для доступа к функционалу работы с записями справочника «Палитры светодиодных табло»;

т) шрифты светодиодных табло - для доступа к функционалу работы с записями справочника «Шрифты светодиодных табло»;

у) аудиофайлы - для доступа к функционалу работы с записями справочника «Аудиофайлы»;

ф) текстовые объявления - для доступа к функционалу работы с записями справочника «Текстовые объявления»;

х) шаблоны текстовых сообщений - для доступа к функционалу работы с записями справочника «Шаблоны текстовых сообщений»;

ц) языки - для доступа к функционалу работы с записями справочника «Языки».

Подробнее о функционале раздела «Справочники» далее по тексту.

## **3.7.1 Работа со справочниками**

Для доступа к подразделам раздела «Справочники» необходимо открыть главное меню Программы, далее в главном меню развернуть список раздела «Справочники», после чего кликнуть левой кнопкой мыши по строке, соответствующей нужному подразделу (о принципах навигации по Программе с помощью главного меню в п. 3.2 настоящего документа).

Страница каждого подраздела включает следующие блоки:

- блок кнопок для управления записями таблицы справочника (в правой верхней части страницы): «Применить», «Добавить», «Добавить несколько», «Удалить», «Импортировать», «Экспортировать» (если набор кнопок не помещается в строке, отображается кнопка «Развернуть» (....), нажав на которую можно просмотреть список скрытых кнопок);

- блок навигации по страницам справочника, включая выпадающий список количества записей, отображаемых на странице справочника (в верхней части страницы);

- список записей справочника в табличной форме (по центру страницы). Содержание полей данных таблицы соответствует заголовкам столбцов таблицы. Название таблицы (например, «Филиалы») соответствует названию подраздела раздела «Справочники».

**Примечание:** в зависимости от выбранного подраздела таблицы имеют различный состав полей данных.

Пример страницы подраздела «Филиалы» раздела «Справочники» на рисунке ниже.

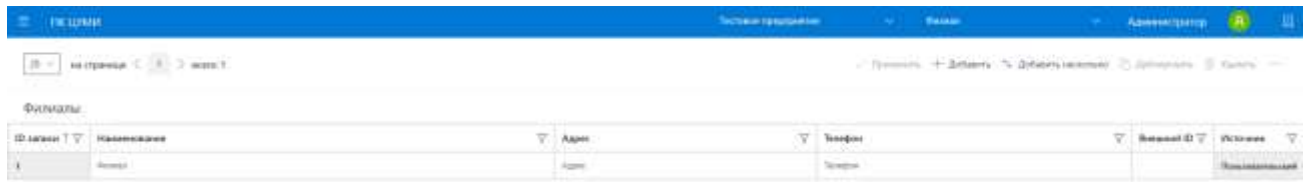

## *Рисунок 45 – Страница раздела «Справочники» (на примере подраздела «Филиалы»)*

Принцип работы с записями таблицы охарактеризован на примере подраздела «Филиалы».

Для добавления новой записи в таблицу подраздела «Филиалы» раздела

«Справочники» необходимо нажать на кнопку «Добавить» ( $\overline{+^{^{^{}}\,$  добавить).

Далее в новой строке таблицы необходимо последовательно заполнить предусмотренные поля с учетом их заголовков, выступающих в роли подсказок. Например, для таблицы «Филиалы» предусмотрены следующие поля:

- ID – уникальный идентификатор записи – присваивается автоматически при добавлении новой записи в таблицу;

- наименование – поле для ввода наименования филиала компанииперевозчика, осуществляющей транспортное обслуживание;

- адрес – поле для ввода адреса филиала компании-перевозчика, осуществляющей транспортное обслуживание;

- телефон – поле для ввода номера телефона филиала компанииперевозчика, осуществляющей транспортное обслуживание;

- внешний ID – внешний уникальный идентификатор филиала компанииперевозчика, осуществляющей транспортное обслуживание;

Для сохранения добавленной записи в таблицу «Филиалы» нажать кнопку «Применить» (  $\vee$  <sup>применить</sup>). После сохранения данных новая запись появится в таблице «Филиалы».

Для редактирования существующей записи необходимо кликнуть левой кнопкой мыши по соответствующему полю и отредактировать значение в поле для записи. Далее нажать на кнопку «Применить» ( $\vee$  Применить).

#### **Примечания:**

- в том случае, если в настройках предприятия установлен флаг настройки «Необходимость внешнего ID», данное поле становится обязательным к заполнению для всех справочников, имеющих его;
- в случае ошибок ввода данных при создании/редактировании записи в таблице Программа уведомит об этом. После выявления ошибок необходимо внести исправления на странице и повторить операцию сохранения данных снова;

• справочник «Варианты маршрутов» недоступен к ручному редактированию – доступны функции импорта/экспорта справочника.

Для добавления нескольких строк в таблицу необходимо нажать на кнопку «Добавить несколько»  $(\frac{+}{+}$  Добавить несколько) для появления модального окна (см. на рисунке ниже). Далее выбрать количество строк для добавления в таблицу и нажать кнопку «Добавить» ( **Добавить**). Строки под новые записи отобразятся в таблице. Ввод значений осуществляется по аналогии с созданием новой записи (см. выше). Для закрытия окна добавления строк без сохранения необходимо нажать на кнопку «Отмена» (**Manual Accident**).

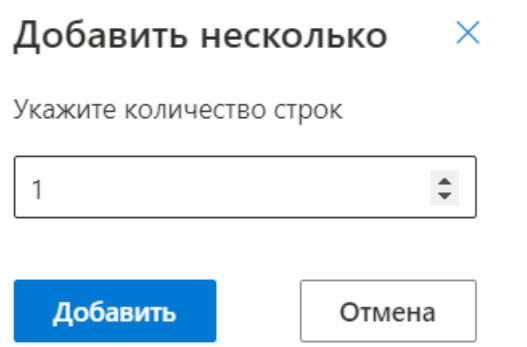

## *Рисунок 46 – Окно добавления нескольких записей в таблицу «Филиалы» раздела «Справочники»*

Для дублирования записи таблицы справочника необходимо кликнуть левой кнопкой мыши по любому полю таблицы соответствующей строки для её выделения. Далее нажать на кнопку «Дублировать» (В Дублировать), при необходимости отредактировать отобразившуюся в таблице запись-дубликат, а затем нажать на кнопку «Применить» ( <sup>/ Применить</sup>) для сохранения дубликата.

Для дублирования нескольких записей из таблицы необходимо кликнуть левой кнопкой мыши по любому полю таблицы соответствующей строки. Далее нажать клавишу «ctrl» на клавиатуре и левой кнопкой мыши кликнуть по необходимым записям таблицы для их выделения. После этого нажать на кнопку «Дублировать» (<sup>1</sup> дублировать), при необходимости отредактировать отобразившиеся записи-дубликаты, а затем нажать на кнопку «Применить»  $\langle$  Применить  $\rangle$  для сохранения дубликата. Подобным методом, но с зажатием клавиши «shift» вместо «ctrl», доступно множественное выделение записей до определённой записи включительно.

**Примечание:** при дублировании записей справочников дублируются лишь те данные, что приведены в записи. Связанные записи других справочников не добавляются/изменяются в результате дублирования. Например, созданный путём дублирования записи справочника «Маршруты» маршрут не будет иметь распределения в справочнике «Распределение маршрутов по филиалам» и не будет связан с набором маршрутных данных, существующим для исходного маршрута.

Для удаления записи из таблицы необходимо кликнуть левой кнопкой мыши по любому полю таблицы соответствующей строки для ее выделения. После этого нажать на кнопку «Удалить» (<sup>11</sup> Удалить) и дождаться удаления записи из таблицы.

Для удаления нескольких записей из таблицы необходимо кликнуть левой кнопкой мыши по любому полю таблицы соответствующей строки. Далее нажать клавишу «ctrl» на клавиатуре и левой кнопкой мыши кликнуть по записям таблицы для их выделения. После этого нажать на кнопку «Удалить» (**i** Удалить) и дождаться удаления записей из таблицы. Подобным методом, но с зажатием клавиши «shift» вместо «ctrl», доступно множественное выделение записей до определённой записи включительно.

**Примечание:** кнопка «Удалить» безвозвратно удаляет выбранные записи.

Для импорта записи(ей) в таблицу необходимо нажать на кнопку «Импортировать» ( + Импортировать ) и дождаться открытия модального окна (см. на рисунке ниже). В открывшемся модальном окне нажать на область, отмеченную пунктиром (допускается перетащить файл в окно для импорта) и в открывшемся диалоговом окне выбрать нужный файл для импорта. Необходимо учесть, что содержимое файла для импорта должно соответствовать формату CSV и сам файл должен иметь формат .txt либо .csv. Структура (расстановка параметров) файла импорта является разной для каждого справочника. Пример файла импорта с корректной для того или иного справочника структурой доступен к загрузке с помощью кнопки «Пример»

Пример ) модального окна импорта для того или иного справочника.

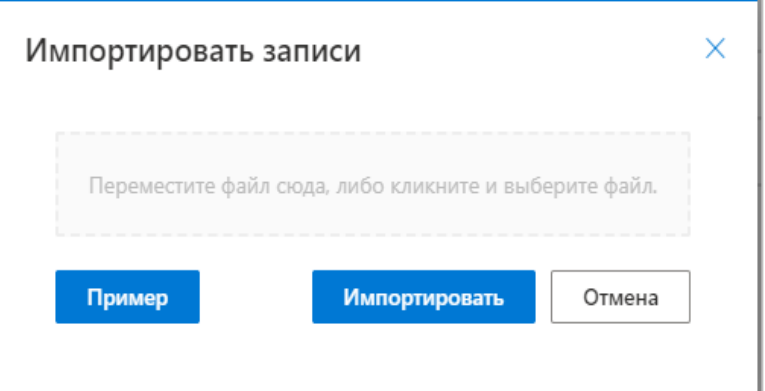

## *Рисунок 47 – Окно импорта записи в таблицу подраздела «Филиалы» раздела «Справочники»*

По завершении импорта записи в таблицу «Филиалы», в верхней части Программы отобразится уведомление об успешном импорте. В случае возникновения ошибки, уведомление будет отображено в окне импорта.

Для экспорта информации справочников требуется нажать на кнопку «Экспортировать», выбрать требуемый формат для загружаемой информации в выпадающем меню (доступны форматы .pdf, .xlsx, .csv) и дождаться окончания операции формирования и загрузки на ЭВМ Пользователя файла с

данными. Данные будут экспортированы в виде табличной формы выбранного формата.

#### **Примечания:**

- экспорт справочника «Аудиофайлы» не предусмотрен;
- при экспорте справочника в формате .pdf удельные временные затраты на одну запись выше, что может привести к долгому времени ( >60 сек.) при экспорте объемного ( >10 000 записей) справочника – к экспорту в формате .pdf следует прибегать в крайних случаях, когда подобное преобразование нельзя произвести средствами ОС из файлов формата .xlsx/.csv.

Для сортировки записи в таблице справочника необходимо кликнуть левой кнопкой мыши по названию заголовка столбца таблицы. Отобразится пиктограмма  $\left(\frac{1}{2}\right)$ , которая указывает на сортировку по возрастанию. При повторном нажатии по названию заголовка столбца таблицы отобразится пиктограмма  $\begin{pmatrix} \uparrow \\ \downarrow \end{pmatrix}$ , которая указывает на сортировку по убыванию.

Для фильтрации записей в таблице применяется кнопка «Фильтр» ( ). Необходимо нажать на эту кнопку в поле названия заголовка столбца таблицы, по которому необходимо отфильтровать данные. В выпадающем списке выбрать необходимую запись (записи) с помощью флаговых кнопок (кнопка  $(\vee)$  – отображать запись в таблице, кнопка  $(\square)$  не отображает запись в таблице (подробнее на рисунке ниже)).

Для сброса отображения в таблице всех записей либо выбора необходимой записи(ей) кликнуть на кнопку «Все элементы» (кнопка в состоянии «Включена» ( $\vee$ ) – отображать все записи в таблице, кнопка в состоянии «Отключена»  $(\square)$  – сбрасывает фильтр для выбора нужной записи.

Для поиска записи в списке фильтров необходимо кликнуть по полю «Фильтр» и ввести соответствующее значение для поиска записи.

Для отображения выбранных с учетом фильтров записей нажать кнопку

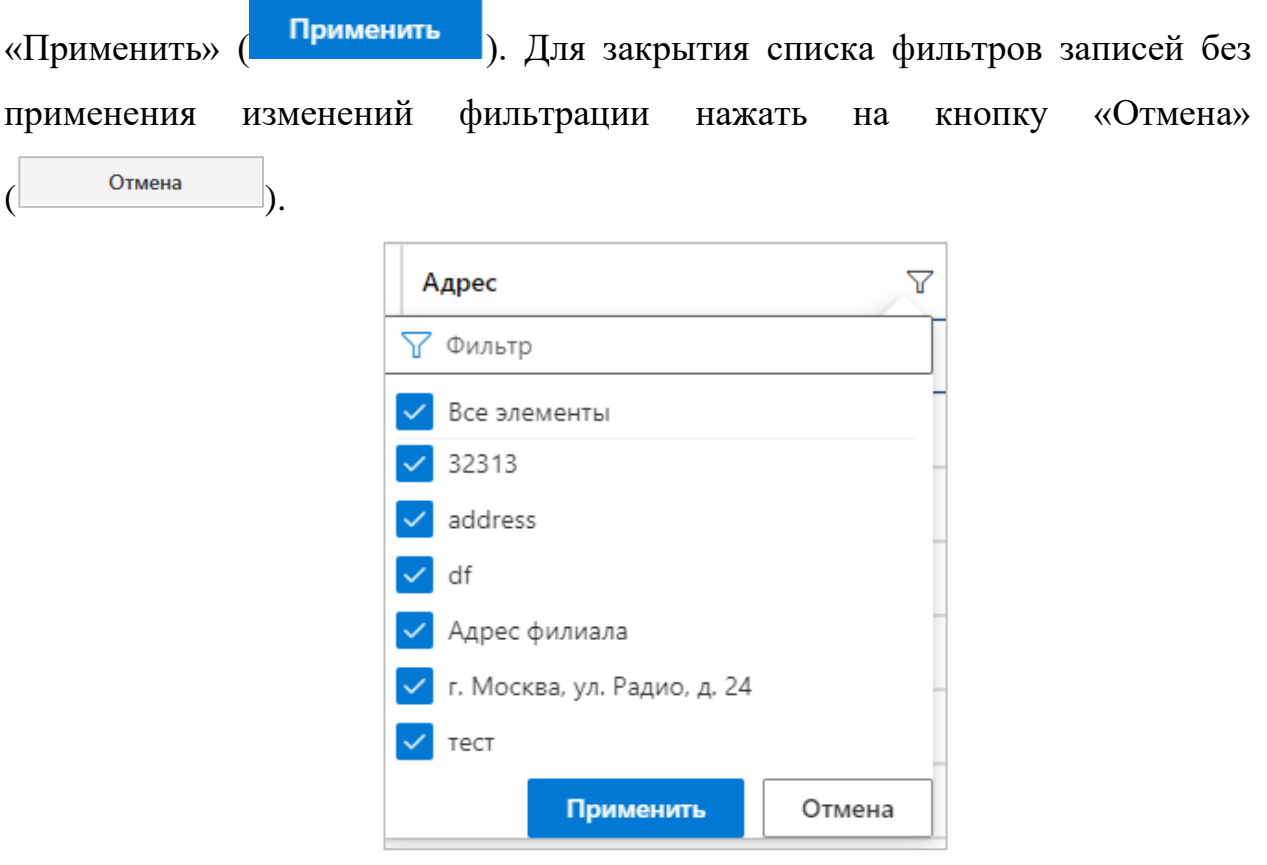

# *Рисунок 48 - Выпадающее окно при использовании фильтра для отображения данных (на примере подраздела «Филиала» раздела «Справочники»)*

После применения фильтра для соответствующего поля пиктограмма кнопки «Фильтр» изменяется  $(\bullet)$ .

Необходимо учитывать, что работа с отдельными записями в таблицах в зависимости от выбранного подраздела раздела «Справочники» предполагает операции: редактирование данных, просмотр и выбор значений из выпадающего списка, загрузку аудиофайлов, указание дат с использованием выпадающего календаря. Подробнее о применении отдельных типов полей таблицы в зависимости от подразделов раздела «Справочники» далее по тексту ниже.

Для полей таблицы, предусматривающих выбор из нескольких значений (например, для типа ТС возможны варианты: автобус, троллейбус, трамвай), предусмотрен выпадающий список  $\begin{pmatrix} \frac{\text{Aero6yc}}{\text{Aero6yc}} & \vee \end{pmatrix}$  для выбора соответствующего значения.

Для ввода значения даты в таблице необходимо нажать на кнопку ( $\overline{\mathbb{H}}$ ) в соответствующем поле таблицы для появления выпадающего календаря (см. на рисунке ниже).

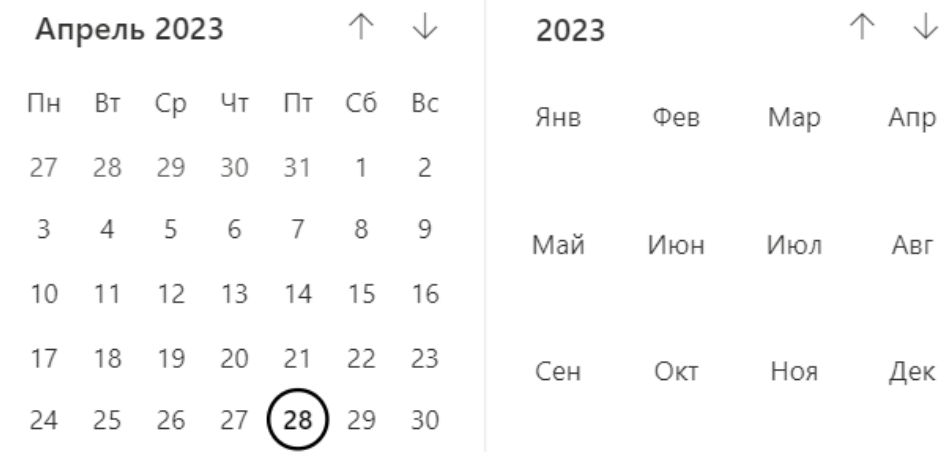

## *Рисунок 49 – Выпадающий календарь для выбора значения даты подраздела «Маршруты» раздела «Справочники»*

Для выбора нужного месяца и года необходимо нажать на пиктограммы  $\left\vert \leftarrow\right\vert$ , расположенные справа в окне календаря.

Для редактирования траектории маршрута необходимо нажать на пиктограмму ( $\degree$ ) для появления окна с траекторией маршрута (подробнее на

рисунке ниже). Белые квадраты с непрозрачной заливкой обозначают точки преломления линии. Перетаскивание такого квадрата приведёт к смене положения примыкающих отрезков. Нажатие на такой квадрат приведет к его удалению и соединению соседних точек в одну линию.

Белые квадраты с полупрозрачной заливкой обозначают середину отрезка. Перетаскивание такого квадрата приведет к появлению новой точки преломления. Нажатие на такой квадрат приведет к разделению отрезка на две половины и появлению точки преломления.

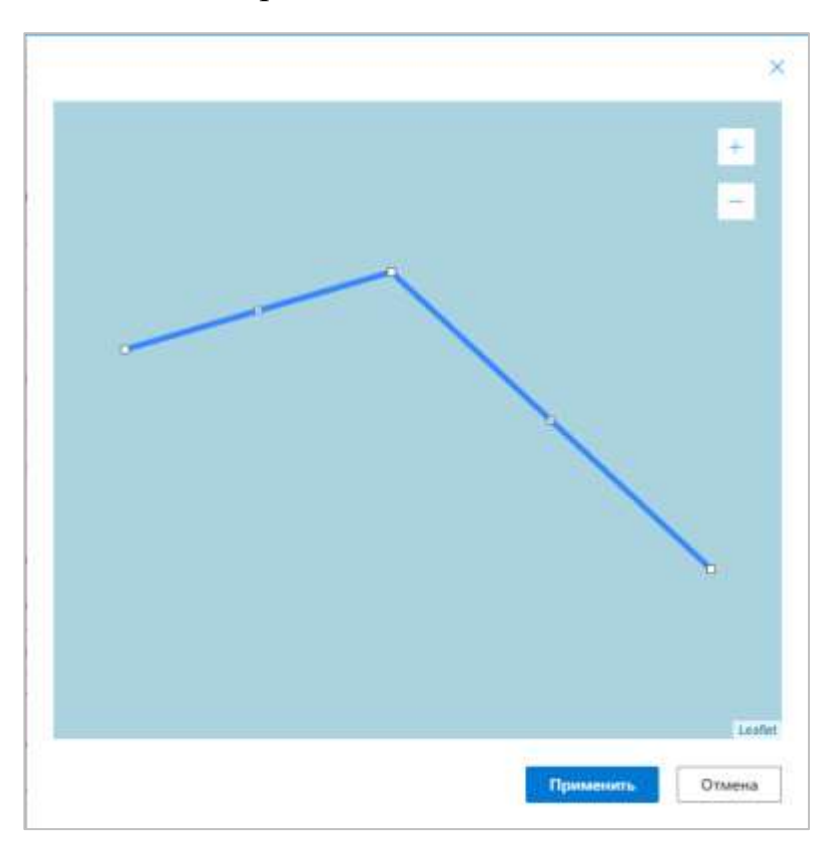

## *Рисунок 50 – Окно для редактирования траектории маршрута подраздела «Рейсы» раздела «Справочники»*

Для изменения масштаба необходимо воспользоваться пиктограммами: пиктограмма  $\begin{pmatrix} + \\ 0 \end{pmatrix}$  для увеличения масштаба, пиктограмма  $\begin{pmatrix} - \\ - \end{pmatrix}$  для уменьшения масштаба. Для закрытия окна необходимо нажать пиктограмму  $|\times|$ в правом верхнем углу окна.

Для сохранения изменений траектории маршрута нажать кнопку «Применить» (Применить). Для закрытия окна редактирования маршрута без применения изменений нажать на кнопку «Отмена» (**).** Отмена

Для добавления аудиофайла в подразделе «Аудиофайлы», необходимо кликнуть левой кнопкой мыши по полю таблицы ( После открытия диалогового окна выбрать нужный аудиофайл и нажать кнопку открыть. Для прослушивания добавленного аудиофайла необходимо нажать пиктограмму  $(\underline{\mathsf{Y}})$ .

Для навигации по страницам списка необходимо нажать в блоке навигации на номер нужной страницы, чтобы перейти на нее (страница, на которой пользователь находится в настоящий момент, выделена серым цветом

(например,  $\boxed{1}$ )). Также можно воспользоваться кнопками «Вперед» ( «Назад» ( ) для постраничного движения по списку предприятий.

Для выбора числа записей, отображаемых на странице, необходимо нажать на блок с выпадающим списком числа записей в левом верхнем углу

страницы  $\begin{pmatrix} 20 \vee \\ 0.20 \end{pmatrix}$  (возможные значения отображения числа записей: 10, 20, 50, 100).
#### RU.CBTF.00005-01  $372$  $3.7.2$ Работа со справочником «Бортовые компьютеры (МНТ)»

Работа с данным справочником требует отдельного описания.

Справочник «Бортовые компьютеры (МНТ)» отвечает за привязку конкретных бортовых компьютеров, на которые приходят данные, к конкретным транспортным средствам. Привязка осуществляется путём ввода/выбора в поле «Транспортное средство» записи справочника «Бортовые компьютеры (МНТ)» гаражного номера, уже внесённого в систему ТС (поле «Гаражный номер» записи справочника «Транспортные средства»).

При необходимости загрузки файла импорта справочника «Бортовые компьютеры (МНТ)» целесообразно заранее подготовить файл импорта, внеся в параметр «vin» файла импорта VIN транспортных средств, для которых осуществляется привязка, из справочника «Транспортные средства». Далее файл импорта импортируется в Программу в порядке, описанном в п. 3.7.1.

#### **3.8** Описание функций раздела «Журналы»

Раздел «Журналы» содержит журналы, формируемые в Программе. Раздел включает подразделы:

а) журнал действий пользователя - для доступа к функционалу работы с журналом действий пользователей;

б) журнал событий обмена данными с ВИС – для доступа к функционалу работы с журналом событий обмена данными с ВИС;

в) журнал событий обмена данными с МНТ - для доступа к функционалу работы с журналом событий обмена данными с МНТ;

г) журнал событий ПО системы - для доступа к функционалу работы с журналом событий ПО системы;

Подробнее о функционале раздела «Журналы» далее по тексту.

73

# **3.8.1 Описание функций раздела «Журналы»**

Для доступа к нужному журналу необходимо открыть главное меню Программы, далее в главном меню развернуть список раздела «Журналы», после чего кликнуть левой кнопкой мыши по строке, соответствующей искомому журналу (о принципах навигации по Программе с помощью главного меню в п. 3.2 настоящего документа).

Страница каждого журнала включает:

- кнопку «Экспортировать» для экспорта данных (в верхней части страницы);

- блок навигации по страницам справочника, включая выпадающий список количества записей, отображаемых на странице справочника (в верхней части страницы);

- данные журнала в виде таблицы (по центру страницы), содержание полей таблицы соответствует заголовкам столбцов таблицы. Название таблицы соответствует названию подраздела раздела «Журналы».

**Примечание:** в зависимости от выбранного подраздела таблицы имеют различный состав полей данных.

Пример страницы подраздела «Действия пользователя» раздела «Журналы» на рисунке ниже.

| <b>TWILIMAN</b>                                                                               |                                      |                                                                                      |                    |                              | The company of the company of the company of the company of the company of the company of the company of the company of the company of the company of the company of the company of the company of the company of the company | <b>D</b>                    |  |  |  |  |  |  |
|-----------------------------------------------------------------------------------------------|--------------------------------------|--------------------------------------------------------------------------------------|--------------------|------------------------------|----------------------------------------------------------------------------------------------------|-----------------------------|--|--|--|--|--|--|
| $ B  = \frac{1}{2}$ exclusively. ( $ A  = 1$ ) accounts<br>C Oscom betaraw - D Demonstrates - |                                      |                                                                                      |                    |                              |                                                                                                    |                             |  |  |  |  |  |  |
| Действия пользователий                                                                        |                                      |                                                                                      |                    |                              |                                                                                                    |                             |  |  |  |  |  |  |
|                                                                                               | ID samme 1 T - Notes surprisingle in | <b>V. Enlaces</b>                                                                    | <b>Finanzinani</b> | ST-<br>Pergussian arrestress | <b>June</b>                                                                                                    | v<br>Zara/spress collection |  |  |  |  |  |  |
| 33                                                                                            | servi-                               | Break Annual Advisions                                                               | FEE THE 141 156    | <b>Brokerstown</b>           | <b>Stress Laddie</b>                                                                                                    | 39-14039-1-120-2            |  |  |  |  |  |  |
| $\mathbf{m}$                                                                                  | $100-80$                             | Ency securements                                                                     | FEE 603-141.188    | <b>Birthday</b>              | Victori cabile                                                                                                    | 27-IA 3-SE HASSET           |  |  |  |  |  |  |
| 31                                                                                            | aprile:                              | <b>Dup Anton property</b>                                                            | FOR ASK AND ARR.   | <b>Bismann</b>               | <b>Rynak CashCiri</b>                                                                                                    | 2134-kich maskali.          |  |  |  |  |  |  |
| ×                                                                                             | sere.                                | Armanivak Latinski   Fig. top 131 159                                                |                    | <b>Transport</b>             |                                                                                                    | <b>JUALENT 13,8100</b>      |  |  |  |  |  |  |
| $\overline{\mathbf{z}}$                                                                       | atre-<br>149 El                      | Ricationsheet (ere)   THE TOX 341789                                                 |                    | <b>Transport</b>             | $2 + 1$                                                                                                    | 2634-013-1141-00            |  |  |  |  |  |  |
| ×                                                                                             | all the                              | Roommediate today 1193 932 941 946                                                   |                    | <b>Richmond</b>              | 取上                                                                                                    | SUARRA RENEWAL              |  |  |  |  |  |  |
| 27                                                                                            | winds:                               | Education Latitude 1 112 43 44 148                                                   |                    | Elizabeth                    |                                                                                                    | <b>ISSUED TESTA</b>         |  |  |  |  |  |  |
| $\mathbf{a}$                                                                                  | <b>GRIST</b>                         | PIGATION RAIN ENGINEERS IN THE TAX TANK<br><b>CONTRACTOR</b> AND ACCORD FOR A REPORT |                    | <b>Economist</b>             | 221.3                                                                                                    | <b>JEALESS ISSUES</b>       |  |  |  |  |  |  |
| 35                                                                                            | admin.                               | Schapernam recovered  112 112 122 133                                                |                    | <b>Romano</b>                |                                                                                                    | SUARED CALLS                |  |  |  |  |  |  |
| ×                                                                                             | steer.                               | Roomsweet Into: 192 KB HE18E                                                         |                    | <b>Three party</b>           | 32.6                                                                                                    | <b>AGAZOE TERRITO</b>       |  |  |  |  |  |  |
| $\mathbf{m}$                                                                                  | 22.25                                | Information (1) Till NE151                                                           |                    | <b>Bismann</b>               |                                                                                                    | <b>IS AT EXEC TANKER</b>    |  |  |  |  |  |  |
| m                                                                                             | <b>HOTAL</b>                         | PAINTENANCE LONG   192 102 122 130                                                   |                    | <b>Frances</b>               | $=1.1$                                                                                                    | AALEST USAR                 |  |  |  |  |  |  |
| $\mathbb{H}$                                                                                  | $360 + 1$                            | Billiammee (cedarum)  FIE 106 341 788                                                |                    | <b>Transport</b>             |                                                                                                    | <b>JUMENT FORDS</b>         |  |  |  |  |  |  |
| m                                                                                             | street.                              | Delivery and players (1993) 178-181-181-                                             |                    | <b>Trichard</b>              | Hymnese. "Taxmentiak cozerna"<br>30 careers . I                                                                                                    | <b>AMJEDIAN</b>             |  |  |  |  |  |  |
| ÷                                                                                             | <b>MOVES</b>                         | Although she officers in C. 1932 (43) 141-145                                        |                    | <b>Recordspaces</b>          | Unusuan "Increase insure?"                                                                                                    | <b>ISSLER/THEFT</b>         |  |  |  |  |  |  |

*Рисунок 51 – Страница раздела «Журналы» (на примере подраздела «Действие пользователей»)*

#### RU.CBTF.00005-01

Принцип работы с экспортом записей таблицы охарактеризован на примере подраздела «Действия пользователей» раздела «Журналы».

Таблица «Действия пользователей» состоит из следующих столбцов:

- ID - уникальный идентификатор записи - присваивается автоматически при добавлении новой записи в таблицу;

- логин пользователя – поле для отображения логина пользователя при экспорте;

- событие – поле для отображения действий пользователя в Программе;

- IP пользователя - IP-адрес компьютера, с которого осуществлен вход в Программу;

- результат действия - отображение в таблице результата действия пользователя в Программе (возможные варианты: успешно, ошибка);

- данные – отображение при действии ключевых данных (при входе пользователя – логин, при загрузке файла – название файла, при изменении –  $id$  и т.л.)

- дата/время события – отображение даты и времени события, совершенного пользователем в Программе.

экспорта данных журнала необходимо нажать на кнопку Лля «Экспортировать» ( > Экспортировать  $\vee$ ), выбрать из выпадающего списка требуемый формат (PDF, Excel или csv) и дождаться окончания загрузки файла.

Для сортировки записи в таблице необходимо кликнуть левой кнопкой мыши по названию заголовка столбца таблицы. Отобразится пиктограмма ( ), которая указывает на сортировку по возрастанию. При повторном нажатии по названию заголовка столбца таблицы отобразится пиктограмма  $\left(\begin{matrix} \uparrow \\ \downarrow \end{matrix}\right)$ , которая указывает на сортировку по убыванию.

Для фильтрации записей в таблице применяется кнопка «Фильтр» ( ). Необходимо нажать на эту кнопку в поле названия заголовка столбца таблицы, по которому необходимо отфильтровать данные. В выпадающем списке выбрать необходимую запись (записи) с помощью флаговых кнопок (кнопка  $\leq$ ) – отображать запись в таблице, кнопка ( $\Box$ ) не отображает запись в таблице (подробнее на рисунке ниже)).

Для сброса отображения в таблице всех записей либо выбора необходимой записи(ей) кликнуть на кнопку «Все элементы» (кнопка в состоянии «Включена»( $\vee$ ) – отображать все записи в таблице, кнопка в состоянии «Отключена» ( $\Box$ ) – сбрасывает фильтр для выбора нужной записи.

Для поиска записи в списке фильтров необходимо кликнуть по полю «Фильтр» и ввести соответствующее значение для поиска записи.

Для отображения выбранных с учетом фильтров записей нажать кнопку «Применить» ( Применить ). Для закрытия списка фильтров записей без применения изменений фильтрации нажать на кнопку «Отмена»  $(\begin{array}{c|c} \hline \text{гивна} \end{array})$ .

**Примечание:** после сохранения отфильтрованных записей при нажатии кнопки «Экспортировать» ( $\rightarrow$  Экспортировать  $\vee$ ) в файл загрузятся только те записи, к которым будет применен фильтр.

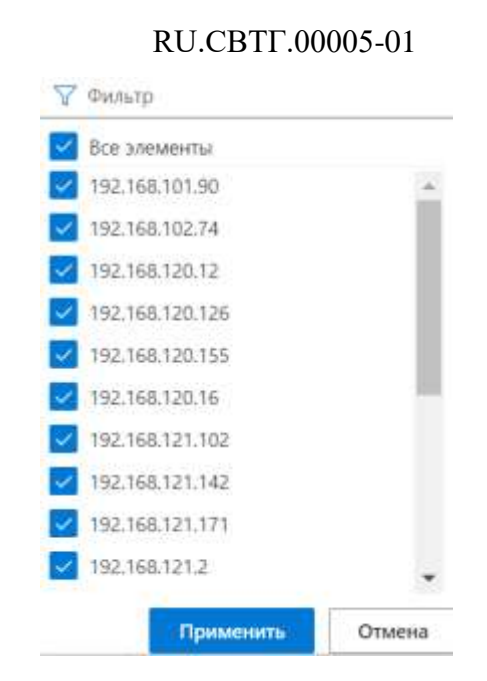

# *Рисунок 52 - Выпадающее окно при использовании фильтра для отображения данных (на примере подраздела «Действия пользователей» раздела «Журналы»)*

После применения фильтра для соответствующего поля пиктограмма кнопки «Фильтр» изменяется  $(\top)$ .

Для навигации по страницам списка населенных пунктов необходимо нажать в блоке навигации на номер нужной страницы, чтобы перейти на нее (страница, на которой пользователь находится в настоящий момент, выделена серым цветом (например,  $\boxed{1}$ ). Также можно воспользоваться кнопками «Вперед» (>) и «Назад» (<) для постраничного движения по списку предприятий.

Для выбора числа записей, отображаемых на странице, необходимо нажать на блок с выпадающим списком числа записей в левом верхнем углу

страницы  $\begin{pmatrix} 20 \vee \\ 0.20 \end{pmatrix}$  (возможные значения отображения числа записей: 10, 20, 50, 100).

77

# **3.9 Описание функций раздела «Администрирование»**

Раздел «Администрирование» содержит справочники, необходимые для настройки Программы. Раздел включает подразделы:

а) роли – для доступа к функционалу работы с ролями и правами доступа для ролей в Программе;

б) пользователи – для доступа к функционалу работы с учетными записями пользователей Программы;

в) предприятия – для доступа к списку предприятий, в рамках которых осуществляется использование Программы;

г) населенные пункты – для доступа к списку населенных пунктов, с учетом которых осуществляется управление маршрутами движения ТС и оповещениями для пассажиров.

Подробнее о функционале раздела «Администрирование» далее по тексту.

## **3.9.1 Роли**

Функционал подраздела позволяет пользователю работать с данными справочника «Роли» для управления правами доступа пользователей.

Для доступа к подразделу «Роли» необходимо открыть главное меню Программы, далее в главном меню развернуть список подпунктов для пункта «Администрирование», после чего кликнуть левой кнопкой мыши по строке, соответствующей подпункту «Роли» (о принципах навигации по Программе с помощью главного меню в п.3.2 настоящего документа).

Страница подраздела включает:

- блок кнопок для управления записями списка ролей (в верхней части страницы): «Добавить», «Редактировать», «Удалить»;

- блок навигации по страницам списка ролей, включая выпадающий список количества записей, отображаемых на странице списка ролей (в верхней части страницы);

- список ролей (по центру страницы);

Подробнее на рисунке ниже.

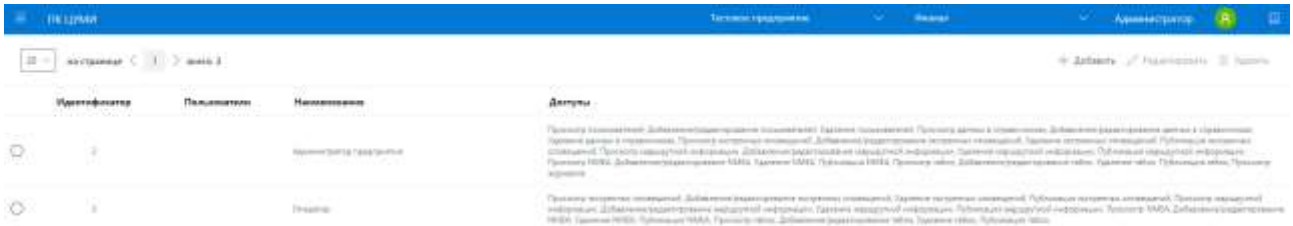

# *Рисунок 53 – Страница подраздела «Роли»*

Список ролей представляет из себя табличную форму, включающую столбцы:

- идентификатор роли;
- количество пользователей в данной роли;
- наименование роли;
- информация о доступах для роли.

Для каждой записи о роли предусмотрена флаговая кнопка  $(\Box)$ ) для ее выбора. Действия с ролью (редактирование, удаление) возможны после ее выбора.

Для добавления новой роли в список необходимо нажать на кнопку

+ добавить (+ добавить) (создать роль) и дождаться появления страницы создания записи о роли (см. рисунок ниже).

На странице создания записи о роли необходимо последовательно заполнить предусмотренные поля с учетом их заголовков, выступающих в роли подсказок (например, поле «Наименование» (роли)), после чего выбрать объекты, разделы и функции Программы, доступ к которым будет доступен пользователям в создаваемой роли.

## RU.CBTF.00005-01

Отдельные поля на странице (например, поле «Пользователи») подразумевают ввод значения с клавиатуры с последующим поиском записей в справочниках Программы. При наличии совпадений Программа предложит выбрать нужный вариант для заполнения поля, кликнув по нему левой кнопкой мыши. При отсутствии совпадений Программа увеломит пользователя об этом. Программа может допускать последовательный ввод нескольких значений в одном поле (например, нескольких пользователей для роли).

В блоке настройки доступа необходимо выбрать объекты, разделы и функции Программы под роль с помощью флаговых кнопок.

После ввода данных на странице создания записи о роли необходимо Сохранить ) для сохранения введенных нажать на кнопку «Сохранить» ( Отмена  $\rfloor$ ) для закрытия страницы и возврата на данных или «Отмена» ( страницу списка ролей без сохранения введенных данных.

Примечание: в случае ошибок ввода данных при создании записи о роли Программа уведомит об этом. После выявления ошибок необходимо внести исправления на странице (например, добавить недостающие данные) и повторить операцию сохранения данных снова.

После сохранения данных о новой роли запись о ней появится в общем списке ролей.

| <b>TIK SZYMW</b>                                         |                                                                                    | Тостокой предприятие<br>$\sim$                                                                                                 | <b>Bussiel</b>                                                                | ш<br>Администратор<br>$\sim$                                                           |
|----------------------------------------------------------|------------------------------------------------------------------------------------|----------------------------------------------------------------------------------------------------|-------------------------------------------------------------------------------|----------------------------------------------------------------------------------------|
| <b>Роли &gt; Добавить</b>                                |                                                                                    |                                                                                                    |                                                                               |                                                                                        |
| <b>Hasnanscapeano</b><br>---------<br>Населенный гунит." | Доступ на чтение (просметр)<br>Просмотр пользователей<br>Просмотр ролей            | Длятуп на вимо» (создания, развитерования)<br>Добовителемураджитносвянию пользовалостий<br>- Побавленногредатирований ролей    | Доступ на удаление<br>Удаление пользователей<br>удажные ролей                 | Доступны публикацию<br>Гублюдцев экстренные<br>ODODESSINAR<br>Oylinkaiair wapizpyskoli |
| Придетдинатель                                           | - Просмотр данные и<br>Chiandywwate<br>Просмотр жетренные<br><b>DOGOLSBYAR</b>     | Добавленно/редактивными данных в<br>TO HER REPORTS ON LOD<br>CEOPRILABEAN<br>Добавленно радактирование экспренные<br>innessent | - Т Удальние домные в<br>(FEARETVOVAJA)<br>- Таллинин достромные<br>00000gmmA | HHBODNALDM<br>- Flythnessues NMEA<br>C) TlyOnniques ratios                             |
|                                                          | Пресмотр маршинной<br><b><i>PHEODIALEM</i></b>                                     | П. П. Добовичнико (редоктивляет наподдержания)<br>PROGRAMMENT                                                                  | Правите нерадоткой<br>entronisant                                             |                                                                                        |
| Пользевштели<br>For a schedule<br>Савранить.             | Theoceran NMEA<br>Проглаза табло<br>- Просмотр жазников<br><b>NUMBER</b><br>Drumia | Добивление/редоктирование NMEA<br>- Добовление/редоктирование табли                                                            | <b>TEXNINE NWEA</b><br>TELEVINEY TOOLST                                       |                                                                                        |

Рисунок 54 – Страница создания роли в подразделе «Роли»

Для редактирования записи о роли необходимо кликнуть по флаговой кнопке в строке, соответствующей нужной записи в списке ролей, для ее выделения. После этого необходимо нажать на кнопку «Редактировать»

( ) и дождаться загрузки страницы, аналогичной странице создания записи о роли (см. рисунок выше).

На странице редактирования записи о роли необходимо внести изменения в предусмотренных полях с учетом их заголовков, выступающих в роли подсказок, изменить набор прав доступа. После этого необходимо нажать на кнопку «Сохранить» ( Сохранить ) для сохранения введенных данных или «Отмена» (<sup>Отмена</sup>) для закрытия страницы и возврата на страницу списка ролей без сохранения введенных данных.

**Примечание:** в случае ошибок ввода данных при создании записи о роли Программа уведомит об этом. После выявления ошибок необходимо внести исправления на странице (например, добавить недостающие данные) и повторить операцию сохранения данных снова.

Для удаления записи о роли необходимо кликнуть по флаговой кнопке в строке, соответствующей нужной записи в списке ролей, для ее выделения.

После этого необходимо нажать на кнопку «Удалить» ( П Удалить) дождаться удаления записи из списка ролей.

Для навигации по страницам списка ролей необходимо нажать в блоке навигации на номер нужной страницы, чтобы перейти на нее (страница, на которой пользователь находится в настоящий момент, выделена серым цветом

(например, 1)). Также можно воспользоваться кнопками «Вперед» (> «Назад» ( < ) для постраничного движения по списку ролей.

# **3.9.2 Пользователи**

Функционал подраздела позволяет пользователю работать с данными справочника «Пользователи» для управления их учетными записями.

Для доступа к подразделу «Пользователи» необходимо открыть главное меню Программы, далее в главном меню развернуть список подпунктов для пункта «Администрирование», после чего кликнуть левой кнопкой мыши по строке, соответствующей подпункту «Пользователи» (о принципах навигации по Программе с помощью главного меню в п.3.2 настоящего документа).

Страница подраздела включает:

- блок кнопок для управления записями списка пользователей (в верхней части страницы): «Добавить», «Редактировать», «Удалить»;

- блок навигации по страницам списка пользователей, включая выпадающий список количества записей, отображаемых на странице списка пользователей (в верхней части страницы);

- список пользователей (по центру страницы).

Подробнее на рисунке ниже:

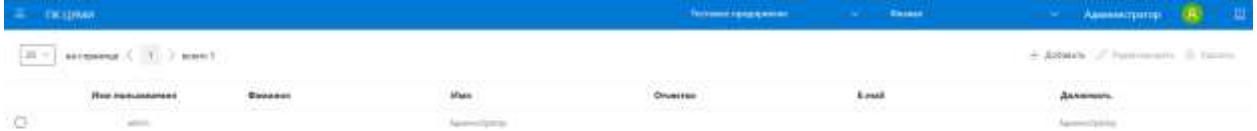

# *Рисунок 55 – Страница подраздела «Пользователи»*

Список пользователей представляет из себя табличную форму, включающую столбцы:

- имя пользователя (логин);

- фамилия сотрудника, для которого предназначена учетная запись;
- имя сотрудника;
- отчество сотрудника;
- E-mail сотрудника;
- должность сотрудника.

Для каждой записи о пользователе предусмотрена флаговая кнопка ( ) для ее выбора. Действия с учетной записью пользователя (редактирование, удаление) возможны после ее выбора.

Для добавления нового пользователя в список необходимо нажать на

кнопку «Добавить» ( + добавить) (создать пользователя) и дождаться появления страницы создания записи о пользователе (см. рисунок ниже).

На странице создания записи о пользователе необходимо последовательно заполнить предусмотренные поля с учетом их заголовков, выступающих в роли подсказок (имя пользователя (логин), E-mail, пароль, имя, фамилия и т.д.), после чего с помощью флаговых кнопок выбрать роли, которые необходимо присвоить пользователю. Набор ролей зависит от выбранных для данного пользователя предприятий. Объем прав пользователя зависит от набора ролей. При этом Программа позволяет выбрать для пользователя несколько ролей одновременно, а предусмотренные для ролей права будут в этом случае суммироваться. Около каждого набора ролей указано наименование предоставившего их предприятия.

### RU.CBTF.00005-01

Отдельные (например, поле «Филиалы») поля на странице подразумевают ввод значения с клавиатуры с последующим поиском записей в справочниках Программы. При наличии совпадений Программа предложит выбрать нужный вариант для заполнения поля, кликнув по нему левой кнопкой мыши. При отсутствии совпадений Программа увеломит пользователя об этом. Программа может допускать последовательный ввод нескольких значений в одном поле (например, нескольких филиалов для пользователя).

На странице создания записи о пользователе также предусмотрены флаговые кнопки «Заблокирован», кликнув по которой можно заблокировать учетную запись пользователя, «Доступ ко всем филиалам», кликнув по которой можно обеспечить доступ для пользователя ко всем объектам (TC) в Программе и «Системный администратор» для присвоения пользователю прав для доступа ко всем объектам/разделам и функциям Программы.

После ввода данных на странице создания записи о пользователе Сохранить необходимо нажать на кнопку «Сохранить» ( ) для сохранения Назад введенных данных или «Назад» ( |) для закрытия страницы и возврата на страницу списка пользователей без сохранения введенных данных.

Примечание: в случае ошибок ввода данных при создании записи о пользователе Программа уведомит об этом. После выявления ошибок необходимо внести исправления на странице и повторить операцию сохранения данных снова.

После сохранения данных о новом пользователе запись о нем появится в общем списке пользователей.

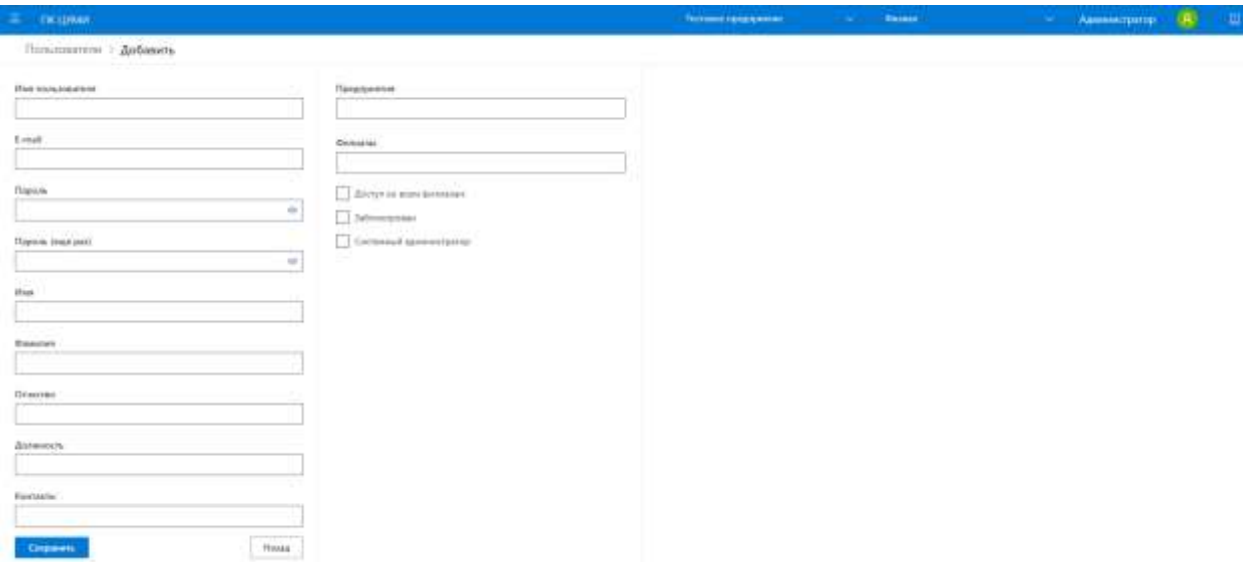

# *Рисунок 56 – Страница создания пользователя в подразделе «Пользователи»*

Для редактирования записи о пользователе необходимо кликнуть по флаговой кнопке в строке, соответствующей нужной записи в списке пользователей, для ее выделения. После этого необходимо нажать на кнопку

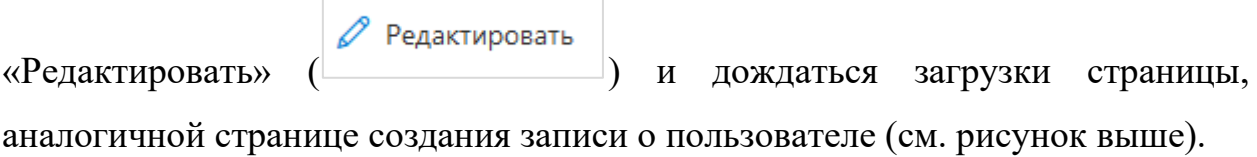

На странице редактирования записи о пользователе необходимо внести изменения в предусмотренных полях с учетом их заголовков, выступающих в роли подсказок, изменить состав ролей для пользователя, внести другие изменения с учетом состава элементов страницы (например, воспользоваться флаговой кнопкой «Заблокирован» для блокировки учетной записи). После этого необходимо нажать на кнопку «Сохранить» (<sup>Сохранить</sup>) для сохранения введенных данных или «Назад» ( Назад ) для закрытия страницы и возврата на страницу списка пользователей без сохранения введенных данных.

**Примечание:** в случае ошибок ввода данных при редактировании записи о пользователе Программа уведомит об этом. После выявления ошибок необходимо внести исправления на странице и повторить операцию сохранения данных снова.

Для удаления записи о пользователе необходимо кликнуть по строке, соответствующей нужной записи в списке пользователей, для ее выделения.

После этого необходимо нажать на кнопку «Удалить» ( i Удалить) и дождаться удаления записи из списка пользователей.

Для навигации по страницам списка пользователей необходимо нажать в блоке навигации на номер нужной страницы, чтобы перейти на нее (страница, на которой пользователь находится в настоящий момент, выделена серым цветом (например, **1**). Также можно воспользоваться кнопками «Вперед»  $\left( \frac{\geq}{\geq} \right)$  и «Назад»  $\left( \frac{\leq}{\leq} \right)$  для постраничного движения по списку пользователей.

# **3.9.3 Предприятия**

Функционал подраздела позволяет пользователю работать с данными справочника «Предприятия» для управления списком предприятий, в рамках которых используется Программа (записи из справочника используются в том числе для формирования учетных записей пользователей).

Для доступа к подразделу «Предприятия» необходимо открыть главное меню Программы, далее в главном меню развернуть список подпунктов для пункта «Администрирование», после чего кликнуть левой кнопкой мыши по строке, соответствующей подпункту «Предприятия» (о принципах навигации по Программе с помощью главного меню в п.3.2 настоящего документа).

Страница подраздела включает:

- блок кнопок для управления записями списка предприятий (в верхней части страницы): «Добавить», «Редактировать», «Удалить»;

- блок навигации по страницам списка предприятий, включая выпадающий список количества записей, отображаемых на странице списка предприятий (в верхней части страницы);

- список предприятий (по центру страницы).

Подробнее на рисунке ниже.

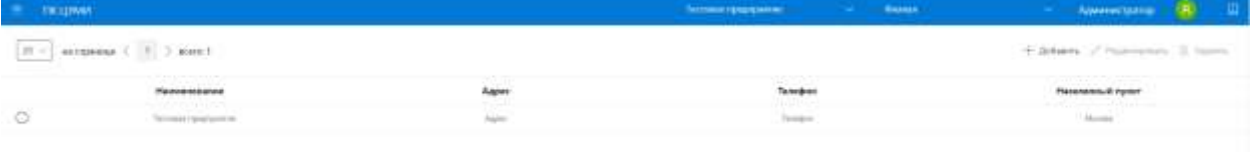

# *Рисунок 57 – Страница подраздела «Предприятия»*

Список предприятий представляет из себя табличную форму, включающую столбцы:

- наименование предприятия;
- адрес предприятия;
- телефон предприятия;
- населенный пункт, в котором находится предприятие.

Для каждой записи о предприятии предусмотрена флаговая кнопка ( для ее выбора. Действия с записью о предприятии (редактирование, удаление) возможны после ее выбора.

Для добавления нового предприятия в список необходимо нажать на

 $+$  Добавить кнопку «Добавить» ( ) и дождаться появления страницы создания записи о предприятии (см. рисунок ниже).

#### RU.CBTF.00005-01

 $Ha$ предприятии необходимо странице создания записи  $\mathbf{O}$ последовательно заполнить предусмотренные поля с учетом их заголовков, выступающих в роли подсказок (наименование предприятия, адрес предприятия, его телефон, населённый пункт), а также данные о допустимом расхождении координат трассы/ОП объездной проверки с данными справочника. Далее выбрать в выпадающем списке «Настройки ВИС» источник нормативно-справочной информации (НСИ), необходимой для работы Программы. После выбора значения в этом списке на странице становятся доступны поля ввода параметров взаимодействия с серверомисточником ланных НСИ.

Флаг «Необходимость внешнего ID» установлен по умолчанию и определённым типам объектов Программы при создании требуется дополнительный ввод их внешних идентификаторов. При отсутствии необходимости в этом требуется снять флаг «Необходимость внешнего ID».

При необходимости ввода идентификаторов СЭКОП для тех или иных маршрутов необходимо установить флаг «Наличие поля для ввода идентификатора СЭКОП» - соответствующее поле будет отображено в режиме редактирования варианта маршрута.

Примечание: значение поля «Населённый пункт» и флаговой кнопки «Необходимость внешнего ID» доступны к изменению только на этапе создания предприятия и не могу быть отредактированы в дальнейшем!

После ввода данных на странице создания записи о предприятии Сохранить необходимо нажать на кнопку «Сохранить» ( для сохранения Назад  $\ket{1}$ для закрытия страницы и возврата введенных данных или «Назад» ( на страницу списка предприятий без сохранения введенных данных.

**Примечание:** в случае ошибок ввода данных при создании записи о предприятии Программа уведомит об этом. После выявления ошибок необходимо внести исправления на странице и повторить операцию сохранения данных снова.

После сохранения данных о новом предприятии запись о нем появится в общем списке предприятий.

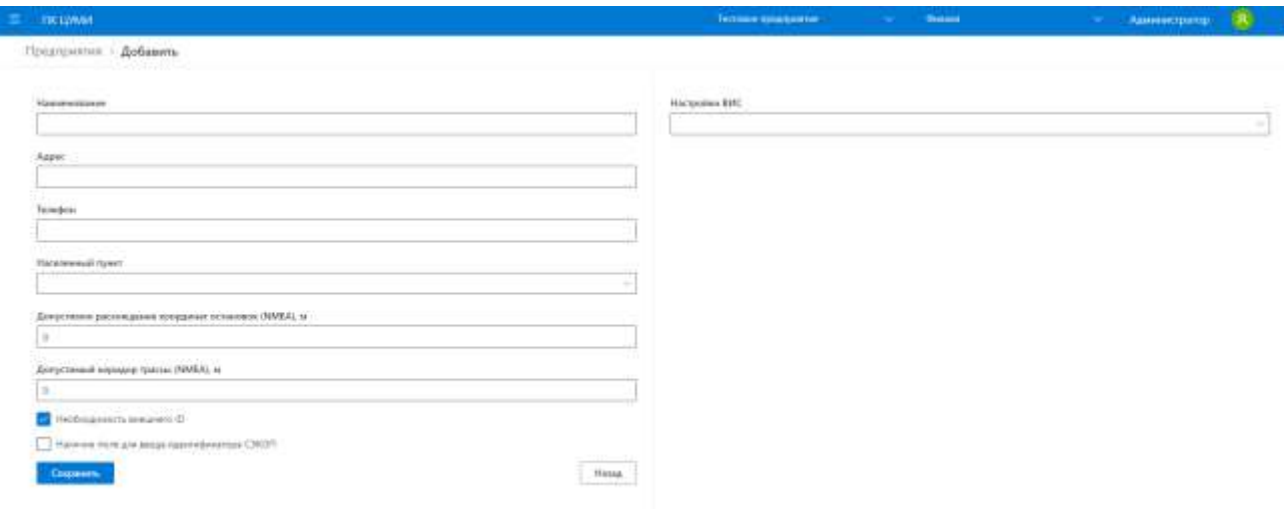

# *Рисунок 58 – Страница создания предприятия в подразделе «Предприятия»*

Для редактирования записи о предприятии необходимо кликнуть по флаговой кнопке в строке, соответствующей нужной записи в списке предприятий, для ее выделения. После этого необходимо нажать на кнопку

«Редактировать» (Редактировать) и дождаться загрузки страницы, аналогичной странице создания записи о предприятии (см. рисунок выше).

На странице редактирования записи о предприятии возможно внести изменения в предусмотренных полях с учетом их заголовков, выступающих в роли подсказок, внести другие изменения с учетом состава элементов страницы (например, воспользоваться флаговой кнопкой «Наличие поля для ввода идентификатора СЭКОП»). После этого необходимо нажать на кнопку

«Сохранить» (Сохранить) для сохранения введенных данных или «Назад» Назад ) для закрытия страницы и возврата на страницу списка предприятий без сохранения введенных данных.

**Примечание:** в случае ошибок ввода данных при редактировании записи о предприятии Программа уведомит об этом. После выявления ошибок необходимо внести исправления на странице и повторить операцию сохранения данных снова.

Для удаления записи о предприятии необходимо кликнуть по строке, соответствующей нужной записи в списке предприятий, для ее выделения.

После этого необходимо нажать на кнопку «Удалить» ( <mark>iii</mark> Удалить) и дождаться удаления записи из списка предприятий.

Для навигации по страницам списка предприятий необходимо нажать в блоке навигации на номер нужной страницы, чтобы перейти на нее (страница, на которой пользователь находится в настоящий момент, выделена серым цветом (например,  $\begin{pmatrix} 1 \\ 1 \end{pmatrix}$ ). Также можно воспользоваться кнопками «Вперед»  $\left( \frac{\geq}{\geq} \right)$  и «Назад»  $\left( \frac{\leq}{\leq} \right)$  для постраничного движения по списку предприятий.

## **3.9.4 Населенные пункты**

Функционал подраздела позволяет пользователю работать с данными справочника «Населенные пункты» для управления списком населенных пунктов, в которых находятся предприятия, использующие Программу (записи из справочника используются в том числе для формирования записей в справочнике «Предприятия»).

Для доступа к подразделу «Населенные пункты» необходимо открыть главное меню Программы, далее в главном меню развернуть список подпунктов для пункта «Администрирование», после чего кликнуть левой кнопкой мыши по строке, соответствующей подпункту «Населенные пункты» (о принципах навигации по Программе с помощью главного меню в п.3.2 настоящего документа).

Страница подраздела включает:

- блок кнопок для управления записями списка населенных пунктов (в верхней части страницы): «Применить», «Добавить», «Добавить несколько», «Удалить», «Импортировать» (если набор кнопок не помещается в строке,

отображается кнопка «Развернуть» (**Conservally**), нажав на которую можно просмотреть список скрытых кнопок);

- блок навигации по страницам списка населенных пунктов, включая выпадающий список количества записей, отображаемых на странице списка населенных пунктов (в верхней части страницы);

- список населенных пунктов (по центру страницы).

Подробнее на рисунке ниже.

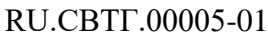

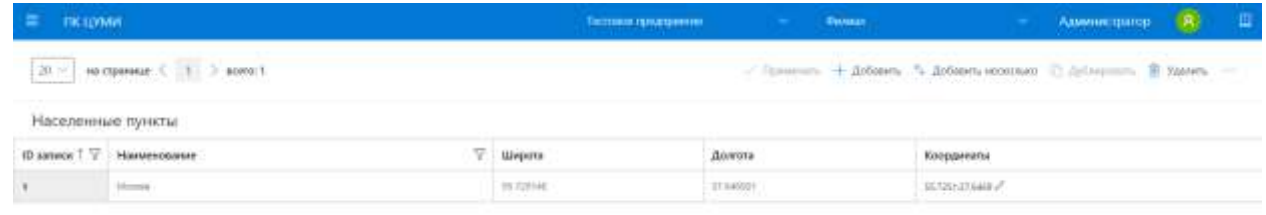

# *Рисунок 59 – Страница подраздела «Населенные пункты»*

Список населенных пунктов представляет из себя табличную форму, включающую столбцы:

- ID записи в справочнике (формируется автоматически);
- наименование населенного пункта;
- координата широты с учетом расположения населенного пункта;
- координата долготы с учетом расположения населенного пункта;
- координаты (широта и долгота в одном столбце).

Для добавления нового записи в справочник необходимо нажать на

кнопку «Добавить» ( ) и дождаться появления строки для ввода значений записи.

На появившейся строке необходимо последовательно заполнить предусмотренные поля с учетом их заголовков, выступающих в роли подсказок (наименование населенного пункта и т.д., учесть, что ID записи формируется автоматически).

Далее необходимо нажать на кнопку «Применить» (У Применить) для сохранения записи в справочнике.

**Примечание:** в случае ошибок ввода данных при создании записи Программа уведомит об этом. После выявления ошибок необходимо внести исправления на странице и повторить операцию сохранения данных снова.

92

Для редактирования записи в справочнике необходимо кликнуть по ячейке одного из столбцов в строке, соответствующей нужной записи в справочнике, после чего ввести измененное значение для ячейки и нажать на

 $K$ нопку «Применить» ( $\overline{\phantom{0}}$ Применить

Для удаления записи в справочнике кликнуть по одной из ячеек в соответствующей строке справочника, после чего нажать на кнопку

**iii** Удалить «Удалить» ( ).

Для добавления нескольких записей в справочник необходимо нажать на

кнопку «Лобавить несколько» (<sup>+</sup> добавить несколько) для появления модального окна, представленного на рисунке ниже. Далее выбрать количество строк для добавления и нажать на кнопку «Добавить» ( **Добавить** Строки под новые записи в справочнике отобразятся на странице справочника. В них нужно внести значения по аналогии с добавлением новой записи в справочник (см. выше).

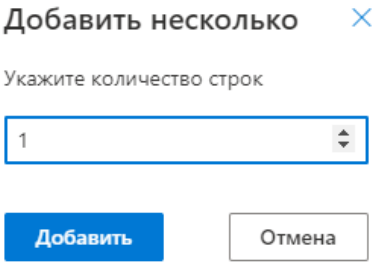

*Рисунок 60 – Окно добавления нескольких записей в справочник «Населенные пункты»*

Для импорта данных в справочник необходимо нажать на кнопку

«Импортировать» ( • Импортировать) для появления модального окна импорта, представленного ниже. В окне импорта кликнуть по области в центре для выбора файла импорта (допускается перетащить файл в окно для импорта).

Далее необходимо нажать на кнопку «Импортировать» ( Импортировать Учесть, что файл для импорта должен иметь формат, соответствующий формату данных в файле примера, который можно скачать с помощью кнопки

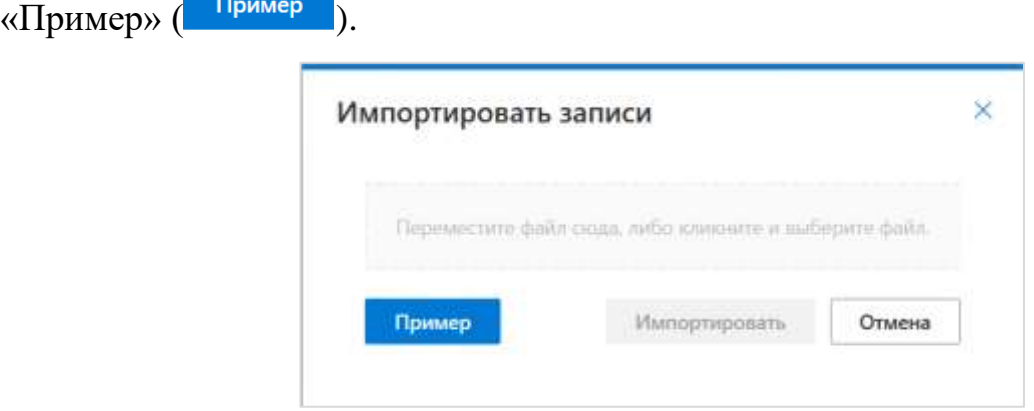

*Рисунок 61 – Окно импорта данных в справочник «Населенные пункты»*

Для сортировки записи в таблице справочника необходимо кликнуть левой кнопкой мыши по названию заголовка столбца таблицы. Отобразится пиктограмма  $\begin{pmatrix} 1 \\ 1 \end{pmatrix}$ , которая указывает на сортировку по возрастанию. При повторном нажатии по названию заголовка столбца таблицы отобразиться пиктограмма ( $\uparrow$ ), которая указывает на сортировку по убыванию.

Для фильтрации записей в таблице применяется кнопка «Фильтр» ( $\overline{Y}$ ). Необходимо нажать на эту кнопку в поле названия заголовка столбца таблицы, по которому необходимо отфильтровать данные. В выпадающем списке выбрать необходимую запись (записи) с помощью флаговых кнопок (кнопка  $\leq$ ) – отображать запись в таблице, кнопка ( $\Box$ ) не отображает запись в таблице (подробнее на рисунке ниже)).

Для сброса отображения в таблице всех записей либо выбора необходимой записи(ей) кликнуть на кнопку «Все элементы» (кнопка в состоянии «Включена» ( $\overline{ }$ ) – отображать все записи в таблице, кнопка в состоянии «Отключена» ( $\Box$ ) – сбрасывает фильтр для выбора нужной записи).

Для поиска записи в списке фильтров необходимо кликнуть по полю «Фильтр» и ввести соответствующее значение для поиска записи.

Для отображения выбранных с учетом фильтров записей нажать кнопку

«Применить» ( Применить ). Для закрытия списка фильтров записей без применения изменений фильтрации нажать на кнопку «Отмена»  $($   $\blacksquare$   $\blacksquare$   $).$ √ Фильтр Все элементы Москва Саратов

*Рисунок 62 - Выпадающее окно при использовании фильтра для отображения данных (на примере справочника «Населенные пункты»)*

Применить

Отмена

После применения фильтра для соответствующего поля пиктограмма кнопки «Фильтр» изменяется  $($ 

Для навигации по страницам списка населенных пунктов необходимо нажать в блоке навигации на номер нужной страницы, чтобы перейти на нее (страница, на которой пользователь находится в настоящий момент, выделена серым цветом (например, 1). Также можно воспользоваться кнопками «Вперед» ( ) и «Назад» ( ) для постраничного движения по списку предприятий.

# **3.10 Выход из Программы**

Для выхода из Программы необходимо открыть главное меню Программы, далее в главном меню нажать на кнопку «Выйти» ( А Выйти ), расположенную в нижней части главного меню.

#### RU.CBTF.00005-01

# Перечень основных терминов и сокращений

АРМ - автоматизированное рабочее место;

ВИС - внешняя информационная система;

Интерфейс - совокупность средств (программных, аппаратных, программно-аппаратных), методов и правил взаимодействия между элементами (программными, аппаратными, программно-аппаратными, пользовательскими);

Маршрут - совокупность технической и нормативно-справочной обеспечивающую обеспечение информации, контроль  $\mathbf{M}$ лвижения транспортных средств;

МНТ - многофункциональный навигационный терминал;

Модальное окно - всплывающее окно в графическом интерфейсе обеспечения, работу программного блокирующее пользователя  $\mathbf{c}$ родительским графическим интерфейсом;

ОП - остановочный пункт;

ПК ЦУМИ - программный комплекс централизованного управления данными о маршрутах движения транспортных средства и информационными объявлениями для многофункциональных навигационных терминалов;

 $\overline{I}{O}$  – программное обеспечение;

Проект - совокупность маршрутов, объединенных между собой, едиными свойствами и параметрами;

Световое табло (табло) – аппаратное (или аппаратно-программное) средство, предназначенное для вывода информации, посредством светового (светодиодного) оборудования.

# **Лист регистрации изменений**

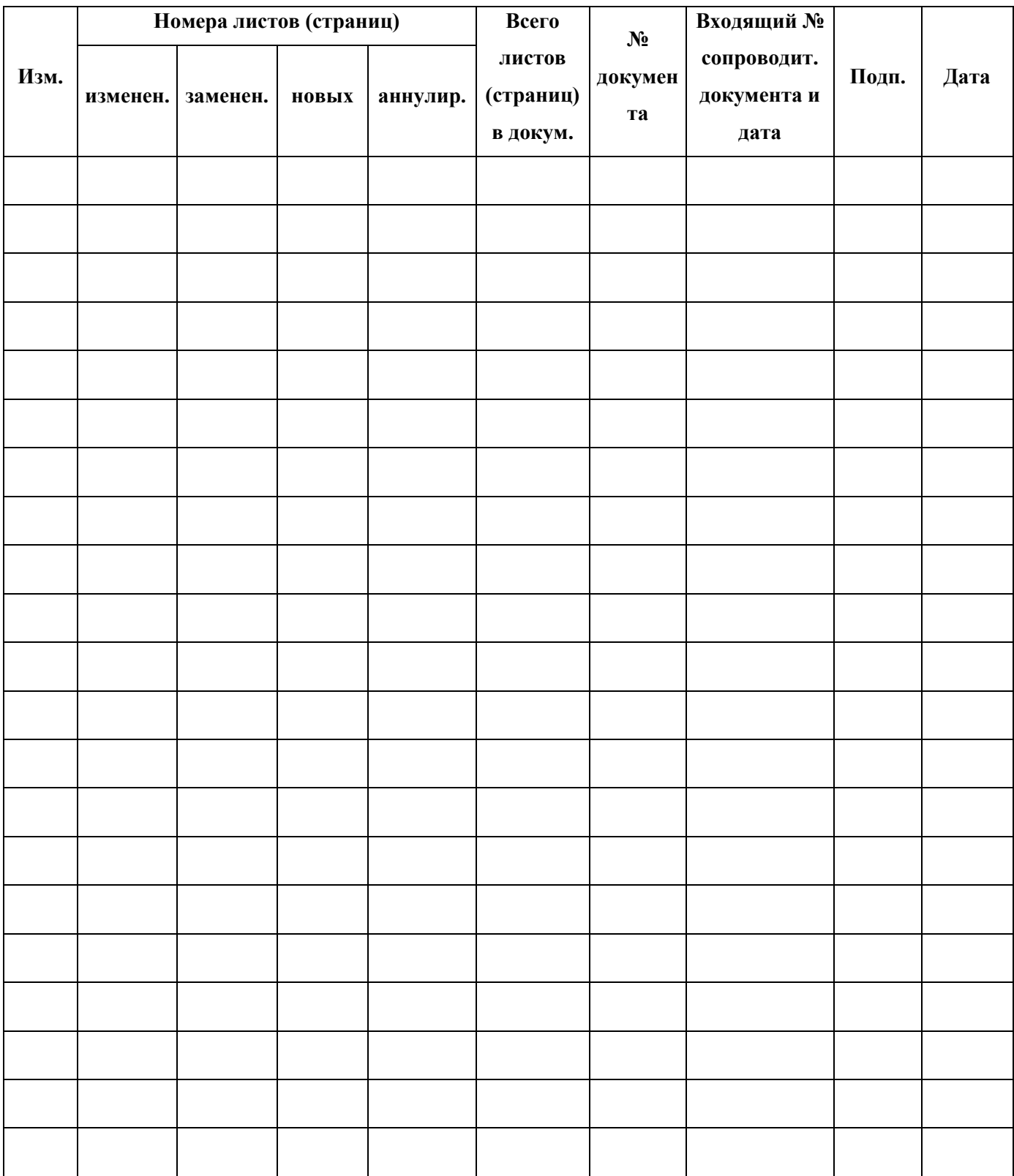